Die Büro-Software für den Handwerks-Profi

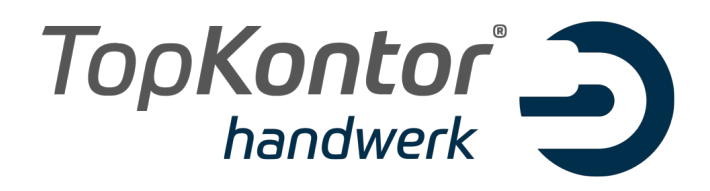

# Upgradebroschüre zur Version 6.3

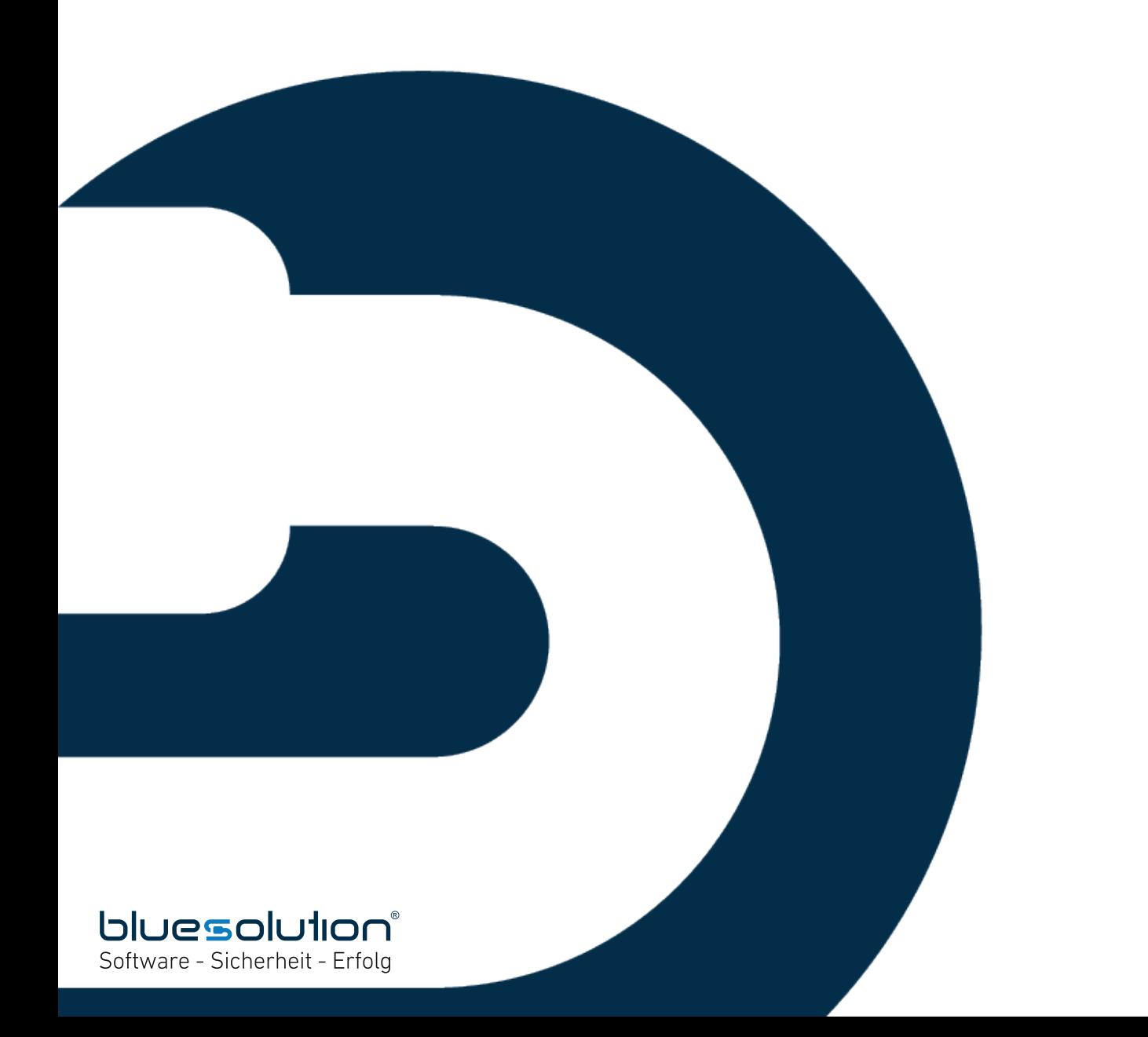

#### **IMPRESSUM**

Alle Rechte vorbehalten.

© 2000 - 2017 blue:solution software GmbH Albert-Einstein-Straße 12a D-48431 Rheine Tel. 05971 / 9144860 Fax 05971 / 91448690

E-Mail: info@bluesolution.de

Internet: www.bluesolution.de oder www.topkontorhandwerk.de

Fragen zur Bedienung des Programms beantwortet Ihr Fachhändler.

Die Veränderung und/oder Vervielfältigung dieser Dokumentation oder Teile daraus sind - in welcher Form und zu welchem Zweck auch immer – ohne die ausdrückliche schriftliche Genehmigung durch blue:solution software GmbH untersagt.

## **INHALTSVERZEICHNIS**

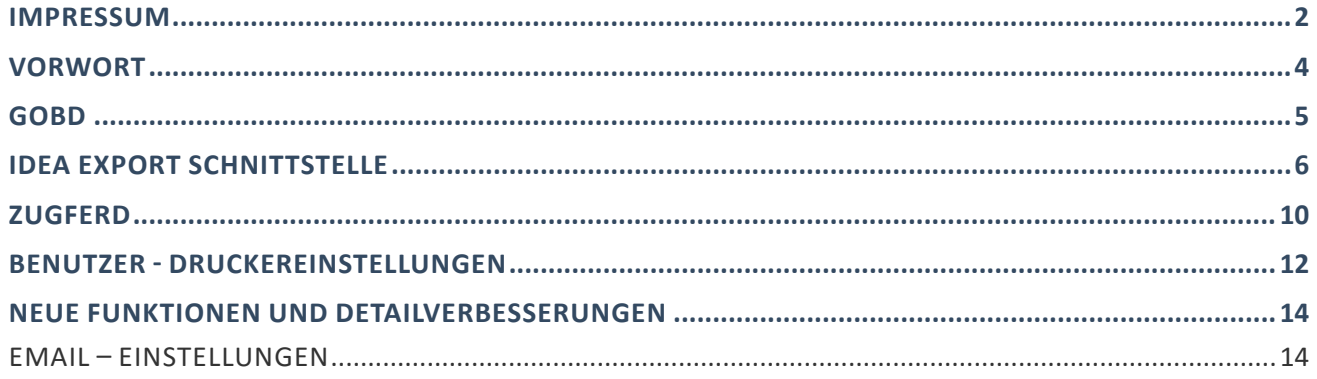

#### **VORWORT**

Seit der ersten Version von TopKontor Handwerk vor über 15 Jahren hat sich das Programm immer weiterentwickelt, in Bedienung und Oberfläche verändert und wurde mit vielen neuen und sinnvollen Funktionen ausgestattet. Und trotz dieser langen Entwicklungszeit stellen sich immer wieder neue Aufgaben und Herausforderungen, das Programm für unsere Anwender weiter zu optimieren, die digitalen Geschäftsprozesse im Handwerk weiter zu vereinfachen und das Programm an die sich stetig verändernden und wachsenden technischen Herausforderung in der IT anzupassen.

Mit der hier vorliegenden Version 6.3 von TopKontor Handwerk nutzen Sie eine Software auf dem entwicklungstechnisch aktuellsten Stand.

Funktional hat sich so einiges getan. So wurde mit dieser Version 6.3 die Richtlinie der GoBD ("Grundsätze zur ordnungsmäßigen Führung und Aufbewahrung von Büchern, Aufzeichnungen und Unterlagen in elektronischer Form sowie zum Datenzugriff") überarbeitet und erweitert. Im Zuge der Erweiterung zu GoBD wurde die IDEA Export Schnittstelle implementiert. Über die IDEA Export Schnittstelle können Sie dem Betriebsprüfer alle steuerrelevanten Geschäftsvorfälle im IDEA Format bereitstellen.

Darüber hinaus wurde in der OP-Verwaltung der Import von Lieferantenrechnungen im ZUGFeRD–Format integriert. Zu guter Letzt wurde die Reparaturauftragsverwaltung technisch überarbeitet und im Bereich Usability optimiert um die Bedienung für den Anwender weiter zu verbessern und zu vereinfachen.

Sicherlich können wir nicht jede Detailverbesserung in dieser Broschüre aufführen, möchten Ihnen aber einen Teil der Neuerungen und Änderungen hier aufzeigen.

Auch in Zukunft werden wir TopKontor Handwerk weiter optimieren und Ihnen im Rahmen Ihrer Softwarepflege die neuen Funktionen und Verbesserungen regelmäßig zur Verfügung stellen. Damit wird gewährleistet, dass Sie als Anwender in modernes Werkzeug nutzen, dass immer auf dem Stand der Technik ist.

Wir wünschen Ihnen viel Spaß beim Ausprobieren der neuen Funktionen und bei der Arbeit mit TopKontor Handwerk.

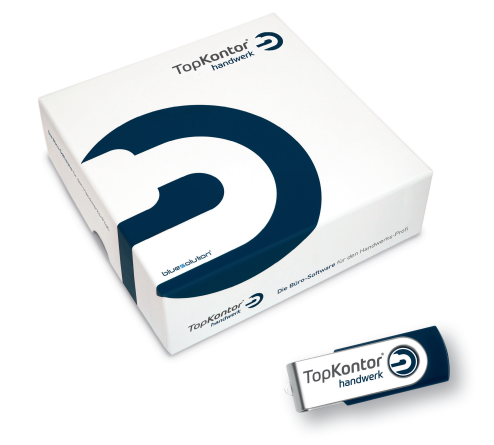

#### GoBD

Mit dem Schreiben vom 14. November 2014 definiert das Bundesfinanzministerium die "Grundsätze zur ordnungsmäßigen Führung und Aufbewahrung von Büchern, Aufzeichnungen und Unterlagen in elektronischer Form sowie zum Datenzugriff" (GoBD). Seit dem 01. Januar 2015 sind die Richtlinien verbindlich anzuwenden. Die GoBD ersetzt die GoBS ("Grundsätze ordnungsgemäßer DV-gestützter Buchführungssysteme") und die GDPdU ("Grundsätze zum Datenzugriff und Prüfbarkeit digitaler Unterlagen").

Mit der Verschärfung der Richtlinie zur ordnungsmäßigen Buchführung in den neuen GoBD ("Grundsätze zur ordnungsmäßigen Führung und Aufbewahrung von Büchern, Aufzeichnungen und Unterlagen in elektronischer Form sowie zum Datenzugriff") zum 01. Januar 2015, werden nun auch Vor- und Nebensysteme von der gesetzlichen Pflicht zur Aufbewahrung von Geschäftsunterlagen erfasst.

Unter der Bezeichnung elektronische Vorsysteme versteht man beispielsweise Warenwirtschaftssysteme, Zeiterfassung, Kassenlösungen und andere. Es kommt hierbei nicht auf die Bezeichnung des Systems an, sondern auf die Relevanz ob steuerlich relevante Geschäftsvorfälle, Belege (Kassen- oder Rechnungsbelege) und Dateien (Datev, PDF, etc.) erfasst und bereitgestellt werden können.

Mit dem GoBD rückt jetzt auch verstärkt die erforderliche Verfahrensdokumentation in den Brennpunkt der steuerlichen Überprüfung durch den Betriebsprüfer. Die Verfahrensdokumentation nach GoBD dient dem Nachweis, dass die Anforderungen an die Aufbewahrung von Daten und Belegen in Unternehmen erfüllt sind. Zudem ob die Anforderung aus dem HGB und der Abgabenverordnung eingehalten werden. Denn bedenken Sie, als Steuerpflichtiger und Nutzer der Software sind Sie allein für die Einhaltung der GoBD verantwortlich und haftbar. Die Verantwortung erlischt auch bei einer Auslagerung der Buchführung an fremde Dritte (Steuerberater, Rechenzentrum, u.a.) nicht.

"Wir empfehlen Ihnen daher, sich zeitnah bei Fragen zur Anwendung und Umsetzung auf Ihren Betrieb von Ihrem/r Steuerberater/in intensiv beraten zu lassen."

Um digitale Daten vor Manipulationen zu schützen sind Maßnahmen zur Absicherung des IT-Systems erforderlich, die sich auf TopKontor Handwerk als auch auf die Netzwerk- und Systemeinrichtung des Anwenders beziehen. Über die Benutzerverwaltung lassen sich die Berechtigung beschränken, so dass ein unkontrolliertes Ändern und Löschen von Daten nicht möglich ist. Sollten Änderungen oder das Löschen von Daten erforderlich sein, erfolgt die Protokollierung im Programm über Mutationsprotokolle. Die Aufzeichnung betrifft sowohl die Einstellungen wie auch den Dokumentbereich. Nehmen wir das Beispiel einer Ausgangsrechnung. Die Rechnung wird erstellt und gedruckt. Bei einer Änderung der Rechnung wegen eines Rechtschreibfehlers oder einer Ergänzung der Rechnung um eine weitere Position kann die Ausgangsrechnung erneut gedruckt werden. Die Änderung wird protokolliert und gespeichert. Mit dem Druck des Rechnungsausgangsbuches wird die Ausgangsrechnung festgeschrieben und ist ab diesem Zeitpunkt nicht mehr änderbar. So wie die Änderung eines Beleges, wird

auch das Löschen eines Beleges protokolliert. Zusätzlich muss zukünftig eine Begründung für das Löschen angegeben werden. Die Maßnahme dient hier einer Nachvollziehbarkeit und Begründung bei einer späteren Prüfung.

Natürlich gibt es Maßnahmen die außerhalb der Protokollierung des TopKontor Handwerk liegen (Systemwechsel, Softwareupdates, u.a.). Diese Eingriffe sind im Rahmen des IKS (internes Kontrollsystem) zu erfassen und zu dokumentieren. Auf diese Weise kann auch zu einem späteren Zeitpunkt ein Nachweis erfolgen, "Wer", "Wieso" und "Warum" der Eingriff erforderlich war.

Für einen GoBD-konformen Einsatz von TopKontor Handwerk sind die folgenden Voraussetzungen erforderlich:

- Stellen Sie über die Benutzerverwaltung sicher, dass nur berechtige Personen Zugang zum Programm erhalten
- Vergeben Sie den Benutzern nur die Rechte die er benötigt
- Im Idealfall haben maximal nur zwei Benutzer Administrationsrechte
- Die Datenbank liegt in einem geschützten Bereich im Netzwerk
- Der Zugriff auf das Datenbankverzeichnis wird nur berechtigten Benutzern erlaubt

Ebenfalls wichtig: Alle Daten und elektronischen Dokumente sind so aufzubewahren, dass der maschinelle Zugriff durch die Finanzämter jederzeit möglich ist. Hierunter fällt auch die Datensicherung (Backup), falls ein System ausfällt oder irreparabel beschädigt wird.

## IDEA Export Schnittstelle

Mit der Einführung des Datenzugriffs erweitert der Gesetzgeber die Möglichkeiten der Finanzverwaltung zur Außenprüfung bei Unternehmen. Für die Außenprüfung stehen dem Prüfer hierfür drei unterschiedliche Zugriffsarten als geeignete Instrumente nebeneinander zur Verfügung:

- unmittelbarer Datenzugriff (Z1): Nur Lesezugriff auf Hard- und Software des Steuerpflichtigen. Der Betriebsprüfer nutzt das DV-System des Unternehmens mittels "Nur-Lesezugriff" inklusive eventuell vorhandener Auswertungsprogramme des Systems.
- mittelbarer Datenzugriff (Z2): Der Unternehmer wertet die Daten nach den Vorgaben des Betriebsprüfers mit Hilfe des vorhandenen DV-Systems aus.
- Datenträgerüberlassung (Z3): Das Unternehmen stellt die steuerlich relevanten Daten auf einem Datenträger in maschinell auswertbarer Form zur Verfügung.

Um die Erfüllung der GoBD-Anforderungen hinsichtlich der maschinellen Auswertbarkeit zu erleichtern, wurde der sogenannte Beschreibungsstandard (GDPdU) entwickelt. Bei der Datenträgerüberlassung sind der Finanzverwaltung nach den (GDPdU)" vom 16. Juli 2001 nicht nur die gespeicherten steuerlich relevanten Unterlagen und Aufzeichnungen in maschinell auswertbarer Form auf einem Datenträger zu übergeben. Darüber hinaus sind auch die Strukturinformationen wie die Formatangabe, Dateiaufbau, Felddefinition und die Verknüpfungen zur Auswertung zu überlassen. Dies gilt seit 2015 auch für den Nachfolger der GDPdU – die GoBD.

Dieser Beschreibungsstandard ist die Richtlinie für die Erstellung der IDEA Export Schnittstelle und stellt den Datenexport gemäß GDPdU sicher. Damit sind die Anforderungen an die GDPdU hinsichtlich des Datenexports abgedeckt und erfüllt.

Um die IDEA Export Schnittstelle nutzen zu können, müssen Sie die IDEA Export Schnittstelle unter Datei | Einstellungen | Schnittstellen | Sonstige | IDEA Export für den gewünschten Benutzertyp freigeschaltet werden. Zusätzlich legen Sie fest, wo die Exportdaten abgelegt werden sollen.

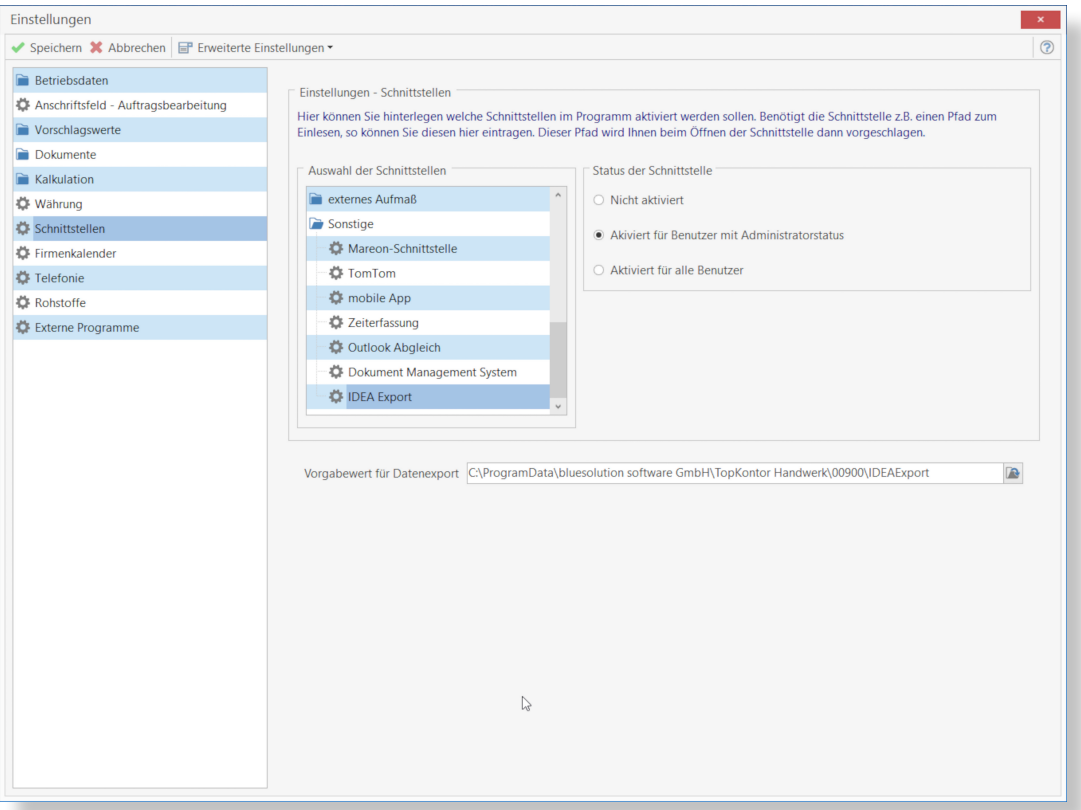

Haben Sie die Einstellungen gespeichert, kann die IDEA Export Schnittstelle über Schnittstellen | IDEA aufgerufen werden.

Upgradeinformation zu TopKontor Handwerk Version 6.3

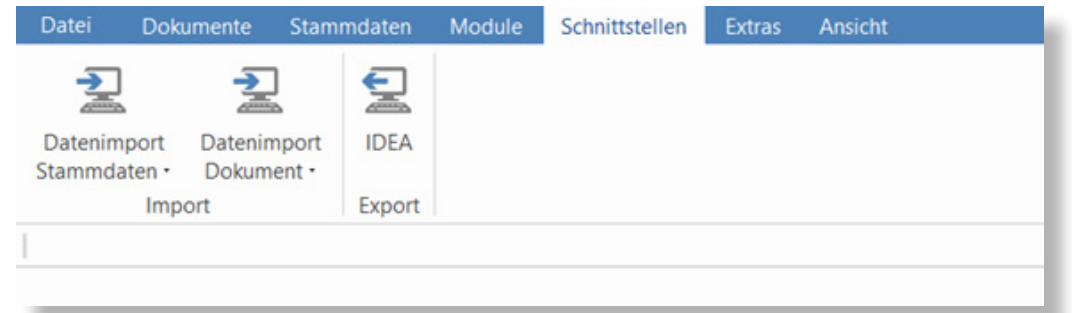

Auf der Eingangsseite wird die Bezeichnung des Mandanten und die Anschrift des Unternehmens vorbelegt. Im Kommentar wird der Softwarename und die eingesetzte Version eingetragen (Anforderung der GDPdU). Den Kommentar können Sie bei Bedarf ergänzen. Klicken Sie im Anschluss auf <Weiter>.

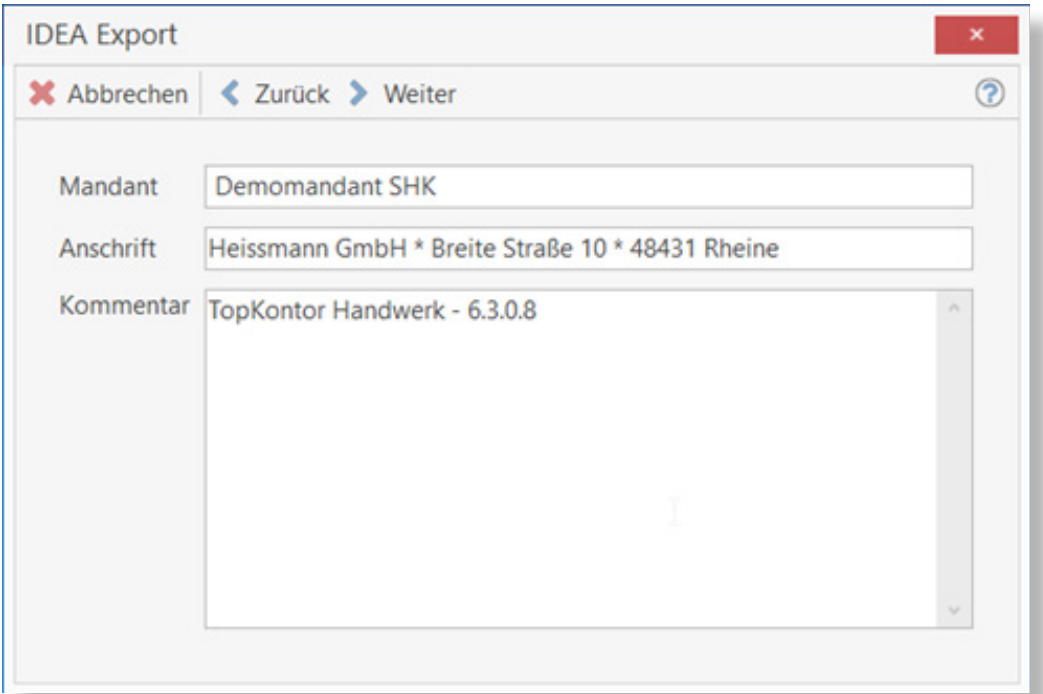

Legen Sie den Zeitraum fest, für den die Daten aufbereitet und exportiert werden sollen. Das Ausgabeverzeichnis wird aus dem Wert aus den Einstellungen vorbelegt und kann bei Bedarf geändert werden.

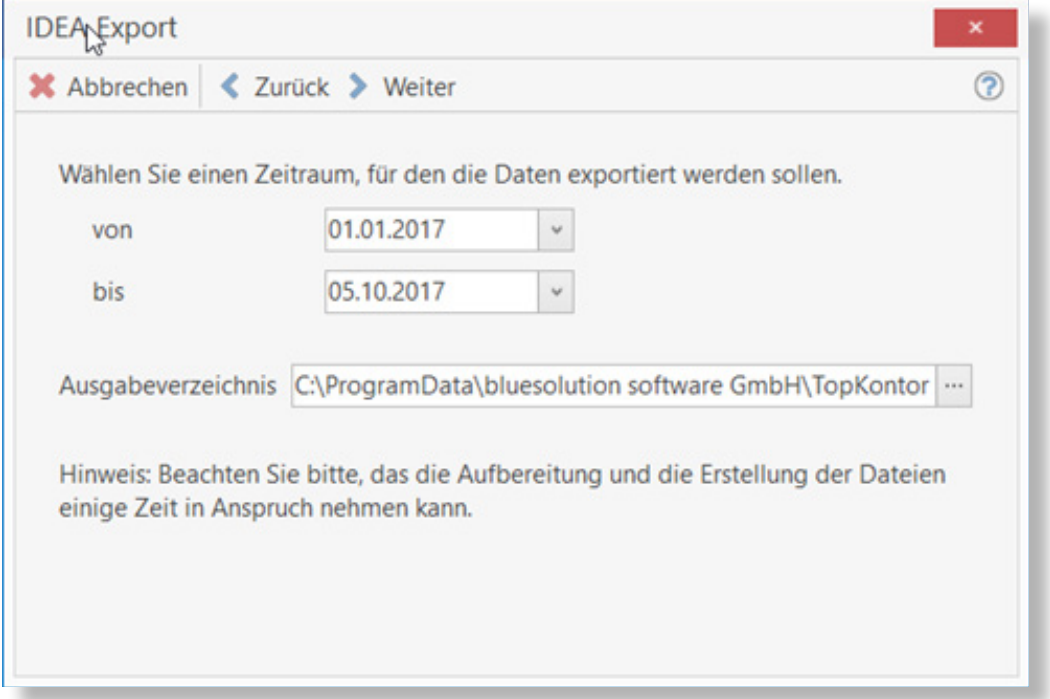

Mit dem Klick auf <Weiter> startet die Aufbereitung, der Export der Daten und das Erstellen der Dateien.

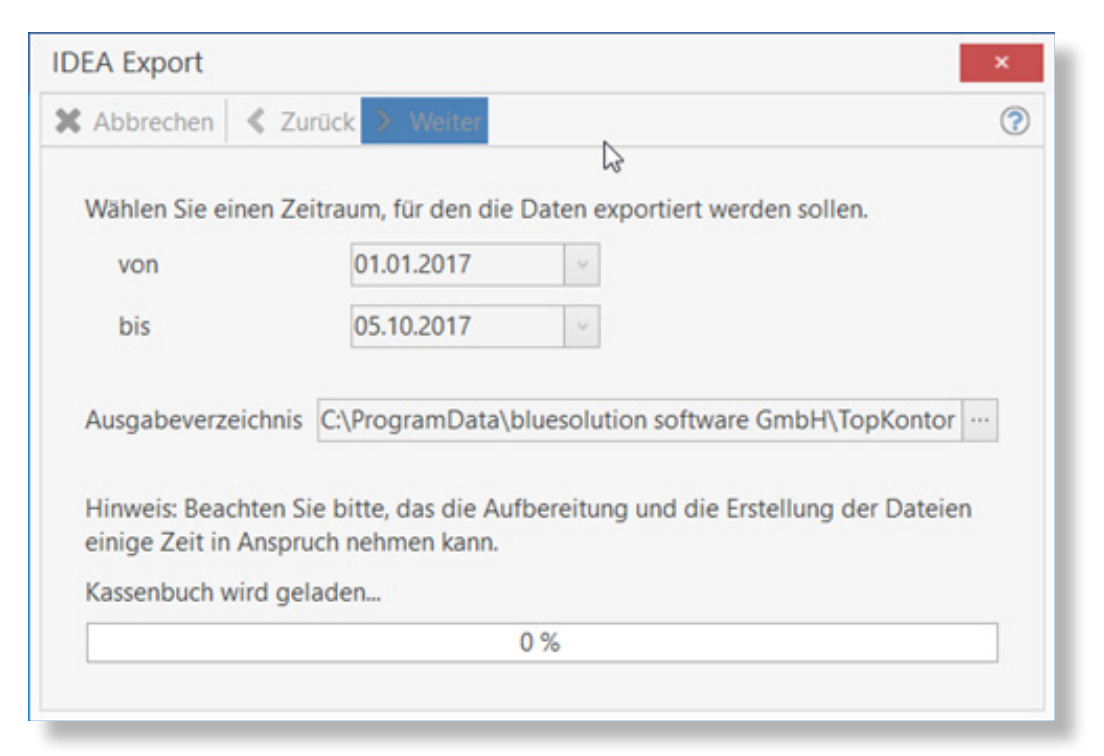

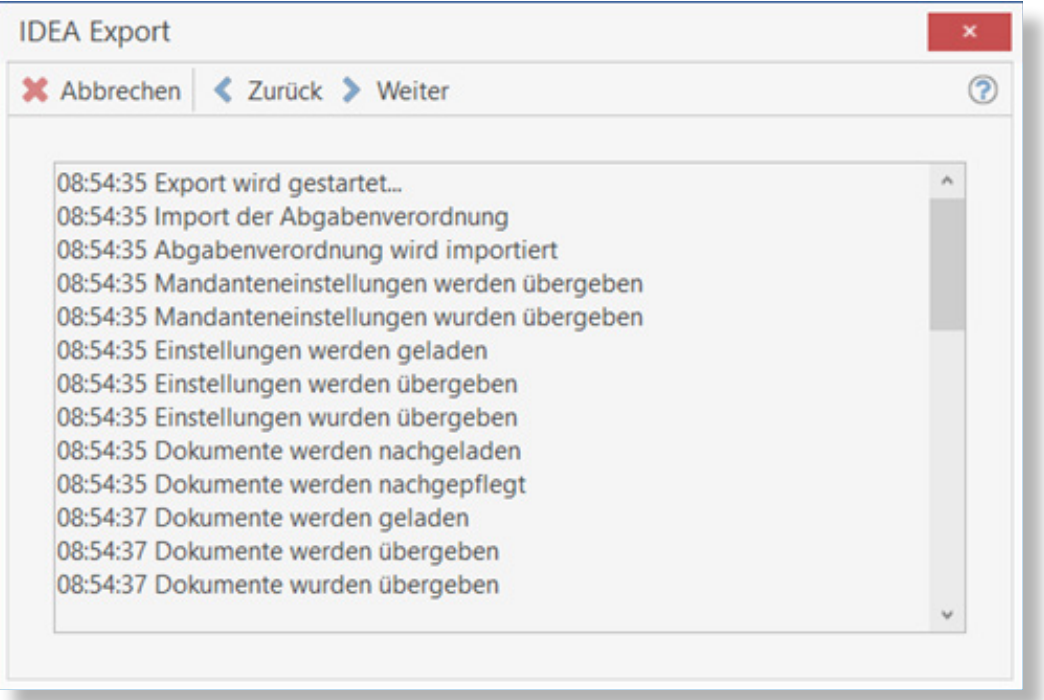

Bei dem Export im Beschreibungsstandard werden die Daten, z.B. das Rechnungsausgangsbuch und das Buchungsjournal in einzelne Dateien geschrieben. Da die Dateien in der Regel keine Information zur Struktur haben, wird die Index.xml erstellt. In der Index.xml werden die einzelnen Datendateien und die Information zur Struktur ausgegeben. Den Export vervollständigt eine DTD-Datei, die den Aufbau der XML-Datei beschreibt.

Um sicher zu stellen, dass der Betriebsprüfer alle erforderlichen Dateien erhält, sollte immer das Verzeichnis mit den Dateien genommen werden.

#### **ZUGFERD**

Seit Juni 2014 gibt es für die elektronische Rechnung das Datenformat ZUGFeRD (Zentraler User Guide des Forums elektronische Rechnung Deutschland). Eine Rechnung im ZUGFeRD Format sieht bei der ersten Betrachtung wie eine Rechnung im PDF Format aus. Die Besonderheit: In der PDF wird die Rechnungsdatei im XML Format zusätzlich eingebettet und erlaubt, dass die Rechnungsdaten maschinell ausgelesen und automatisiert weiterverarbeitet werden können. Das spart Zeit sowie Kosten und minimiert die Gefahrenquellen von Fehlern durch Mitarbeiter. Zudem wird durch das ZUGFeRD-Format die durch die Finanzverwaltung geforderte revisionssichere Standard erfüllt.

Mit der Version 6.3 unterstützt TopKontor Handwerk den Import von Rechnungen im ZUGFeRD–Format. Um die Funktion ZUGFeRD-Import nutzen zu können, müssen Sie das Modul OP-Verwaltung lizenziert haben.

Im OP–Center | Rechnungseingänge kann über dem Untermenü von + Neu • eine ZUGFeRD Rechnung importiert werden.

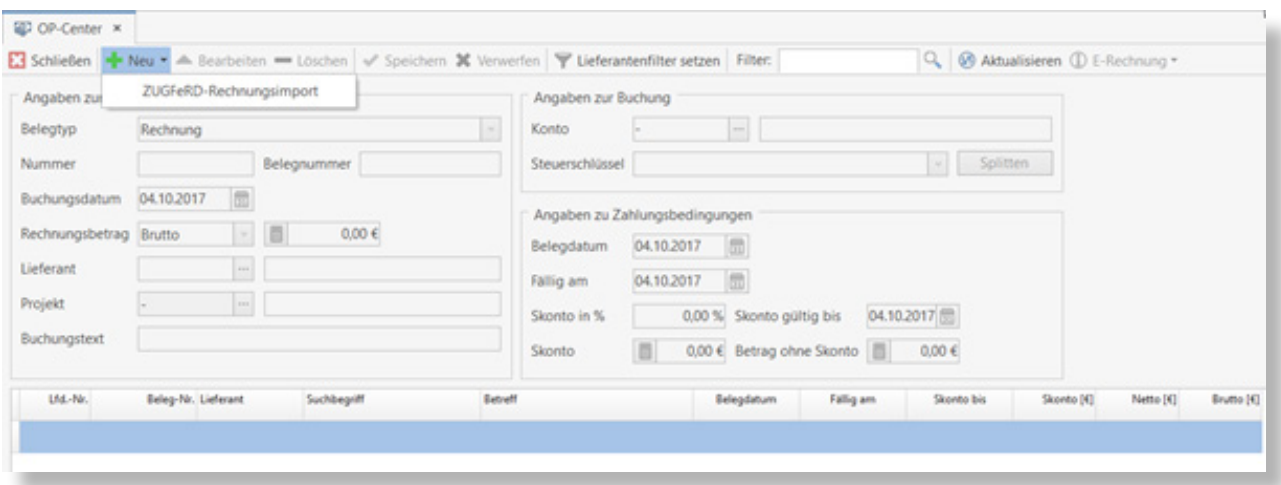

Wählen Sie die zu importierende ZUGFeRD Rechnung aus.

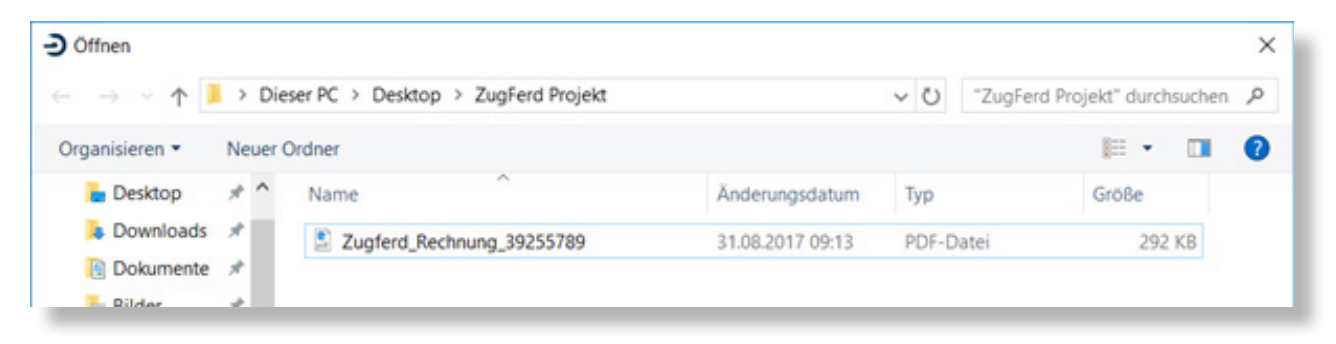

Ist die eigene Kundennummer des Lieferanten im Lieferantenstamm hinterlegt, wird die Rechnung ohne weitere Abfrage importiert. Ist die Kundennummer nicht vorhanden, erfolgt eine Auswahl der Lieferanten zu dem die Rechnung importiert werden soll.

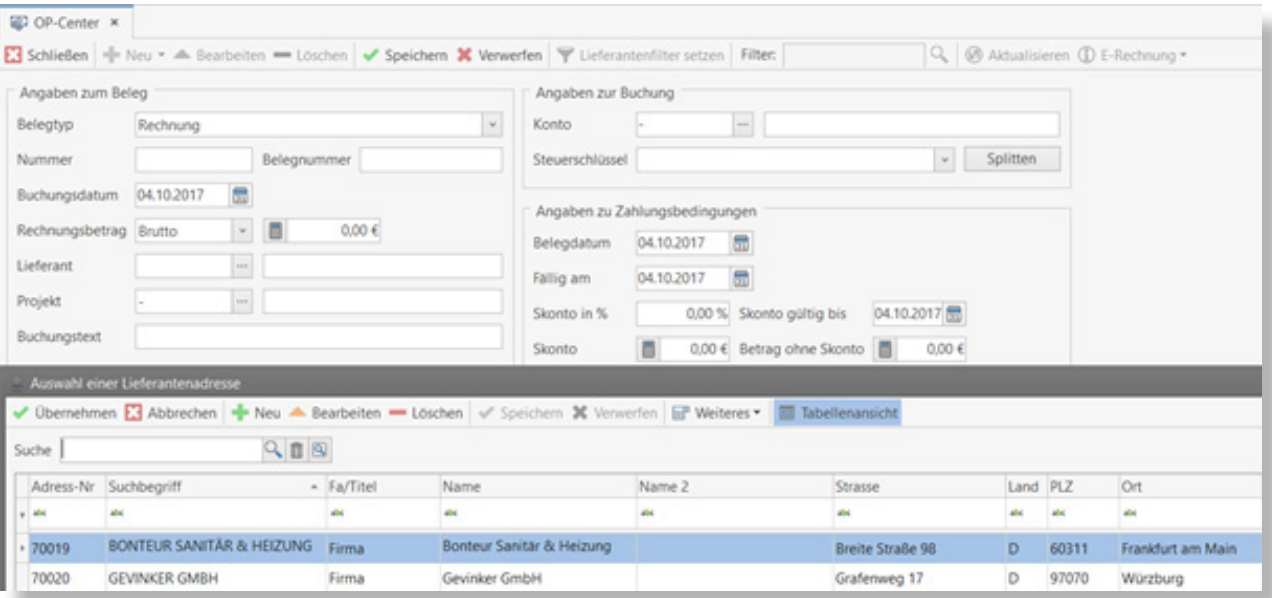

Nach der Auswahl des Lieferanten bzw. nach der automatischen Zuordnung zum Lieferanten über die Kundennummer, werden alle relevanten Rechnungsdaten aus der ZUGFeRD Rechnung übernommen.

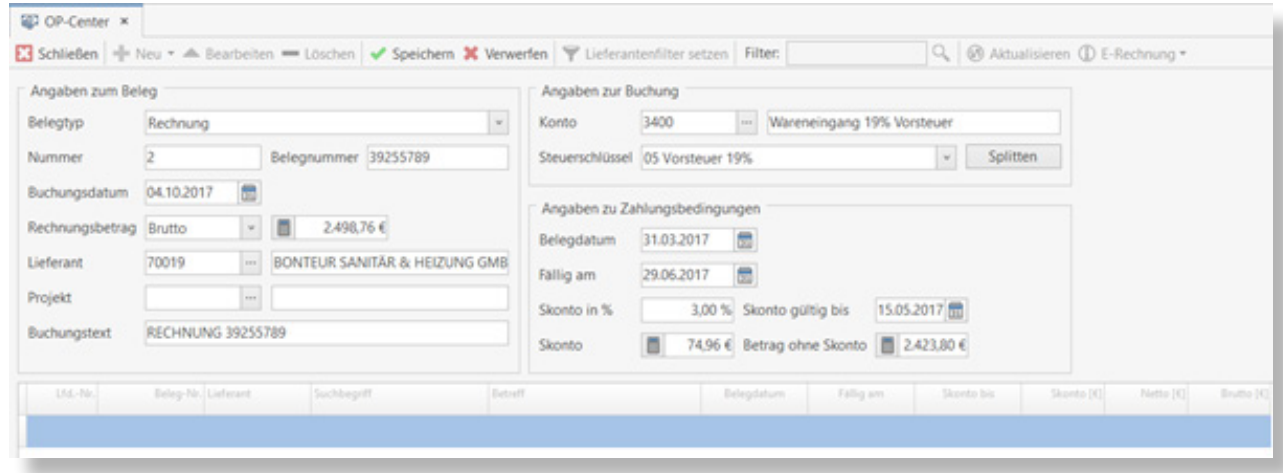

Nach der Sichtkontrolle, kann der zu buchende Buchungssatz gespeichert oder bei Bedarf angepasst und dann gespeichert werden.

Die ZUGFeRD – Rechnungsdatei wird nach dem Speichern automatisch in der Historie zum Lieferanten abgelegt. Im OP – Center | Rechnungseingänge kann die ZUGFeRD Rechnung nach dem Speichern über E-Rechnung angezeigt oder direkt in die Historie zum Lieferanten gewechselt werden.

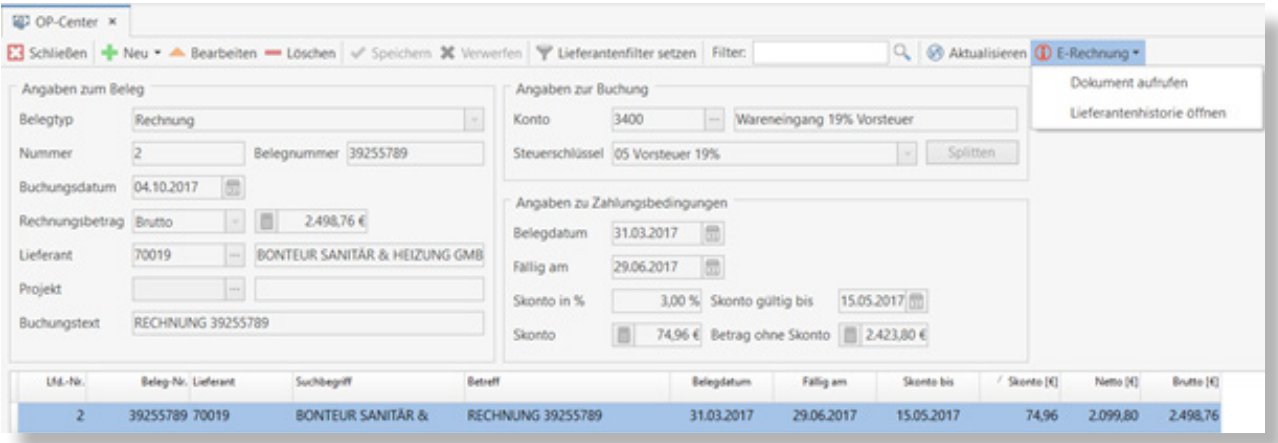

#### Benutzer - Druckereinstellungen

Die Druckereinstellungen wurden um die Funktion der benutzerbezogenen Druckereinstellungen erweitert. Das heißt, zu jedem Benutzer können, abweichend zur Grundeinstellung der Druckereinstellungen, eigene Druckereinstellungen vorgenommen und gespeichert werden.

In den Einstellungen | Dokumente | Druckereinstellungen werden wie gewohnt die Druckereinstellungen für die Dokumente hinterlegt. Die Druckereinstellung aus den Grundlagen werden für jeden Benutzer genommen, wenn zu dem Benutzer keine benutzerbezogenen Druckereinstellungen hinterlegt sind.

Melden Sie sich mit dem Benutzer an, zu dem die benutzerbezogenen Druckereinstellungen vorgenommen werden sollen. Öffnen Sie unter Datei | Druckereinstellungen die benutzerbezogenen Druckereinstellungen.

Im folgenden Fenster kann der Benutzer seine individuellen Druckereinstellungen zu den Dokumenttypen vornehmen.

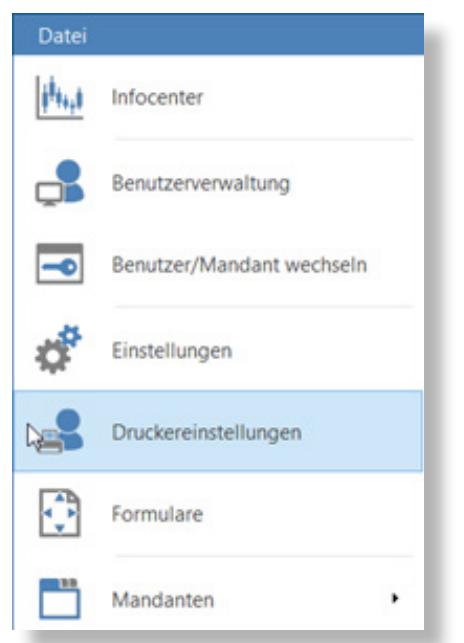

Nach dem Speichern der benutzerbezogenen Druckereinstellungen für den Benutzer werden die Druckereinstellungen für neue Dokumente und auch für Bestandsdokumente verwendet.

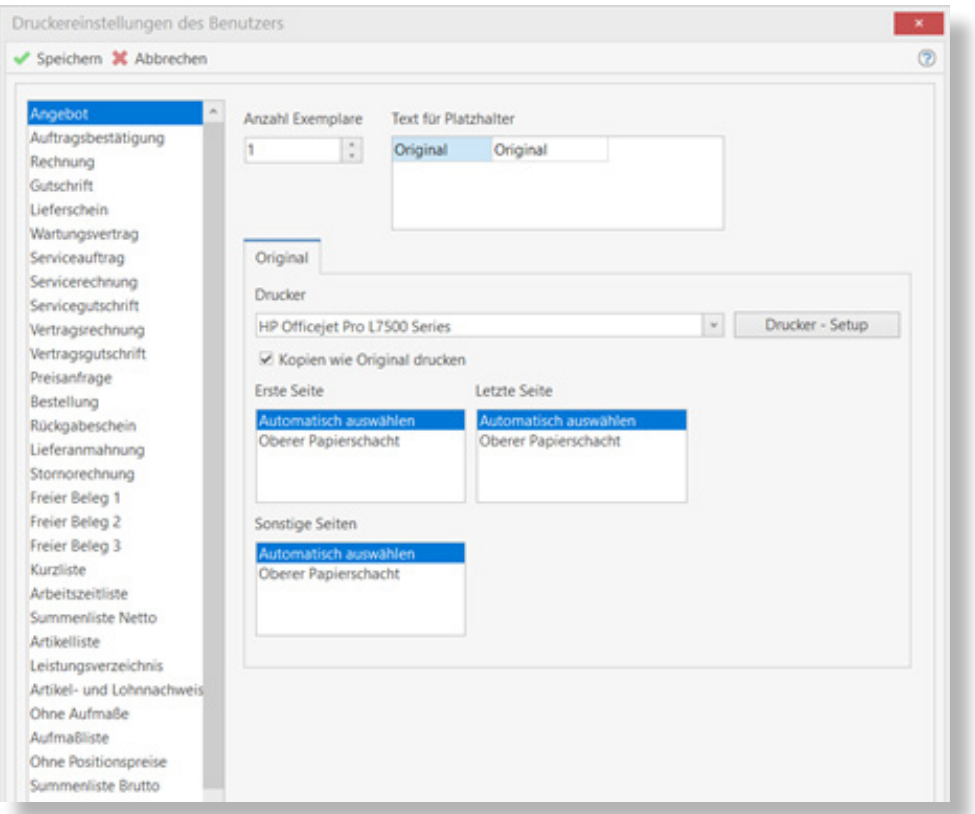

Manuell, im Dokument angepasste Druckereinstellungen werden nur temporär im Dokument vorgehalten. Beim erneuten Öffnen eines Dokumentes werden zum Ausdruck wieder die benutzerbezogenen Druckereinstellungen verwendet.

#### Neue Funktionen und DETAILVERBESSERUNGEN

#### Email – Einstellungen

Da es in der Vergangenheit immer wieder mit der Funktion "Senden an" Probleme unterschiedlicher Art mit den verwendeten Emailprogrammen gab, können jetzt Einstellungen zum Aufruf des Emailclients und das Format, wie die Emailadresse an den Emailclient übergeben werden soll, eingestellt werden.

Die EMail–Einstellungen rufen Sie über Datei | Support | EMail–Einstellungen auf.

Legen Sie fest, ob der Aufruf des Emailclients über die Windows API Funktion oder den Direktaufruf über die MAPI – DLL's erfolgen soll.

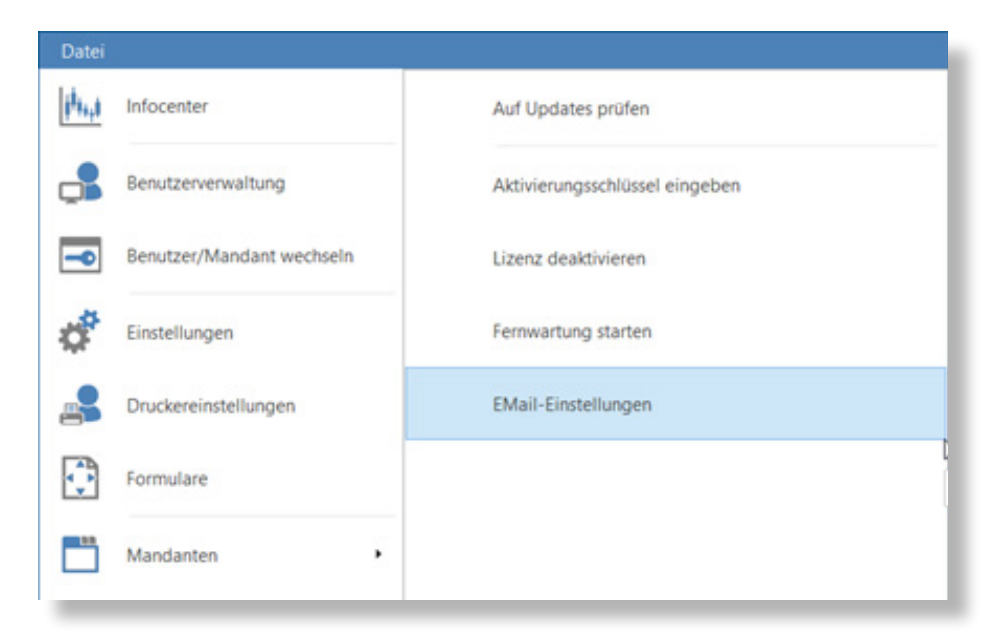

Wenn Sie Outlook verwenden und Ihre Kunden in der Vergangenheit von Ihnen Emails mit einem Winmail.dat Anhang bekommen haben, setzen Sie die Option "für Emailversand SMTP verwenden". Wird die Option gesetzt, wird bei der Übertragung der Emailadresse ein SMTP als Prefix vor die Emailadresse gesetzt.

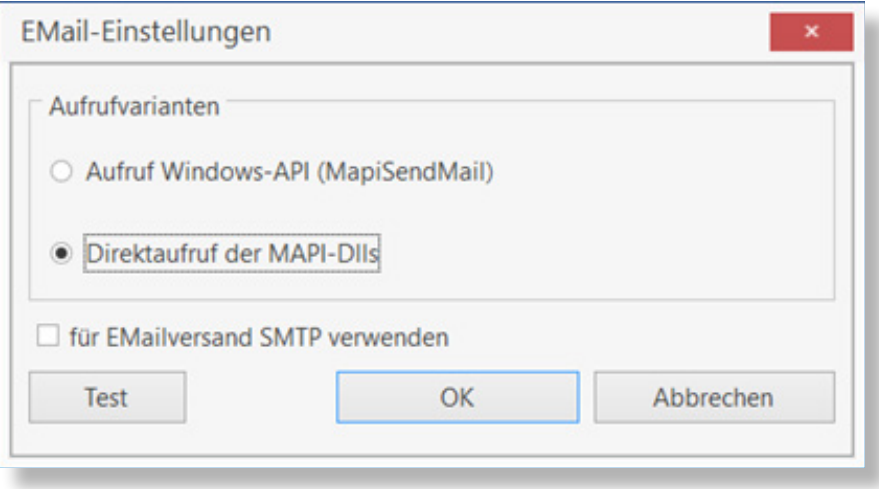

Über die Schaltfläche [Test] können die gemachten Einstellungen getestet werden. Mit [OK] werden die Änderungen zu den Einstellungen übernommen. Die Einstellungen gelten immer nur an dem PC an dem die Einstellungen vorgenommen werden.

Weitere Funktionalitäten und Detailverbesserungen sind in das neue TopKontor Handwerk Version 6.3 eingeflossen. Mit TopKontor Handwerk Version 6.3 liegt Ihnen als Anwender ein stabiles und zuverlässiges Werkzeug für die tägliche Büroarbeit vor.

Wir wünschen viel Freude bei der Anwendung.

Die Büro-Software für den Handwerks-Profi

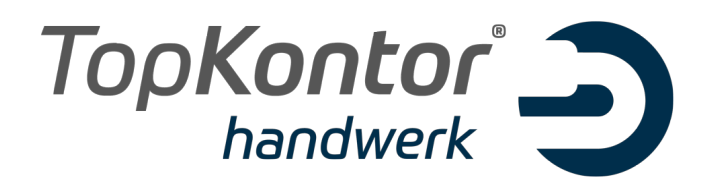

# Upgradebroschüre zur Version 6.4

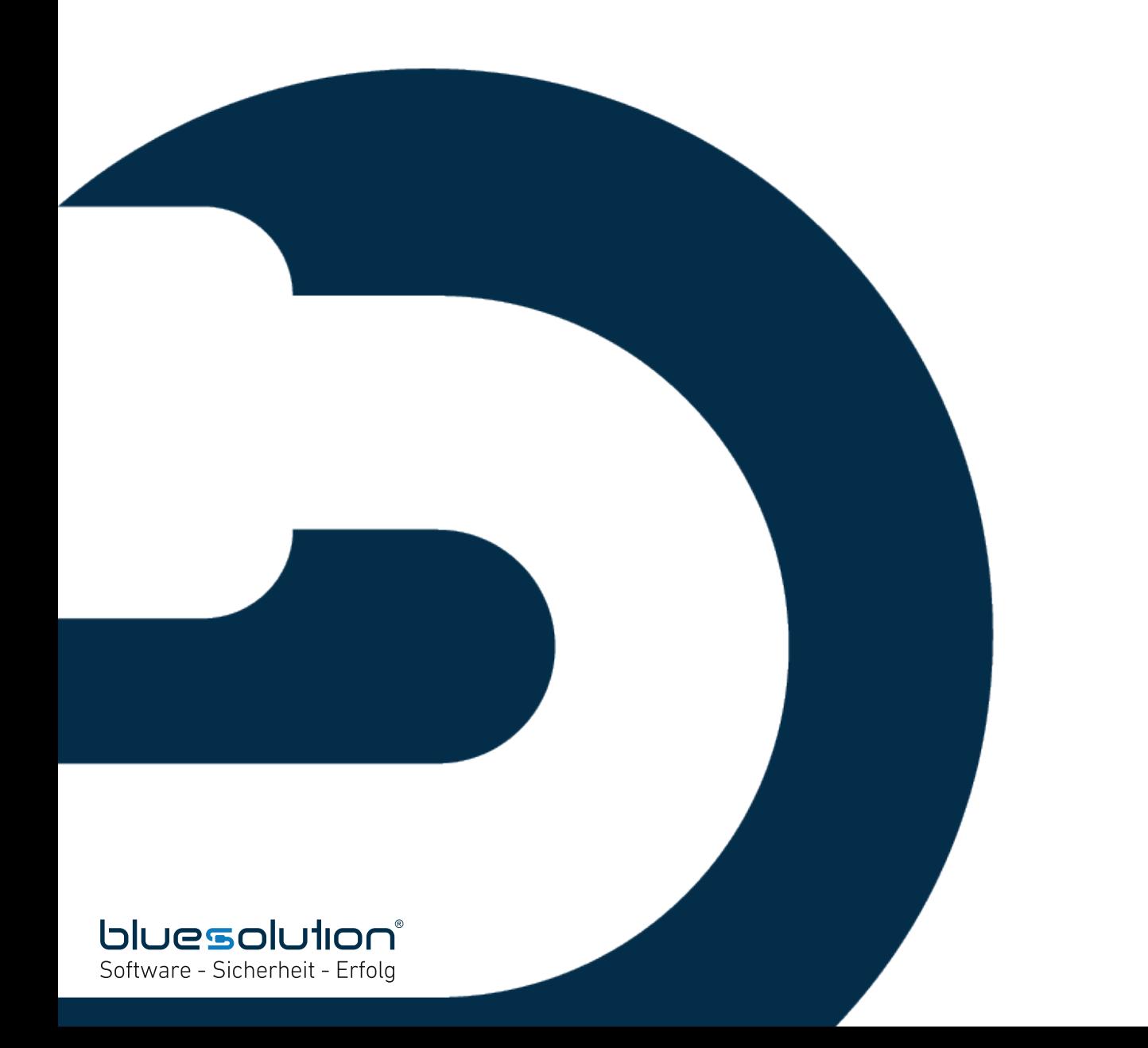

#### **IMPRESSUM**

Alle Rechte vorbehalten.

© 2000 - 2018 blue:solution software GmbH Albert-Einstein-Straße 12a D-48431 Rheine Tel. 05971 / 9144860 Fax 05971 / 91448690

E-Mail: info@bluesolution.de

Internet: www.bluesolution.de oder www.topkontorhandwerk.de

Fragen zur Bedienung des Programms beantwortet Ihr Fachhändler.

Die Veränderung und/oder Vervielfältigung dieser Dokumentation oder Teile daraus sind - in welcher Form und zu welchem Zweck auch immer – ohne die ausdrückliche schriftliche Genehmigung durch blue:solution software GmbH untersagt.

#### **INHALTSVERZEICHNIS**

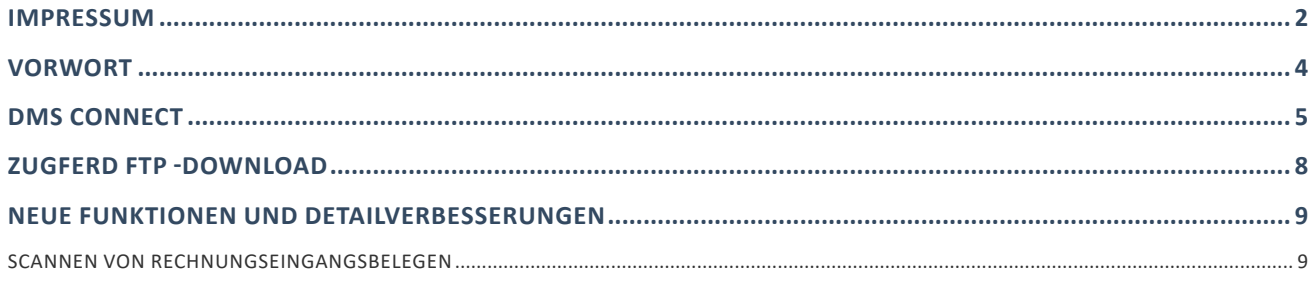

#### **VORWORT**

Mit der Version 6.4 wird die Einhaltung der Richtlinie der GoBD ("Grundsätze zur ordnungsmäßigen Führung und Aufbewahrung von Büchern, Aufzeichnungen und Unterlagen in elektronischer Form sowie zum Datenzugriff") mit dem Modul "*DMS Connect*" noch einfacher. Gerade durch die Zunahme von elektronischen Dokumenten ist auf eine rechtssichere Ablage von Dokumenten in Handwerksbetrieben zu achten. Mit der optionalen Anbindung des Dokument Management Systems von ecoDMS werden alle Vorgaben der rechtssicheren Archivierung und Dokumentationspflicht für Unternehmen nach der GoBD-Vorgabe erfüllt. Mit dem Modul *DMS Connect* werden alle in TopKontor Handwerk ausgedruckte, eingescannte oder per Drag&Drop eingefügte Dokumente (Dateien) automatisch in ecoDMS One archiviert. Alle über TopKontor Handwerk archivierte Dokumente können auch wieder aus TopKontor Handwerk aufgerufen werden.

Darüber hinaus wurde im OP-Center der Import von Lieferantenrechnungen im ZUGFeRD – Format um den automatischen Download via FTP erweitert. Bietet der Großhändler einen FTP-Download von ZUGFeRD Rechnungen an und ist der ZUGFeRD – FTP - Download in Top-Kontor aktiviert und eingerichtet, so kann das Programm vollautomatisch in einem einstellbaren Zyklus (oder auf manuelle Anfrage – je nach Einstellung) die beim Großhändler hinterlegten ZUGFeRD Rechnungen abholen und zur weiteren Bearbeitung im Rechnungseingang im OP-Center bereitstellen.

Auch in Zukunft werden wir TopKontor Handwerk weiter optimieren und Ihnen im Rahmen Ihrer Softwarepflege die neuen Funktionen und Verbesserungen regelmäßig zur Verfügung stellen. Damit wird gewährleistet, dass Sie als Anwender ein modernes Werkzeug nutzen, dass immer auf dem Stand der Technik ist.

Wir wünschen Ihnen viel Spaß beim Ausprobieren der neuen Funktionen und bei der Arbeit mit TopKontor Handwerk.

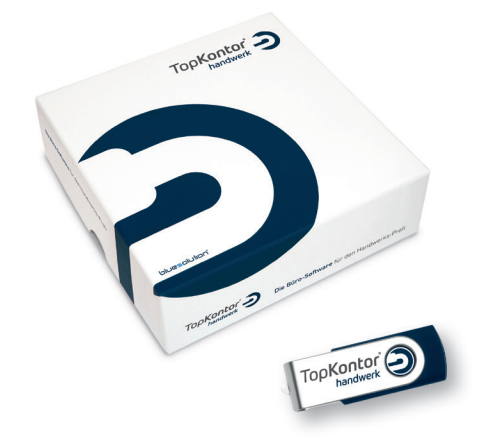

### DMS Connect

Mit dem Modul *DMS Connect* werden alle in TopKontor Handwerk ausgedruckten Dokumenttypen automatisch in ecoDMS One archiviert. Die Zielverzeichnisse und Dokumenttypen sind nach der Installation schon voreingestellt, können aber von Ihnen geändert oder erweitert werden.

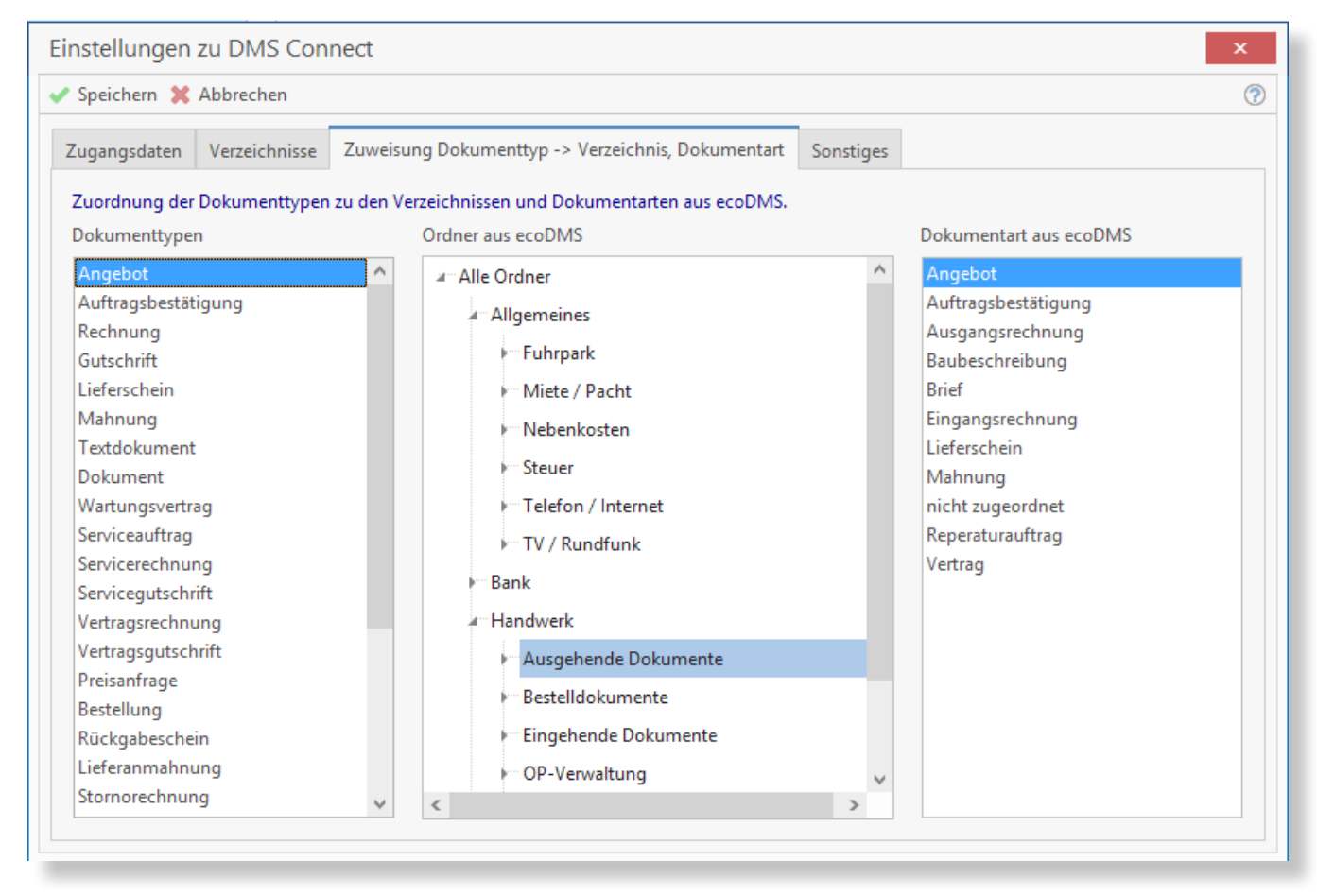

Selbstverständlich werden alle über TopKontor Handwerk in ecoDMS One archivierten Dokumente in den jeweiligen Bereichen wie Projekt- oder Adressenstamm wieder angezeigt und können dort auch wieder aufgerufen werden.

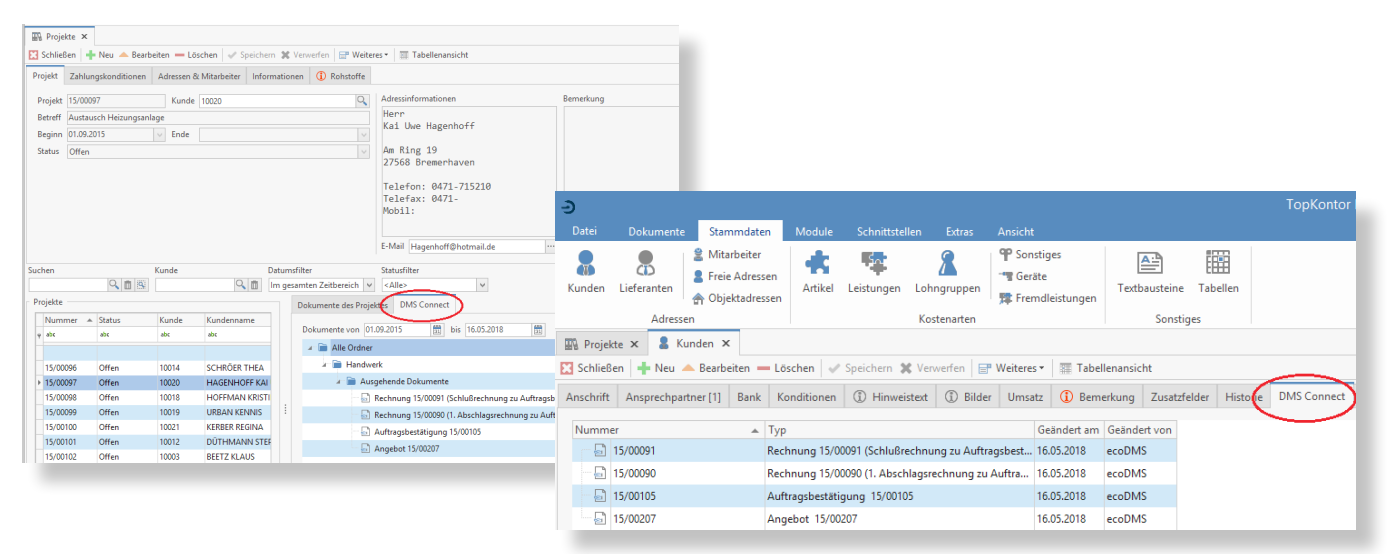

Durch die automatische Volltextindizierung jedes archivierten Dokuments finden Sie jeden Vorgang im Archiv innerhalb kürzester Zeit wieder.

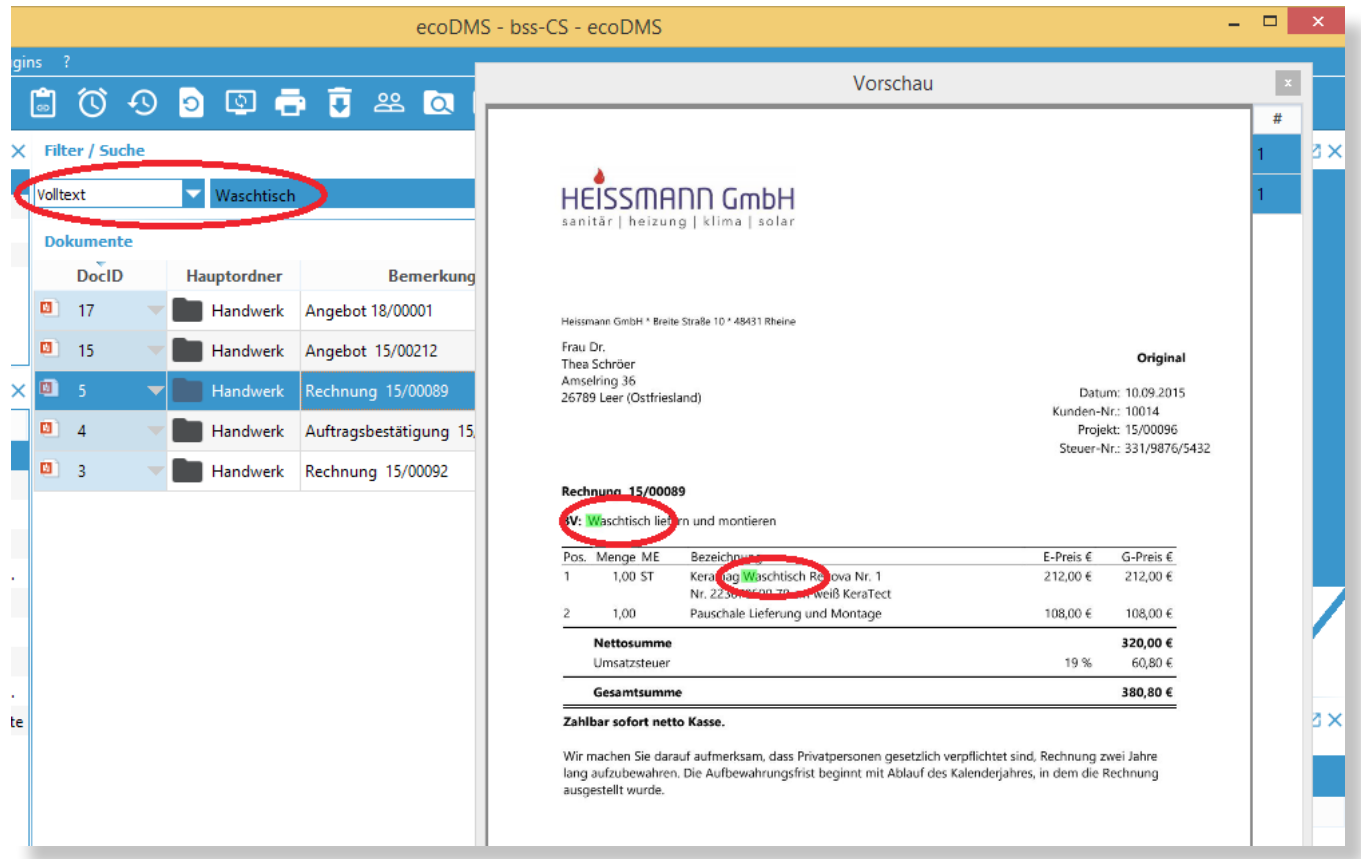

Eingangsrechnungen werden gebucht, gescannt, klassifiziert und automatisch archiviert. Digitale Eingangsrechnungen im ZUGFeRD-Format werden (wenn gewünscht) vollautomatisch gebucht und klassifiziert. Sie führen nur noch eine Sichtkontrolle vor der Buchung durch.

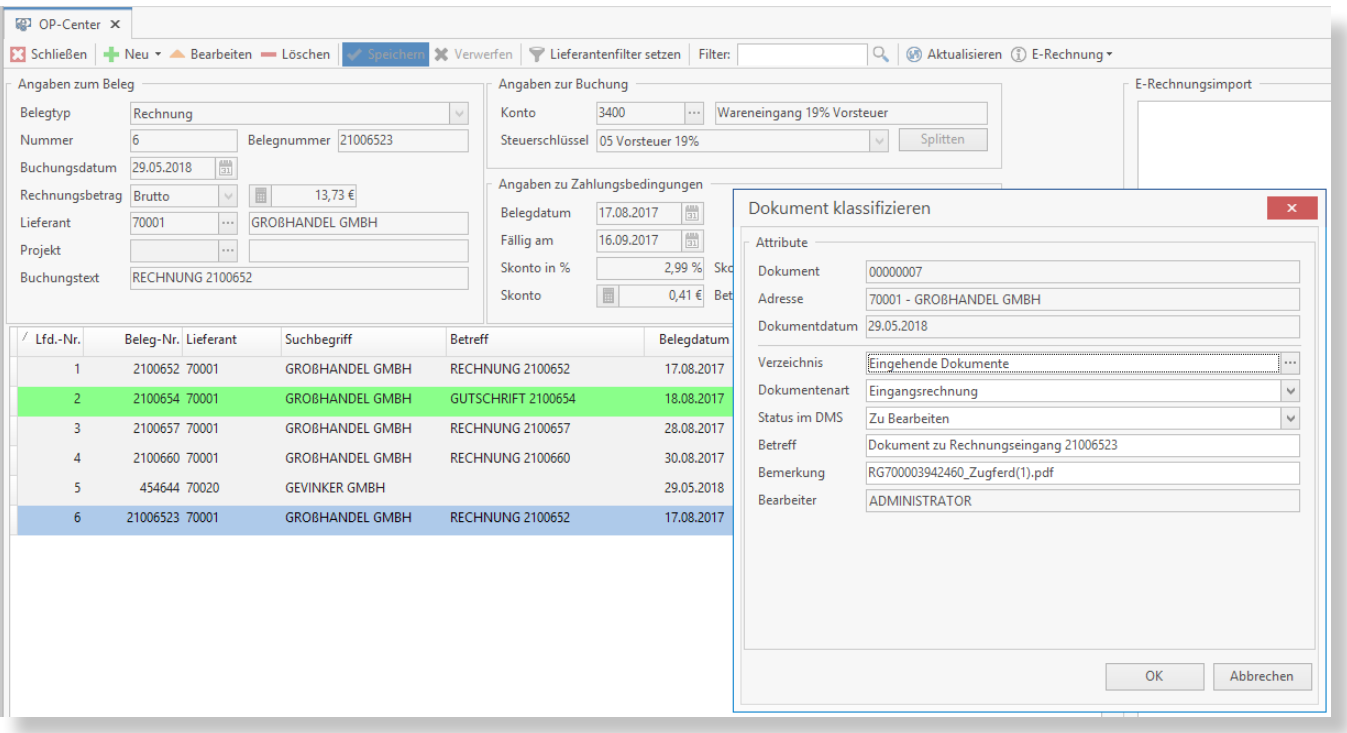

Externe Dokumente, die Sie zum Kunden oder besser noch zum Projekt erstellen oder scannen, werden selbstverständlich klassifiziert und archiviert. Oder aber Sie ziehen Ihre Dokumente einfach per "Drag&Drop" in Ihr Projekt – auch diese werden selbstverständlich archiviert. Und wie schon erwähnt – über die Volltextsuche finden Sie in ecoDMS One jedes Dokument in kürzester Zeit wieder!

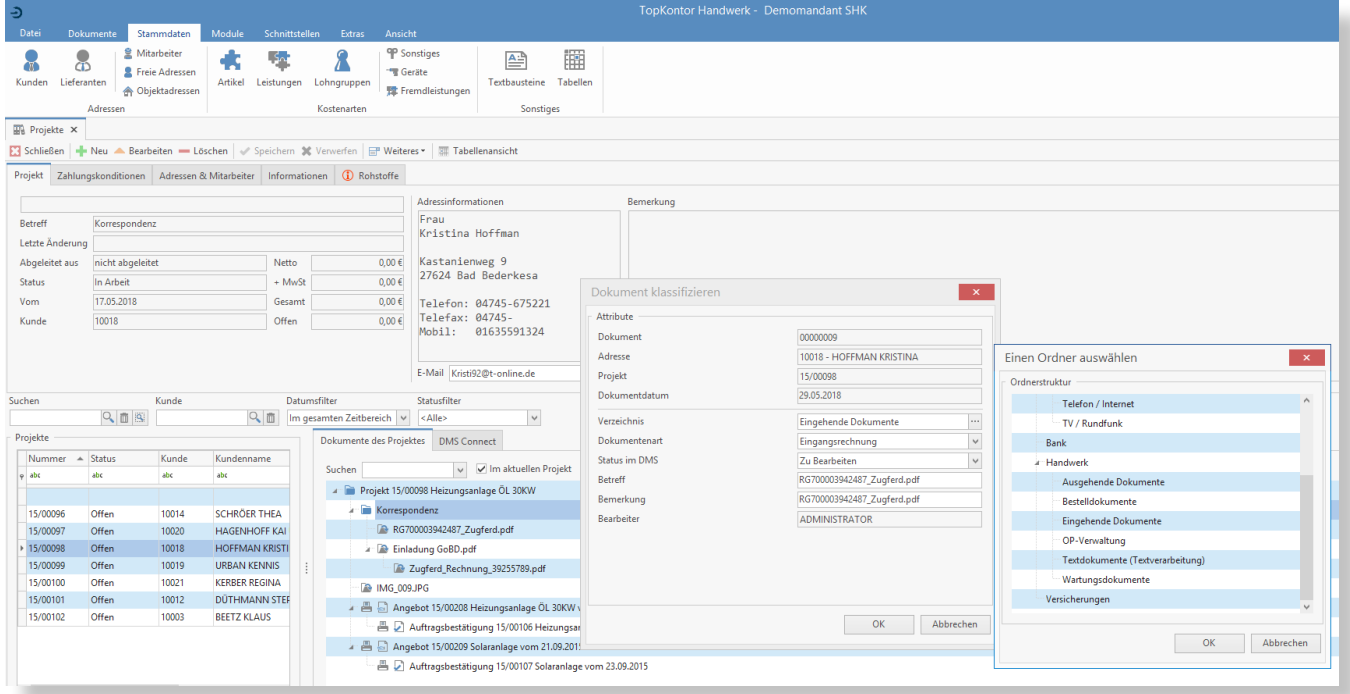

Hilfreich ist auch die Volltextsuche via , Shortcut': Sie markieren z.B. auf einer Internetseite ein Wort, nach dem Sie suchen wollen. Wenn Sie nun eine bestimmte Tastenkombination (die Sie selbst einstellen können) drücken, zeigt Ihnen ecoDMS One alle TopKontor Handwerk-Dokumente, in denen dieses Wort vorkommt.

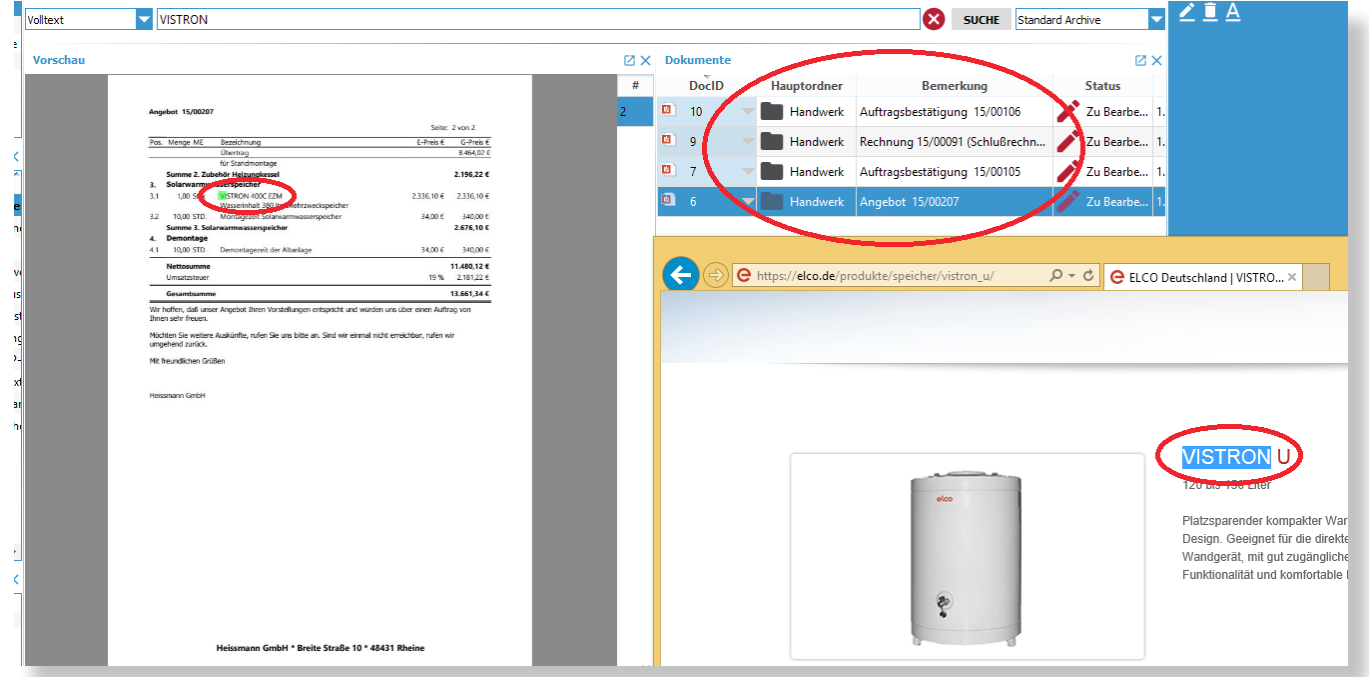

"Rechtssichere Dokumentenablage und Archivierung nach GoBD"

### ZUGFeRD FTP -Download

Neben den Funktionen, die für den ZUGFeRD Import in der Version 6.3 von TopKontor Handwerk umgesetzt wurden, ist auch der Datentransfer zwischen dem Großhandel und dem Handwerker optimiert worden. Mit dem ZUGFeRD – FTP – Download können ZUGFeRD Rechnungen direkt vom Großhändler automatisch abgeholt werden.

Bietet der Großhändler einen FTP-Download für E-Rechnungen im ZUGFeRD Format an und ist die Schnittstelle in TopKontor Handwerk einmal eingerichtet, so kann das Programm vollautomatisch in einem einstellbaren Zyklus (oder auf manuelle Anfrage – je nach Einstellung) die beim Großhändler hinterlegten Rechnungsdateien für Sie abholen und verarbeiten.

Im Lieferantenstamm kann der FTP Download zum jeweiligen Großhändler aktiviert und die Zugangsdaten eingetragen werden.

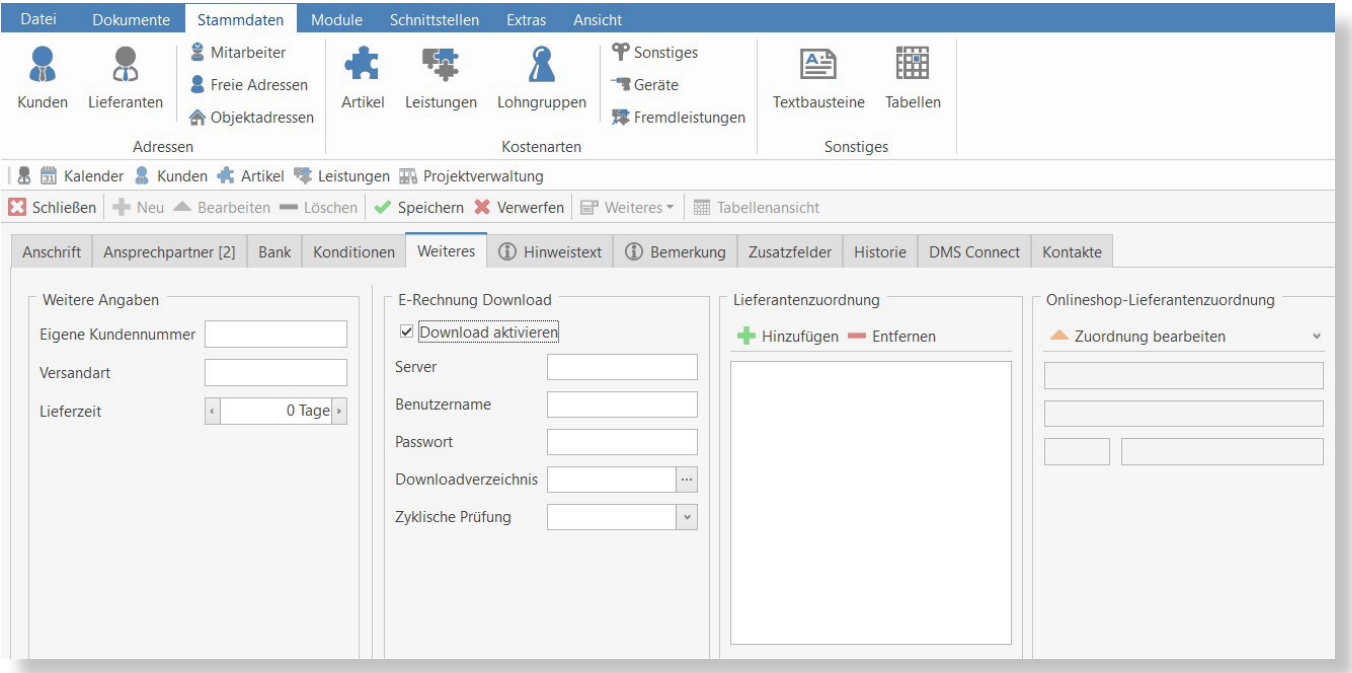

Im OP-Center werden die per FTP – Download geladenen ZUGFeRD Rechnungen in der Leiste "E-Rechnungen" angezeigt. Mit einem Doppelklick auf eine ausgewählte ZUGFeRD Rechnung oder über das Kontextmenü kann die ZUGFeRD Rechnung gebucht werden. Nach der Sichtkontrolle, kann der zu buchende Buchungssatz gespeichert oder bei Bedarf angepasst und dann gespeichert werden.

Ein Abgleich der "eigenen Kundenummer" mit der Kundennummer aus der E-Rechnung erfolgt in diesem Fall nicht mehr, da der Lieferant bedingt des Downloads bekannt ist.

Nach dem Buchen der ZUGFeRD Rechnung wird bisher die ZUGFeRD Rechnung in der Lieferantenhistorie zum Lieferanten abgelegt. Über erledigte E-Rechnungen können die importierten E-Rechnungen mit Bezug zu einem Offenen Posten eingesehen und geöffnet werden.

### Neue Funktionen und DETAILVERBESSERUNGEN

#### Scannen von Rechnungseingangsbelegen

Im OP-Center können jetzt unter den Eingangsrechnungen zu einer Eingangsbuchung die Rechnungsbelege über "E-Rechnungen" | "Beleg zur Buchung einscannen" eingescannt werden. Die eingescannten Belege werden wie die ZUGFeRD-Rechnungen in der Historie zum Lieferanten abgelegt und angezeigt.

Weitere Funktionalitäten und Detailverbesserungen sind in das neue TopKontor Handwerk Version 6.4 eingeflossen. Mit TopKontor Handwerk Version 6.4 liegt Ihnen als Anwender ein stabiles und zuverlässiges Werkzeug für die tägliche Büroarbeit vor.

Wir wünschen viel Freude bei der Anwendung.

Die Büro-Software für den Handwerks-Profi

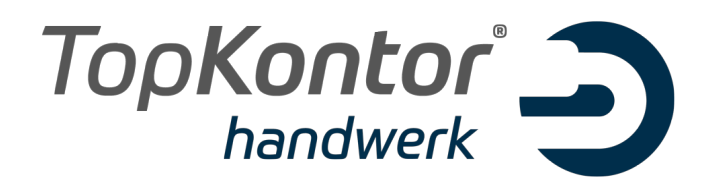

# Upgradebroschüre zur Version 6.5

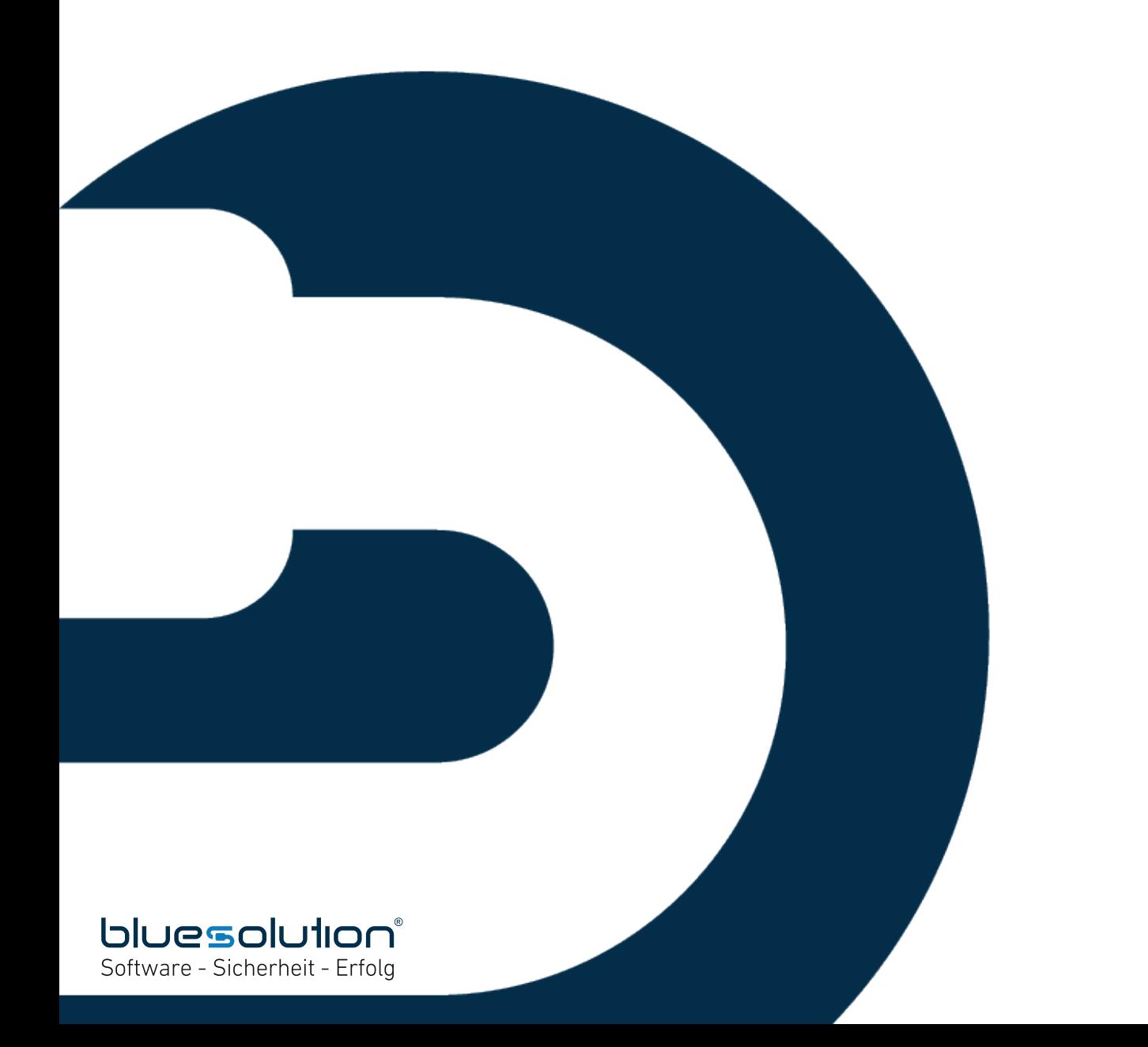

#### **IMPRESSUM**

Alle Rechte vorbehalten.

© 2000 - 2018 blue:solution software GmbH Albert-Einstein-Straße 12a D-48431 Rheine Tel. 05971 / 9144860 Fax 05971 / 91448690

E-Mail: info@bluesolution.de

Internet: www.bluesolution.de oder www.topkontorhandwerk.de

Fragen zur Bedienung des Programms beantwortet Ihr Fachhändler.

Die Veränderung und/oder Vervielfältigung dieser Dokumentation oder Teile daraus sind - in welcher Form und zu welchem Zweck auch immer – ohne die ausdrückliche schriftliche Genehmigung durch blue:solution software GmbH untersagt.

#### **INHALTSVERZEICHNIS**

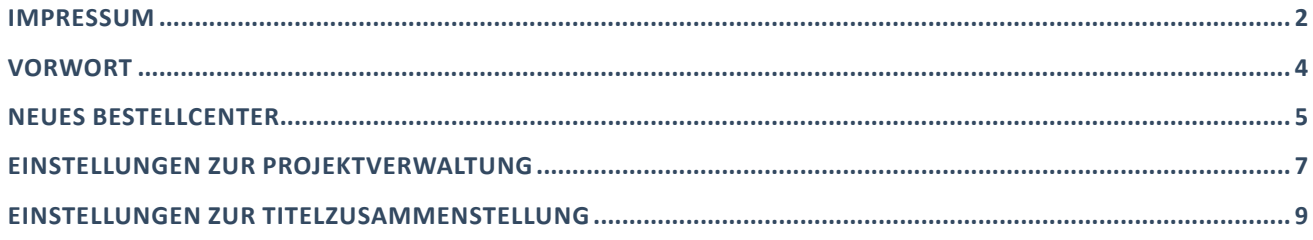

### **VORWORT**

Im Rahmen der Softwarepflege ist eine der wichtigsten Aufgaben die Werterhaltung der Software, in dem die Datenhaltung, die Entwicklungstechnik sowie die Ausrichtung und Anpassung der Software auf neue Betriebssystemanforderungen immer aktuell gehalten wird. Damit wird die Lauffähigkeit der Software für die Zukunft gewährleistet und so die Investition der Anwender geschützt. Diese Arbeiten sind für den Anwender nicht immer sichtbar.

Auch mit der Version 6.5 sind in TopKontor Handwerk wieder umfangreiche Entwicklungsarbeiten eingeflossen, die sich der Datenbankumstellung widmen und zukünftig einen Datenbankwechsel ermöglichen sollen. So ist die gesamte OP-Verwaltung diesbezüglich optimiert worden. Dies erkennt man teilweise an den neuen Grids (also den Tabellen für die Suche und das Filtern), die sich an die bereits umgestellten Grids in anderen Bereichen der Software angepasst haben.

Darüber hinaus wurde mit der Version 6.5 das Modul Bestellwesen technisch vollständig überarbeitet. Das ist durch eine neue und effektive Benutzerführung erkennbar.

Natürlich wurden auch einige neue Funktionen in die Version 6.5 implementiert wie beispielsweise die Möglichkeit, dass automatisch Sammelordner nach einem vom Anwender vorgegebenen Schema bei neu angelegten Projekten erstellt werden.

Selbstverständlich enthält auch diese Version wieder viele Detailverbesserungen und Anpassungen. Drüber hinaus wurde mit der Version 6.5 von TopKontor Handwerk umfangreiche Basisarbeit geleistet, welche im Hinblick auf kommende Anforderungen und weitere Features eine solide und technisch hochmoderne Basis gewährleisten.

Wir wünschen Ihnen viel Spaß beim Ausprobieren der neuen Funktionen und bei der Arbeit mit TopKontor Handwerk.

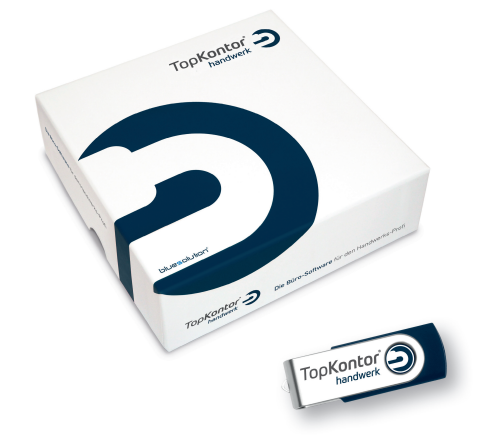

### neues bestellcenter

Öffnet man erstmalig das neue Bestellcenter in TopKontor Handwerk in der Version 6.5, so werden die Neuerungen schnell ersichtlich.

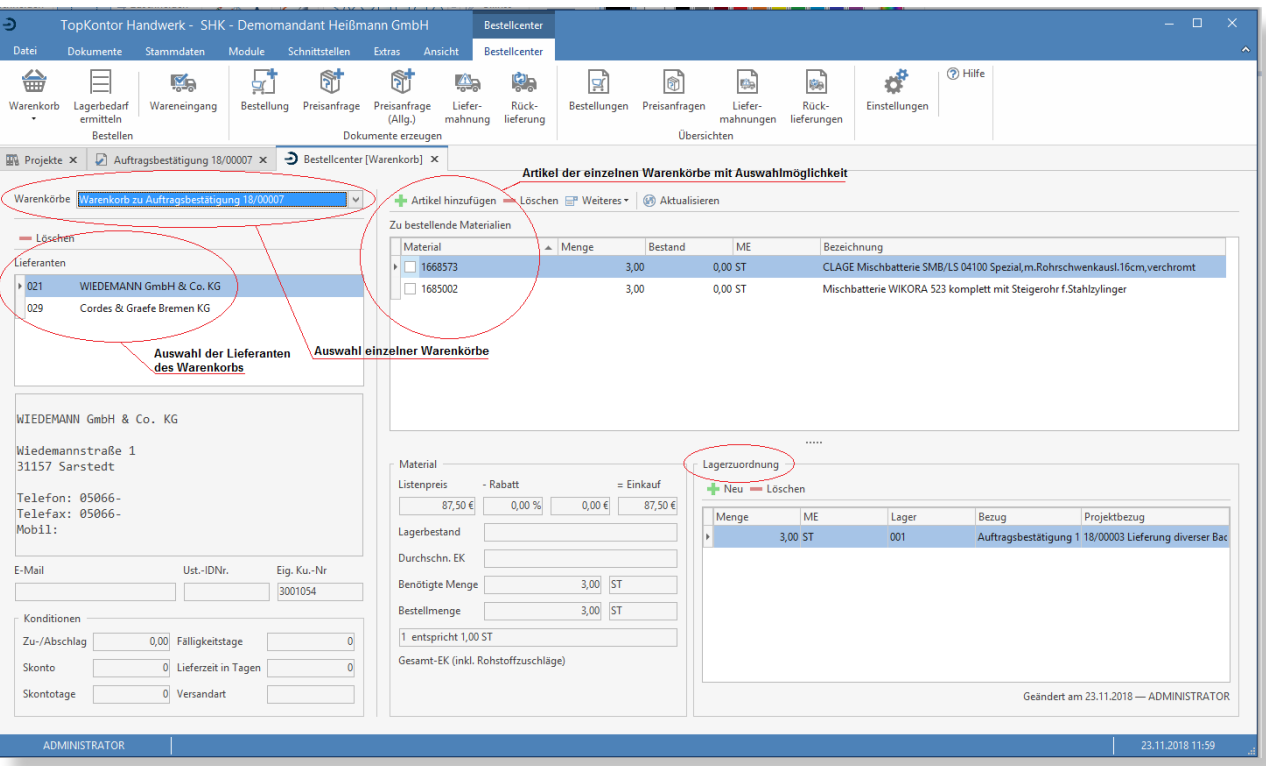

Die Warenkorbansicht wurde übersichtlicher und effektiver gestaltet. Das führende Dokument ist das Bestelldokument, was die Flexibilität erhöht.

Auch das Ermitteln des Lagerbedarfs wird nun übersichtlicher in einem neuen Fenster dargestellt.

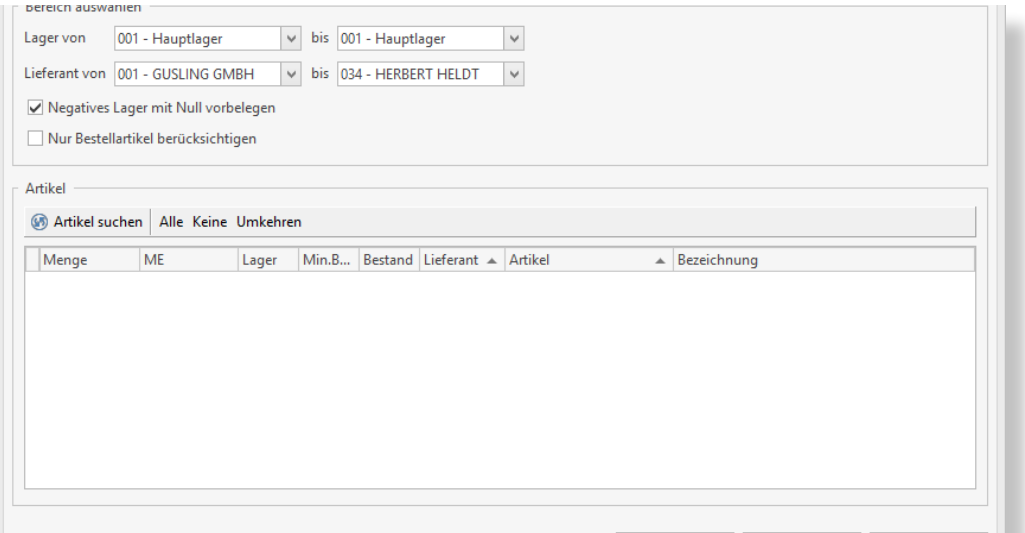

Ebenso wurde das Fenster für Wareneingangsbuchungen neu und übersichtlich gestaltet:

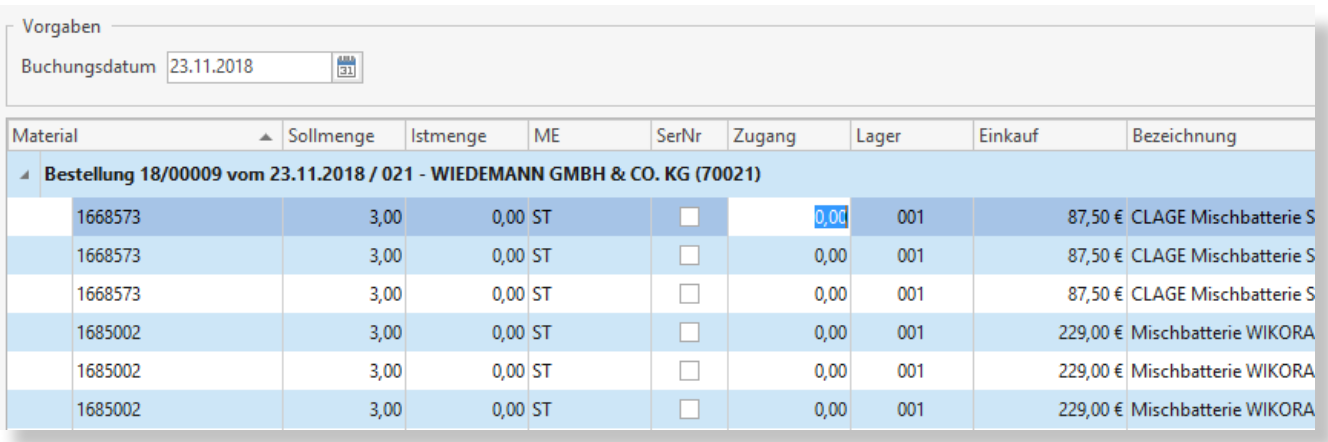

Manuelle Artikel sind nun in rot dargestellt und somit schnell und klar zu identifizieren.

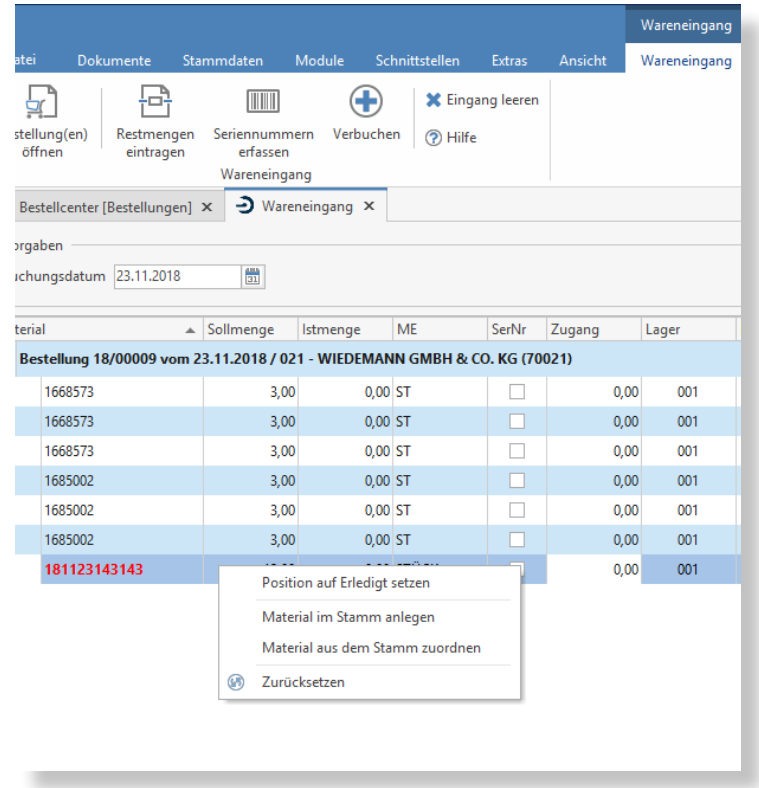

Diese manuellen Artikel können jetzt im Stamm angelegt werden oder es können aus dem Stamm Artikel diesem manuellen Artikel zugeordnet werden. Erfolgt für Artikel kein vollständiger, der Anzahl der Bestellung entsprechender Wareneingang, so kann der Anwender trotzdem die Position auf "Erledigt" setzen und somit die Bestellung erledigen.

### einstellungen zur projektverwaltung

Unter "Datei/Einstellungen" finden sich nun im Bereich "Erweiterte Einstellungen / Projektverwaltung" die möglichen Einstellungen zur Projektverwaltung.

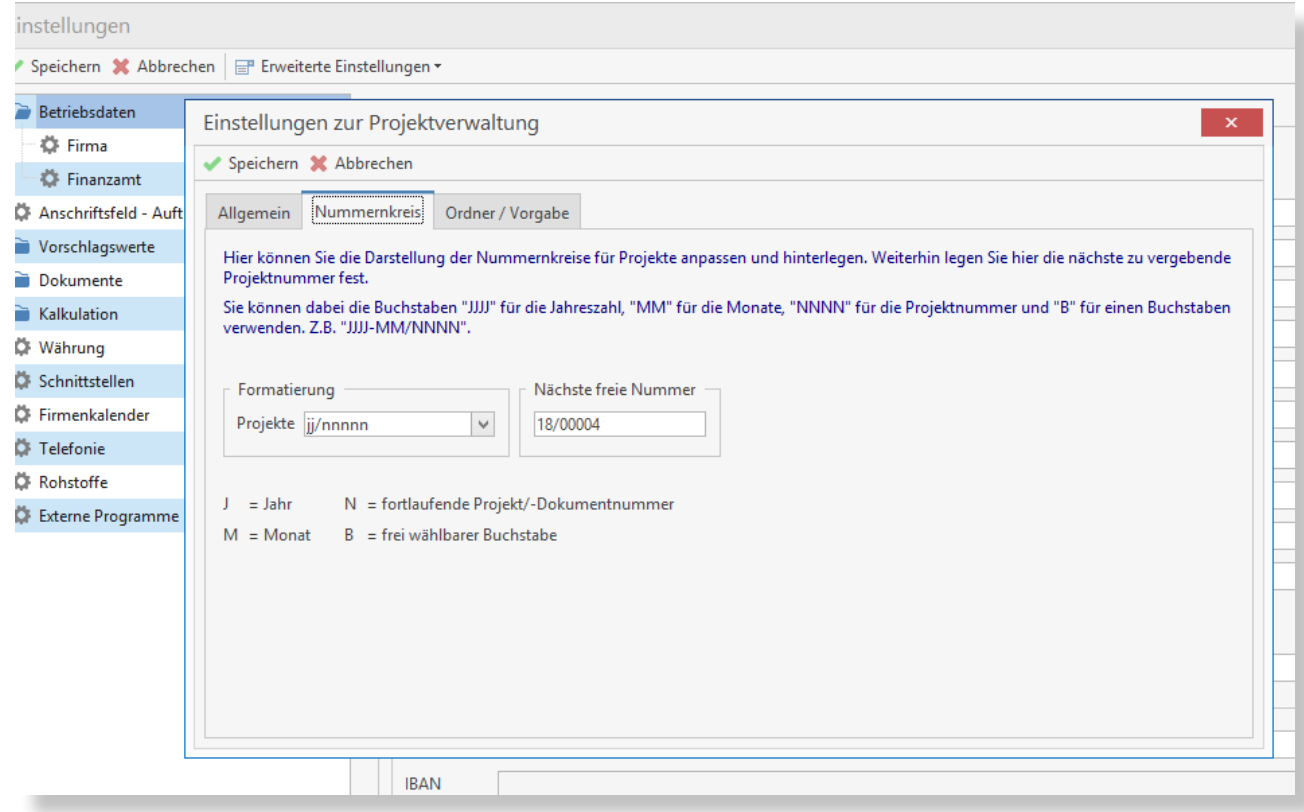

An dieser Stelle können Einstellungen zum Standardprojekt sowie zum Nummernkreis vorgenommen werden.

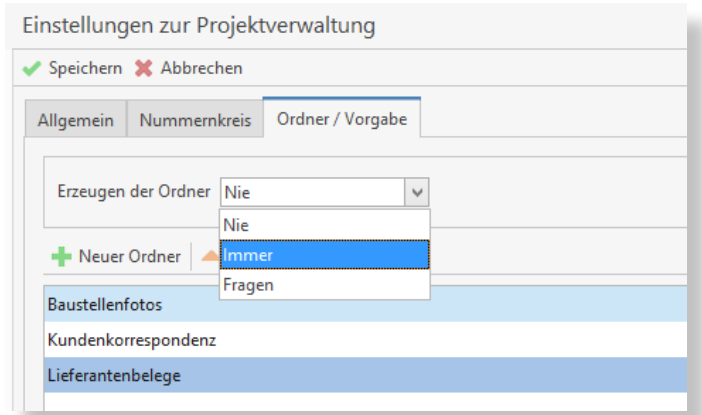

Darüber hinaus kann man hier nun einstellen, dass für jedes neue Projekt bestimmte Sammelordner der ersten Ebene automatisch mit angelegt werden. Die Anlage geschieht wahlweise entweder "Nie", "Immer" oder "Fragen" - also auf Nachfrage bei der Anlage eines neuen Projekts.

Bei einem neuen Projekt ergibt sich somit direkt eine bestimmte, von Ihnen voreingestellte Struktur:

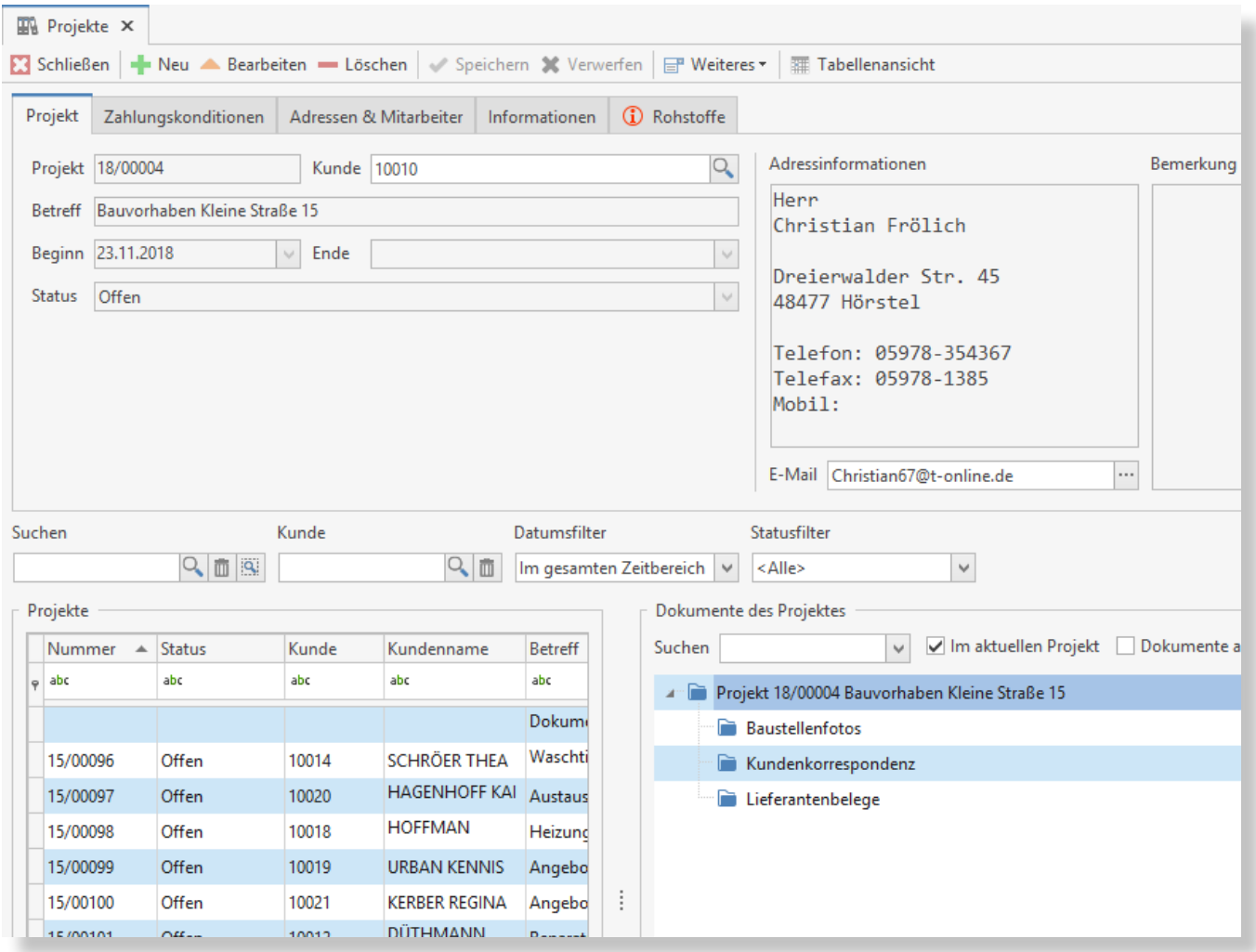

### einstellungen zur titelzusammenstellung

Unter "Datei/Einstellungen" findet sich nun im Bereich "Vorschlagswerte / Dokument" eine neue Möglichkeit, das Erstellen der Titelzusammenstellung für jedes Dokument separat als Vorgabewert zu konfigurieren. Diese Grundeinstellung wird pro Dokumenttyp bei jedem neuen Dokument voreingestellt und kann natürlich vom Anwender individuell abgeändert werden.

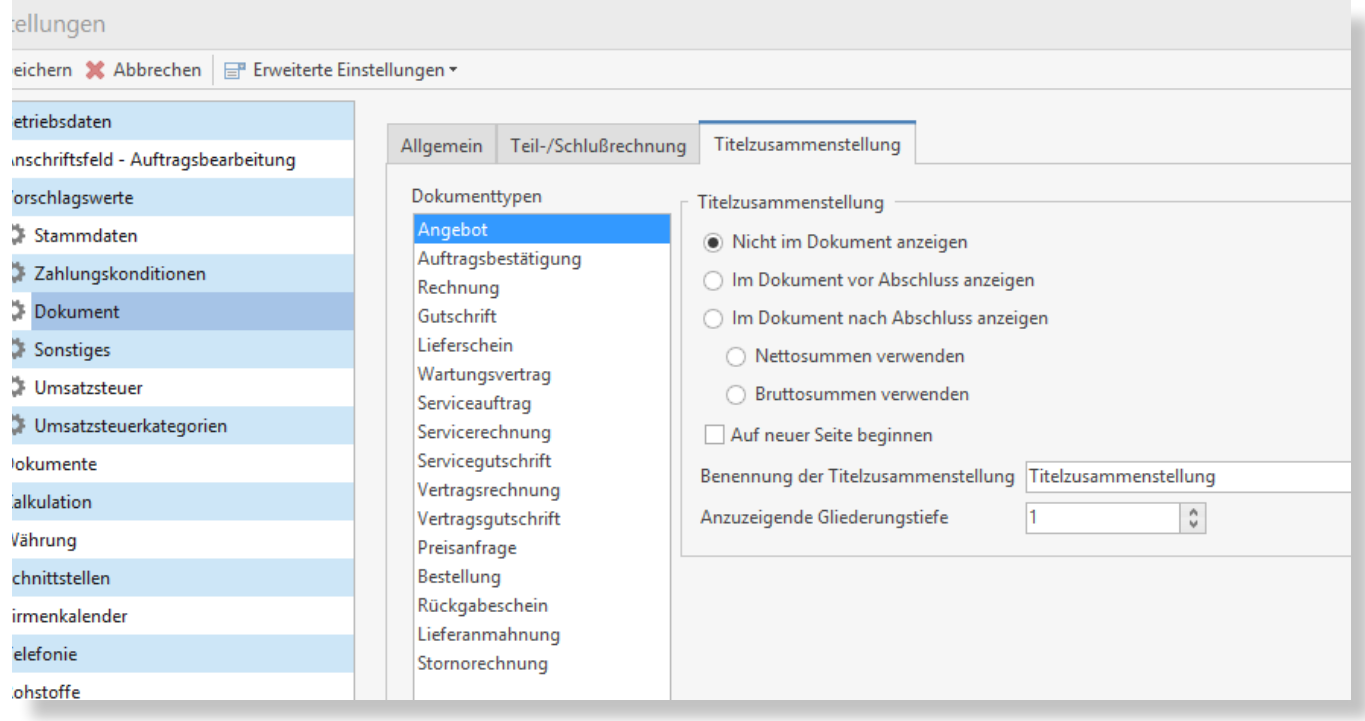

Weitere Funktionalitäten und Detailverbesserungen sind in das neue TopKontor Handwerk Version 6.5 eingeflossen. Alle Details entnehmen Sie bitte den Releasenotes.

Mit TopKontor Handwerk Version 6.5 liegt Ihnen als Anwender ein stabiles und zuverlässiges Werkzeug für die tägliche Büroarbeit vor.

Wir wünschen viel Freude bei der Anwendung.

Die Büro-Software für den Handwerks-Profi

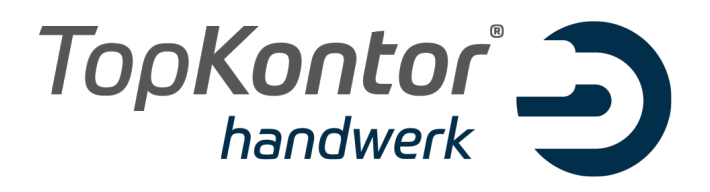

## Upgradebroschüre zur Version 6.6

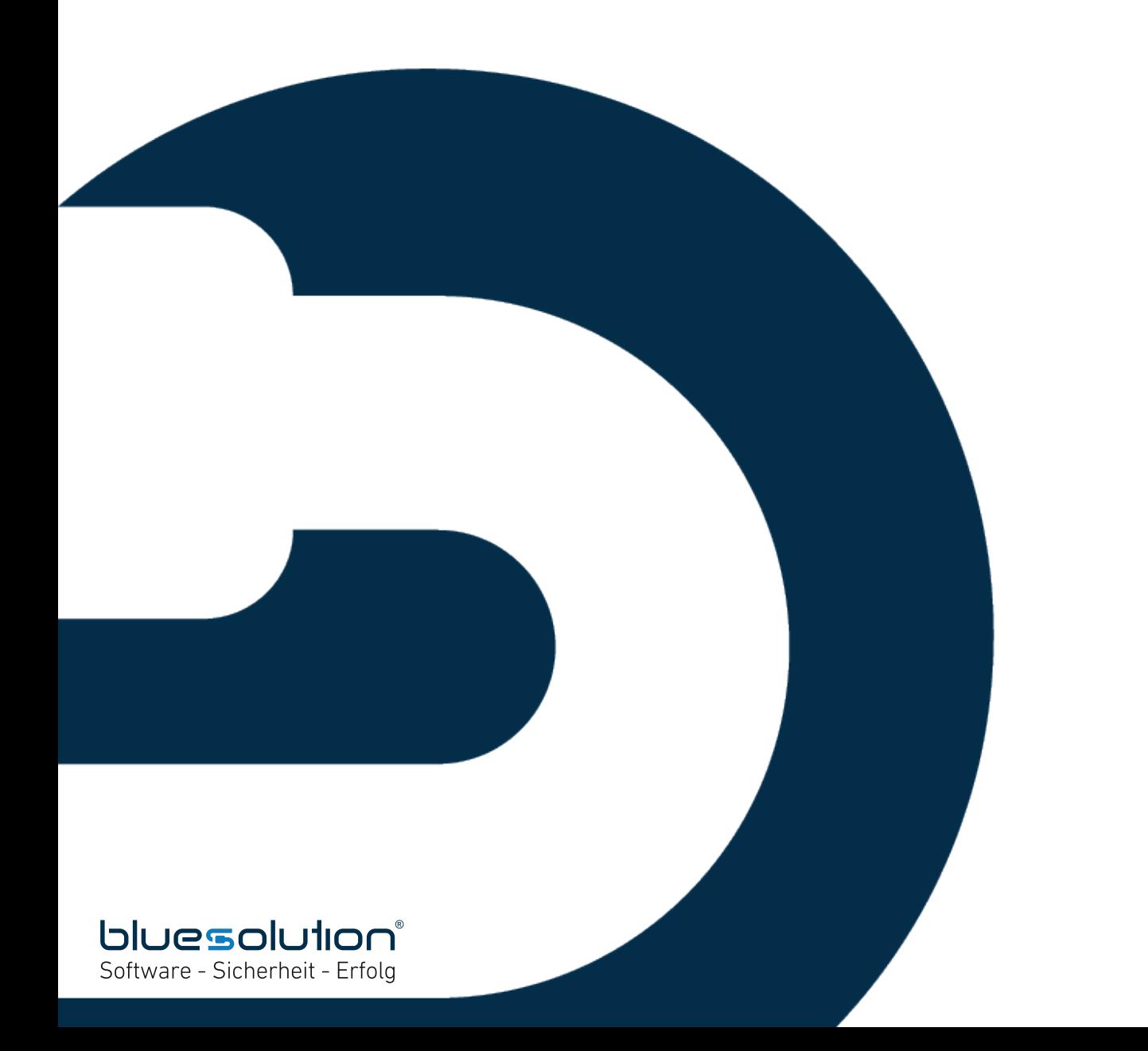

#### **IMPRESSUM**

Alle Rechte vorbehalten. © 2000 - 2019 blue:solution software GmbH Albert-Einstein-Straße 12a D-48431 Rheine Tel. 05971 / 9144860 Fax 05971 / 91448690

E-Mail: info@bluesolution.de

Internet: www.bluesolution.de oder www.topkontorhandwerk.de

Fragen zur Bedienung des Programms beantwortet Ihr Fachhändler.

Die Veränderung dieser Dokumentation oder Teile daraus sind - in welcher Form und zu welchem Zweck auch immer – ohne die ausdrückliche schriftliche Genehmigung durch blue:solution software GmbH untersagt.

## **INHALTSVERZEICHNIS**

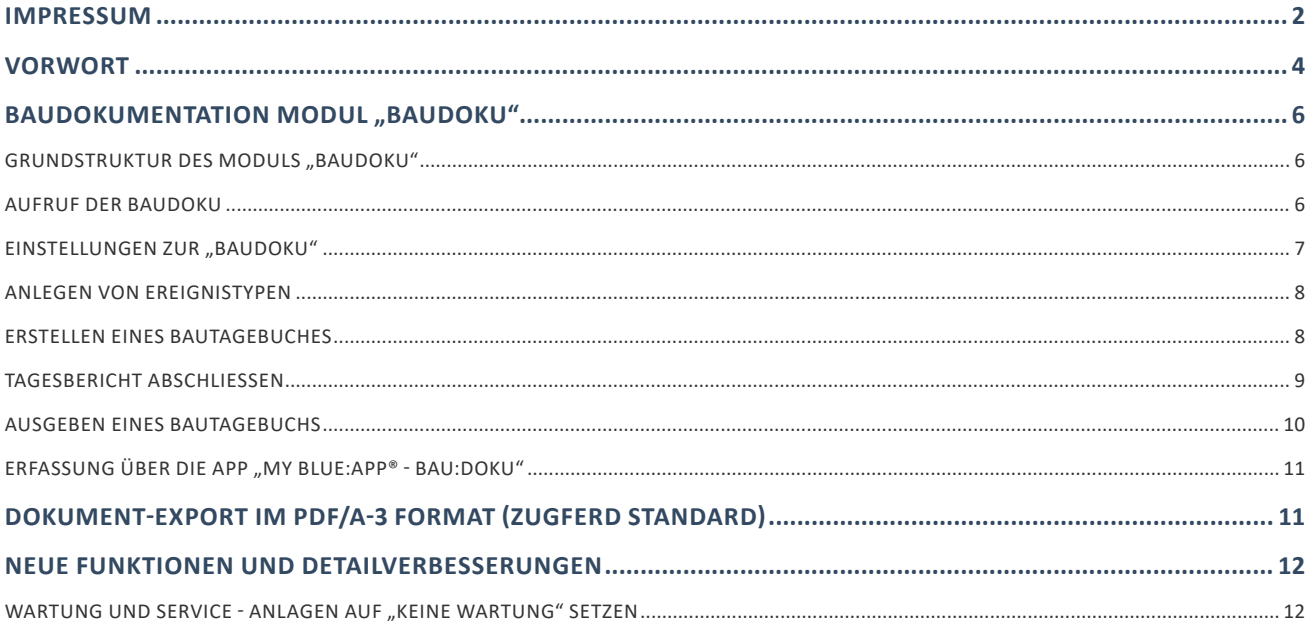
# Vorwort

Seit der ersten Version 6.0 von TopKontor Handwerk hat sich das Programm immer weiterentwickelt, verändert und wurde mit vielen neuen und sinnvollen Funktionen ausgestattet. Und trotzdem stellen wir uns immer wieder neue Aufgaben und Herausforderungen, das Programm für unsere Anwender weiter zu optimieren. Die digitalen Geschäftsprozesse im Handwerk weiter zu vereinfachen und das Programm an die sich stetig verändernden und wachsenden Herausforderung anzupassen.

Eine Herausforderung, ein Modul für die Dokumentationen auf Baustellen zu schaffen. Viele Bauleiter schrecken vor dem Einsatz einer Baustellen-Dokumentations-Software zurück, da diese häufig als schwerfällig und überdimensioniert empfunden wird. Bei komplexen Lösungen wird der Aufwand für den erlangten Mehrwert, oft zu Recht, als zu kompliziert empfunden.

Jede Baustelle muss (sollte) ein bzw. mehrere Bautagebücher führen. Im besten Fall bestehen diese in der Praxis aus einer Sammlung von ausgefüllten Textvorlagen. Oft sind es auch einfach nur handschriftliche Notizen. Dieses hat gravierende Nachteile:

- Im Streitfall haben diese Einträge geringe Beweiskraft, da sie nicht unveränderbar sind.
- Ein schnelles Auffinden eines bestimmten Vorkommnisses ist mühsam oder gar unmöglich.
- Die Daten können nicht strukturiert ausgewertet werden.

Bei einem gestörten Bauablauf wird die Beweislage ein entscheidender Faktor, der großen Einfluss auf Ausgänge in Auseinandersetzungen zwischen Beteiligten einnimmt.

Mit dem neuen *Modul Baudokumentation "Baudoku"* (verfügbar ab Juni 2019) geben wir Ihnen ein Tool an die Hand, mit welchem Sie mit Leichtigkeit im Büro beweissichere Dokumentationen erstellen. Ist-Situation auf der Baustelle wird detailliert erfasst und mit Bildern versehen. Diese erleichtern im Nachhinein die Dokumentationsvorgänge und verbessern enorm die Aussichten bei Auseinandersetzungen.

Mit der App *my blue:app® – bau:doku* (verfügbar ab Juni 2019) erfassen Sie direkt auf der Baustelle alle Informationen mit einem mobilen Gerät (z.B. Handy, Tablet oder Notebook) und übertragen direkt online in die Baudokumentation im Projekt in TopKontor. Einfacher geht es kaum!

Darüber hinaus wurde in der Dokumentbearbeitung der PDF Export um den PDF/A-3 Format erweitert. Mit dem Format können Sie ihren Kunden Rechnungen im ZUGFeRD – Standard zur digitalen Weiterverarbeitung zusenden. Sicherlich können wir nicht jede Detailverbesserung in dieser Broschüre aufführen, möchten Ihnen aber einen Teil der Neuerungen und Änderungen hier aufzeigen.

Auch in Zukunft werden wir TopKontor Handwerk weiter optimieren und Ihnen im Rahmen Ihrer Softwarepflege die neuen Funktionen und Verbesserungen regelmäßig zur Verfügung stellen. Damit wird gewährleistet, dass Sie als Anwender in modernes Werkzeug nutzen, dass immer auf dem Stand der Technik ist.

Wir wünschen Ihnen viel Spaß beim Ausprobieren der neuen Funktionen und bei der Arbeit mit TopKontor Handwerk.

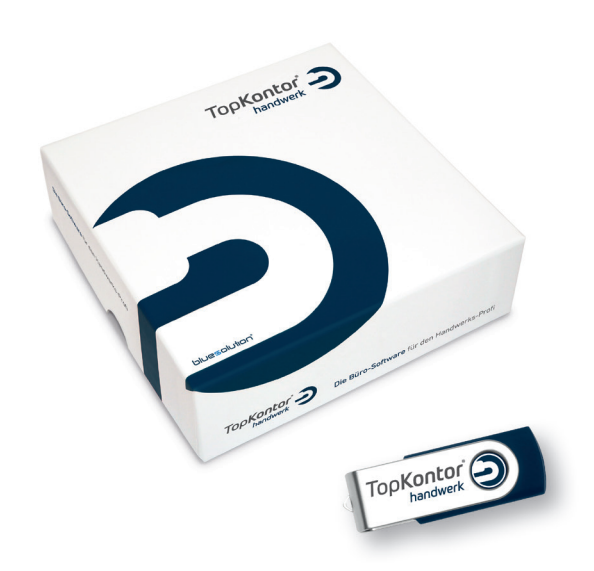

# BAUDOKUMENTATION MODUL "BAUDOKU" (verfügbar ab Juni 2019)

Mit dem Modul "Baudoku" steht dem Handwerker ein leistungsstarkes Tool zur Verfügung, mit dem er seine tägliche Arbeit dokumentieren kann. Neben den Umgebungsbedingungen erfasst er Texte, Fotos oder andere Dokumente direkt zu der Baustelle. Diese bilden dann den Nachweis für geleistete Arbeit, dokumentieren Behinderungen oder Erschwernisse, dienen als Nachweis gegenüber Bauherren, Architekten oder Versicherungen und helfen bei der Durchsetzung von Ansprüchen.

### GRUNDSTRUKTUR DES MODULS "BAUDOKU"

Die Baudokumentation ist Bestandteil der Projektverwaltung und fügt sich als weiterer Punkt neben den Dokumenten, den Projektordnern, der Nachkalkulation usw. in den Projektbaum ein.

Die Baudoku gliedert sich wie folgt:

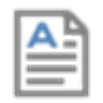

Projektbezogen kann eine Baudokumentation mit beliebig vielen Bautagebüchern erstellt werden.

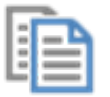

Pro Tagebuch gibt es einen oder mehrere Tagesberichte.

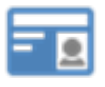

Pro Tagesbericht gibt es ein oder mehrere Ereignisse wie beispielsweise: Durchgeführte Arbeiten, Erschwernisse oder Behinderungen, Mängel, Abnahmen, Versicherungsnachweise usw.

#### Aufruf der baudoku

Die Baudoku finden Sie unter Module – Baudoku. Innerhalb eines Projektes lässt sich eine Baudoku auch über das Kontextmenü (rechte Maustaste) erzeugen.

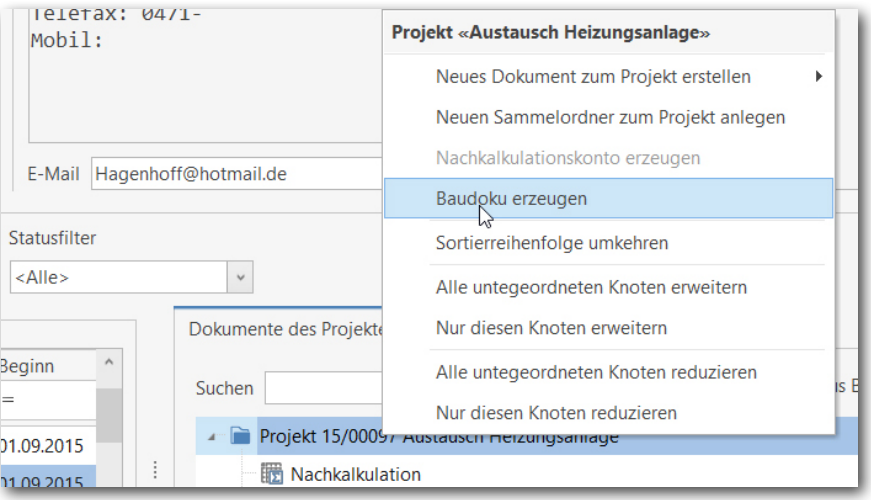

### EINSTELLUNGEN ZUR "BAUDOKU"

Über «Datei» | «Einstellungen» | «Erweiterte Einstellungen» | «Projektverwaltung» können unter dem Tab "Einstellungen Baudoku" die Grundeinstellungen zur Baudokumentation vorgenommen werden. Diese Einstellungen werden in jedes neu angelegte Projekt übernommen und für das einzelne Projekt geändert bzw. angepasst werden.

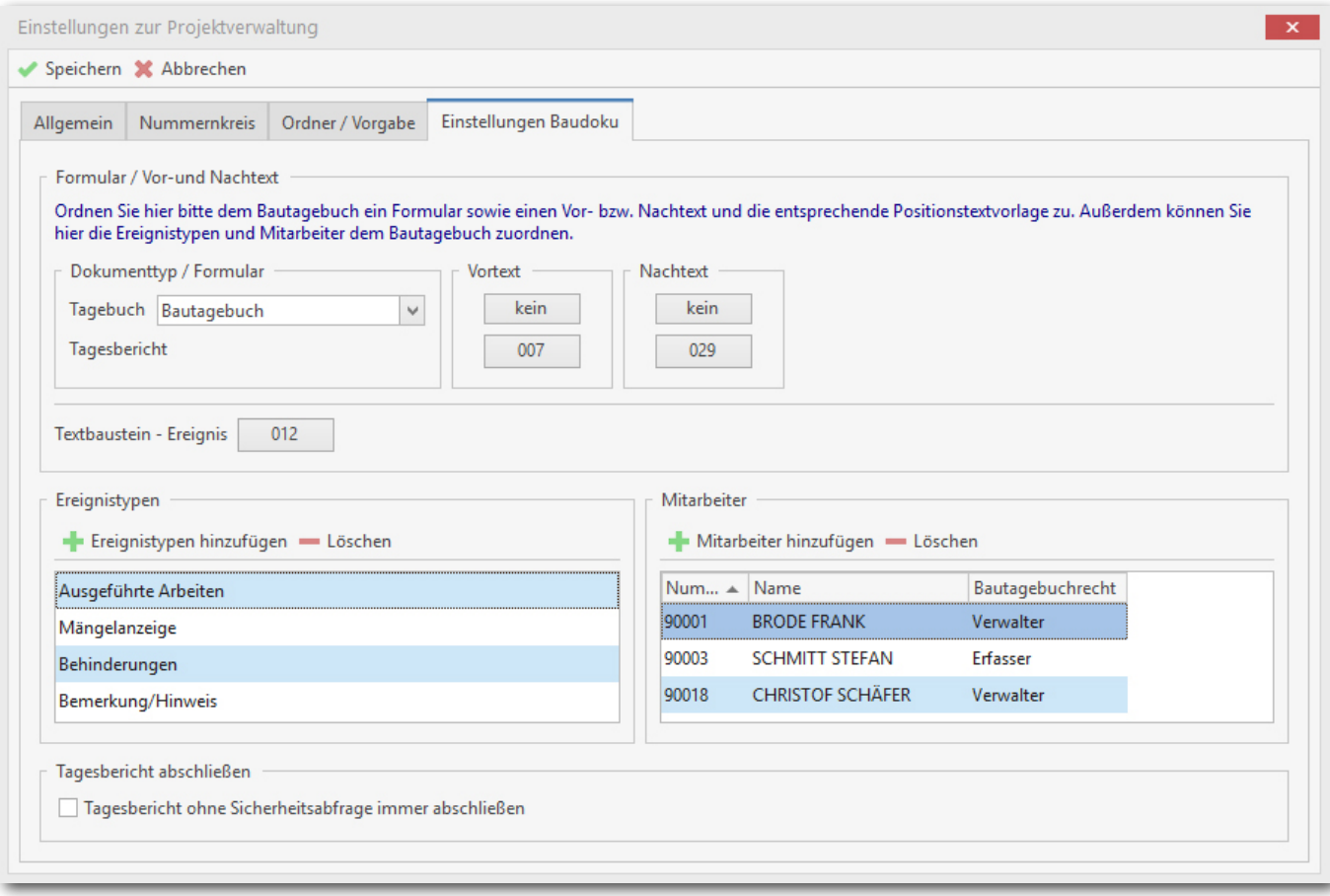

Die Einstellungen der Projektverwaltung werden wiederum in das Bautagebuch vererbt und können hier ebenfalls wieder Tagebuchbezogen geändert werden.

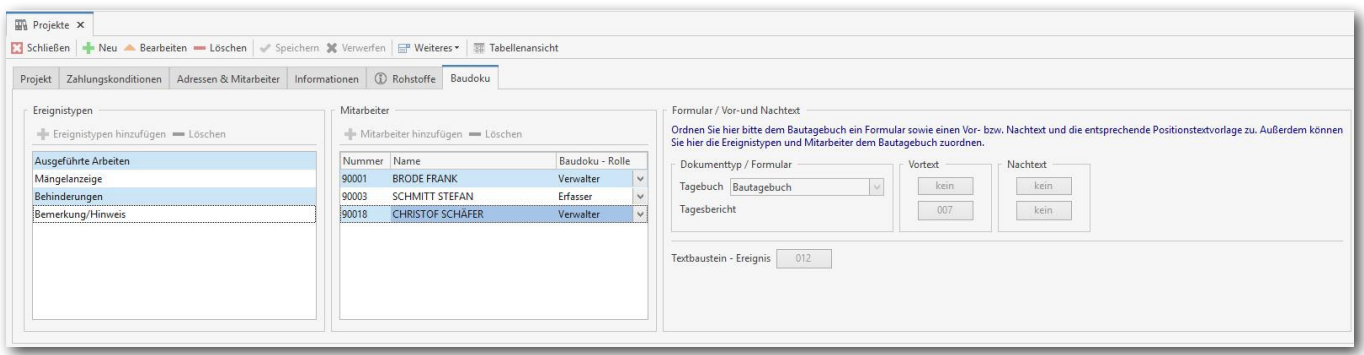

#### anlegen von ereignistypen

In der Baudokumentation unter «Weiteres» kann der Dialog zum Anlegen der Ereignistypen aufgerufen werden. Über die Ereignistypen können unterschiedliche Ereignisse wie "Durchgeführte Arbeiten", "Behinderungen", "Erschwernisse", "Mängel", "Abnahme der Arbeiten", "Bemerkungen / Hinweise" usw. angelegt werden. Zu jedem Ereignistyp kann ein Langtext angelegt werden, der bei der Erstellung des Ereignisses mitgezogen wird.

#### erstellen eines bautagebuches

Innerhalb der Baudokumentation kann ein neues Bautagebuch über "Neu" angelegt werden. Daraufhin öffnet sich die Projektauswahl um das Projekt, zu dem das Tagebuch angelegt werden soll, auszuwählen.

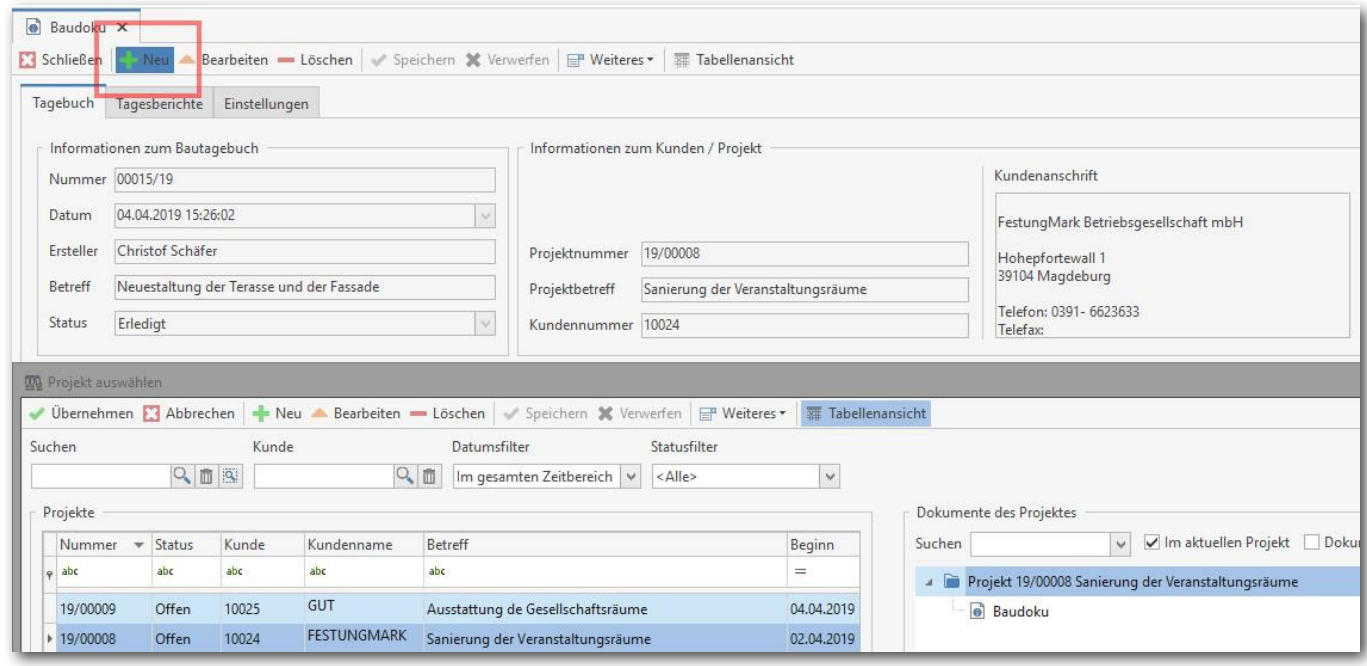

Nach der Auswahl des Projekts kann ein Betreff zum Tagebuch angelegt werden. Nach dem Speichern des Tagebuches können nun einzelne Tagesberichte mit zugehörigen Ereignissen angelegt werden.

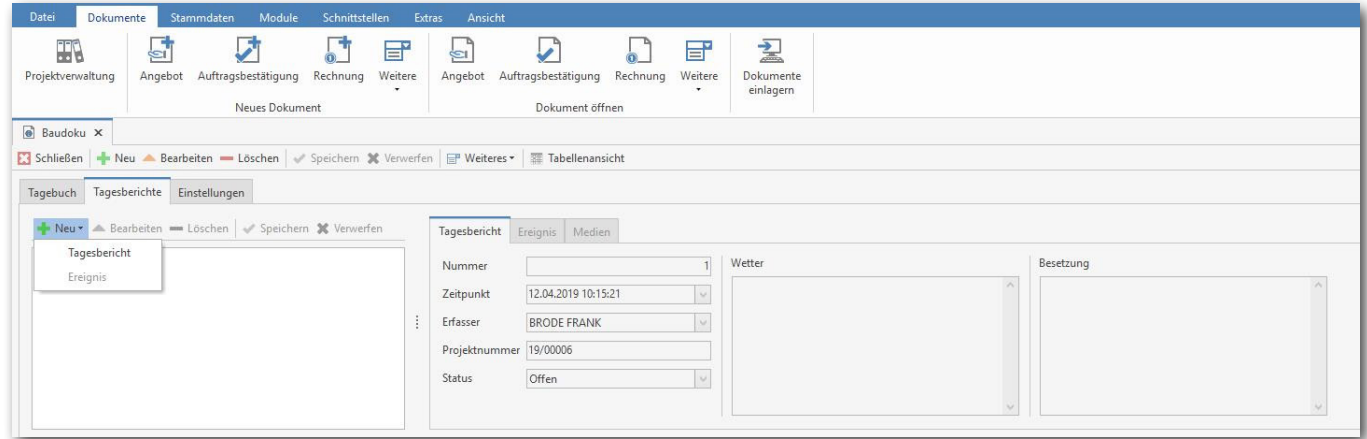

Im Tagesbericht werden Datum, Uhrzeit, der Erfasser sowie Wetterdaten und Besetzung erfasst.

Im weiteren Verlauf können zum Tagesbericht nun Ereignisse erstellt werden. In einem neuen Ereignis wird der Ereignistyp ausgewählt und anschließend die entsprechende Beschreibung erfasst.

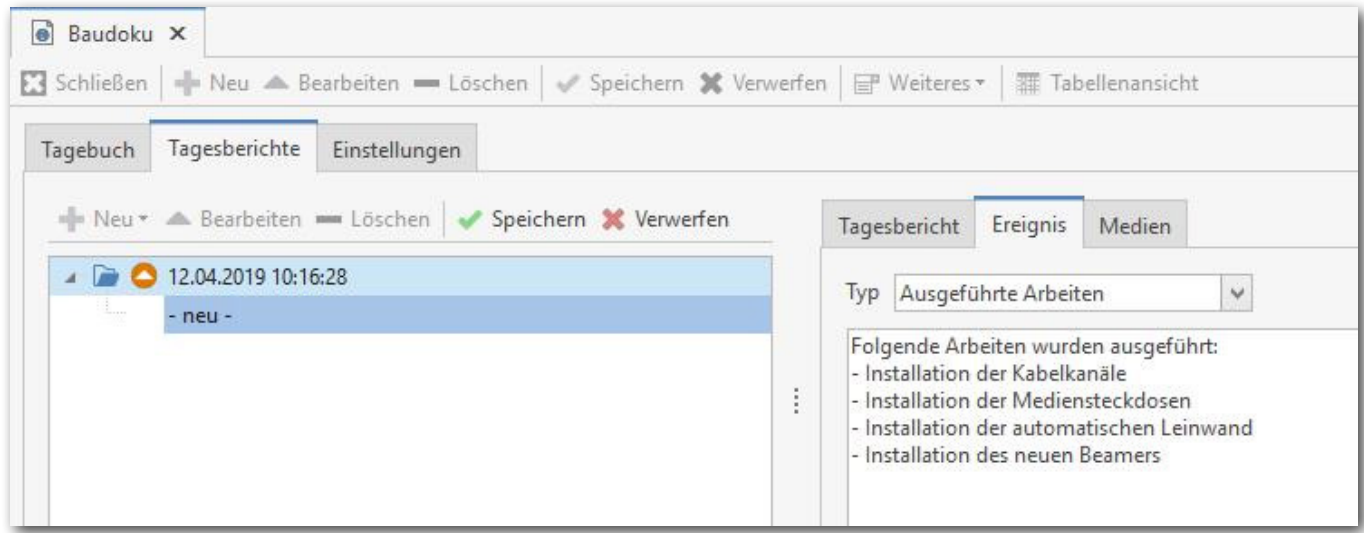

Ergänzend kann dem Ereignis ein oder mehrere Bilder oder Dokumente zugeordnet werden.

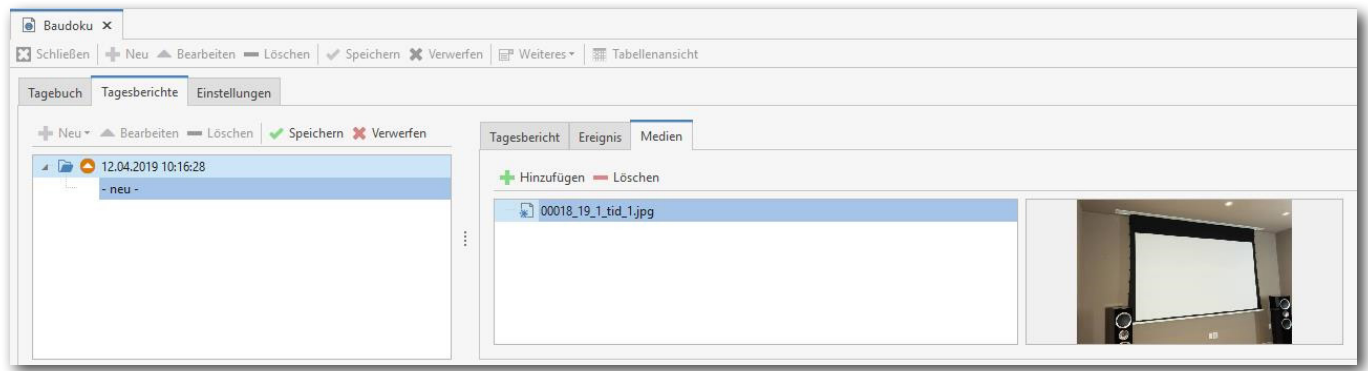

#### tagesbericht abschliessen

In der Baudokumentation unter «Weiteres» gibt es den Punkt "Tagesbericht abschließen". Hiermit wird ein Tagesbericht abschlossen und für die weitere Bearbeitung gesperrt.

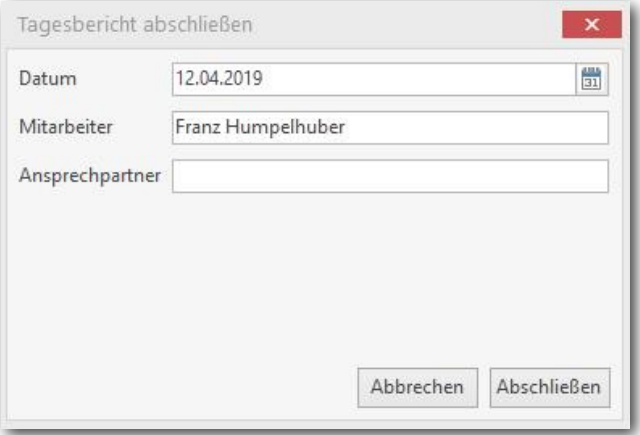

#### ausgeben eines bautagebuchs

Ebenfalls unter «Weiteres» kann man unter dem Punkt "Bautagebuch erzeugen" ein Bautagebuch für die Ausgabe (Druck) erstellen. Dabei ist zu beachten, dass ein Bautagebuch immer aus den vorher erfassten Daten erstellt wird, im angezeigten Formular nicht editiert werden kann und nicht gespeichert wird. Bei der Ausgabe des Bautagebuchs kann nach Datum, nach Ereignistyp oder auch nach einzelnen Vorgängen oder Medien selektiert werden.

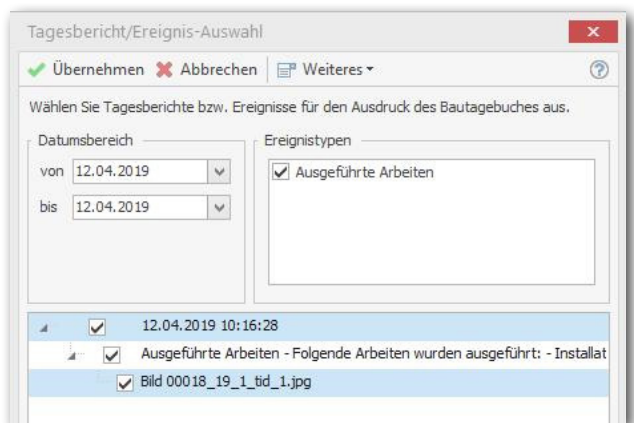

Die Ausgabe selbst erfolgt über ein Dokument.

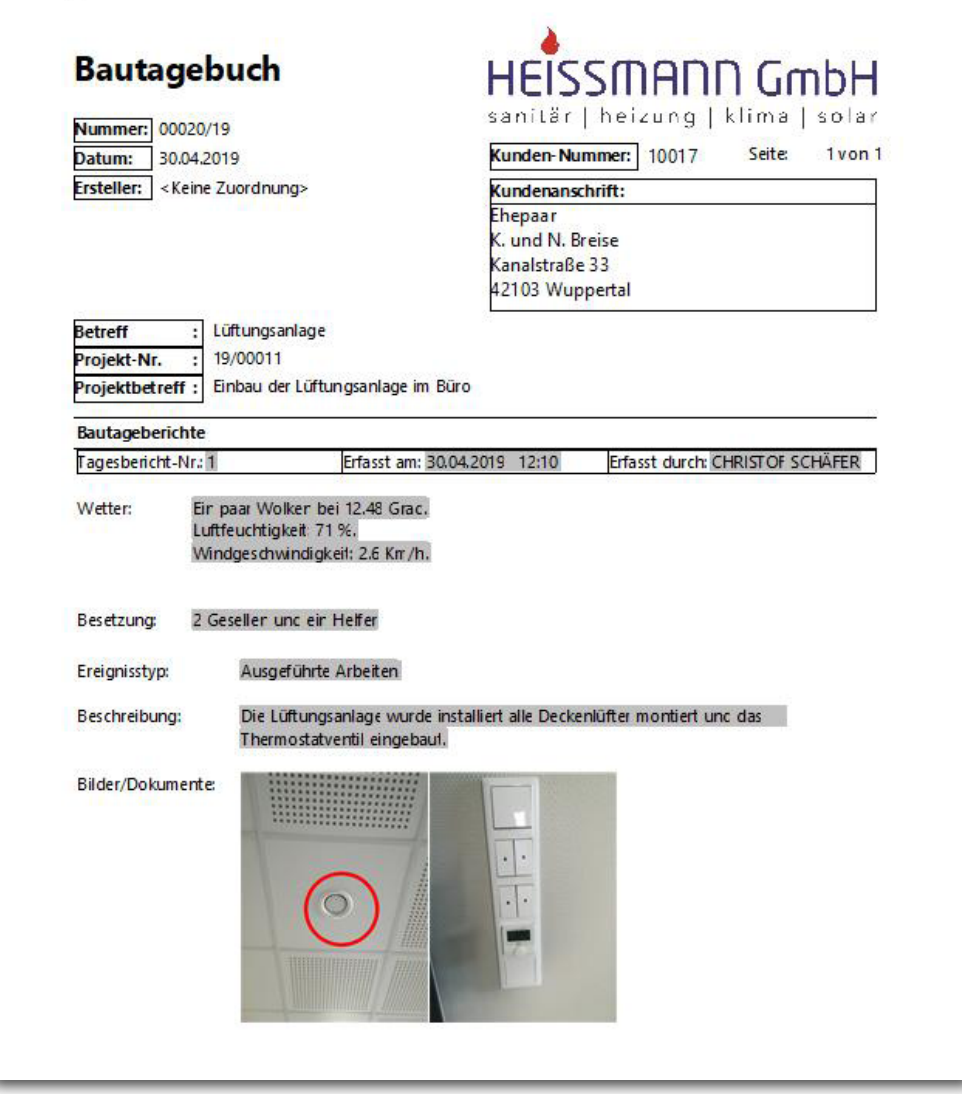

# ny blue:app bau:doku

### ERFASSUNG ÜBER DIE APP "MY BLUE:APP<sup>®</sup> - BAU:DOKU" (verfügbar ab Juni 2019)

Die gesamte Erfassung von Bautageberichten, wie hier beschrieben ist, steht auch als mobile APP zur Erfassung auf der Baustelle zur Verfügung.

Die App *my blue:app® - bau:doku* kann im Programm unter folgendem Link bezogen werden:

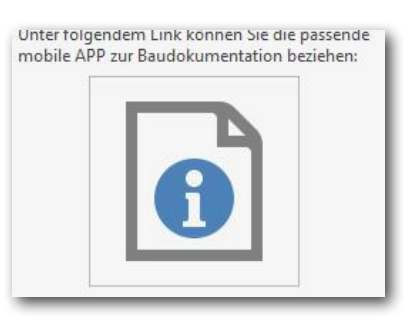

# Dokument-Export im PDF/A-3 Format (ZUGFeRD Standard)

In der Dokumentbearbeitung können Rechnungen jetzt im PDF/A-3 Format (ZUGFeRD Standard) exportiert werden.

Die elektronische Rechnung nach dem ZUGFeRD-Standard ermöglicht den Austausch von Daten ohne vorherige Absprache der Partner über das Datenformat. Als Container wird eine PDF/ A3-Datei genutzt. Darin werden strukturierte XML-Daten eingebunden.

Die Verbuchung kann vollständig automatisiert werden. Steuer- und handelsrechtliche Anforderungen an elektronische Rechnungen werden berücksichtigt. Ein zusätzlicher Vorteil: Auf jeder Station vom Versender bis zum Empfänger gibt es die Möglichkeit, in die analoge Welt zurückzukehren. Es kann immer noch ganz altmodisch eine Rechnung auf Papier ausgedruckt werden.

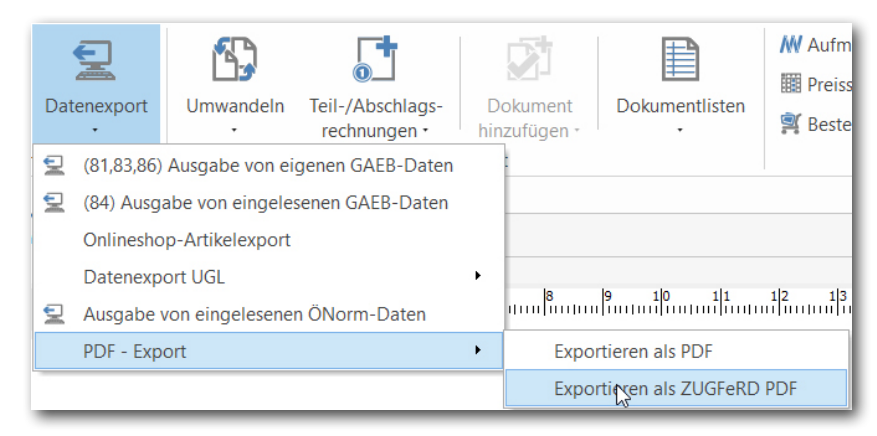

# Neue Funktionen und Detailverbesserungen

# WARTUNG UND SERVICE - ANLAGEN AUF "KEINE WARTUNG" SETZEN

In der Anlagenverwaltung im Modul "Wartung und Service" können Anlagen jetzt auf "Keine Wartung" gesetzt werden. Ist die Option gesetzt, werden die Anlagen in den Wartungsaufgaben nicht berücksichtigt.

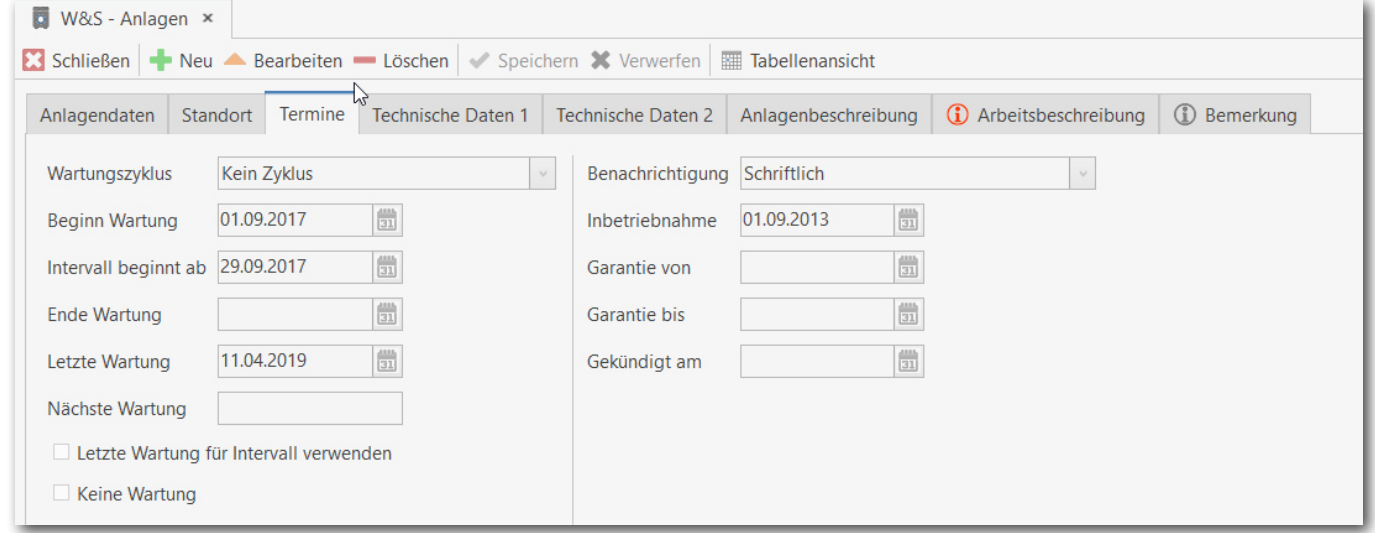

Damit Anlagen "ohne Zyklus" bzw. die "Keine Wartung" haben leichter zu finden, wurden die Wartungsaufgaben um den Filter Anlagen "Keine Wartung (ohne Zyklus)" erweitert.

Über den Filter können alle Anlagen die keine Wartung oder ohne Zyklus angezeigt und wenn erforderlich abweichend zu den Vorgaben, ein Wartungstermin vereinbart und eine Wartung ausgeführt werden.

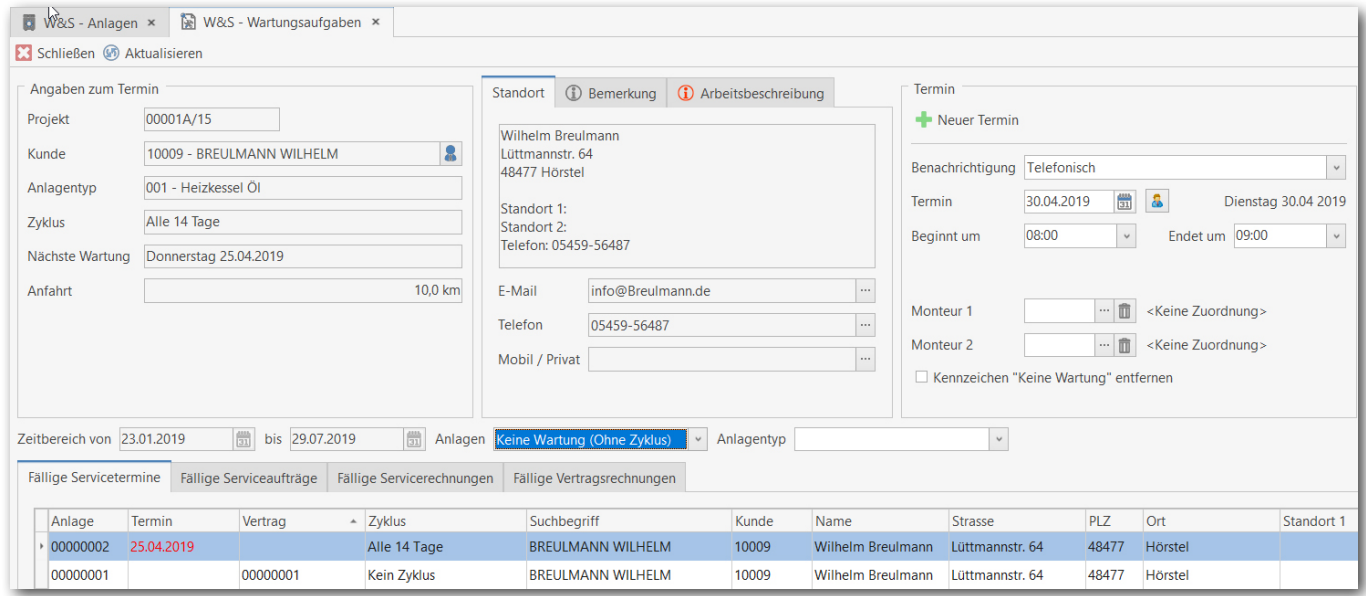

Weitere Funktionalitäten und Detailverbesserungen sind in das neue TopKontor Version 6.6 eingeflossen. Mit TopKontor Handwerk Version 6.6 liegt Ihnen als Anwender ein stabiles und zuverlässiges Werkzeug für die tägliche Büroarbeit vor.

Wir wünschen viel Freude bei der Anwendung.

Die Büro-Software für den Handwerks-Profi

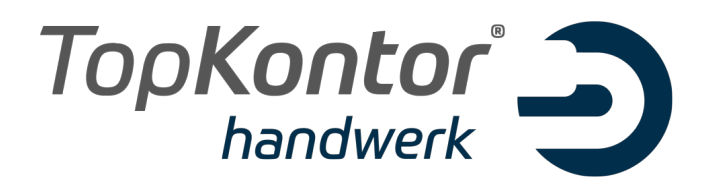

# Upgradebroschüre zur Version 6.7

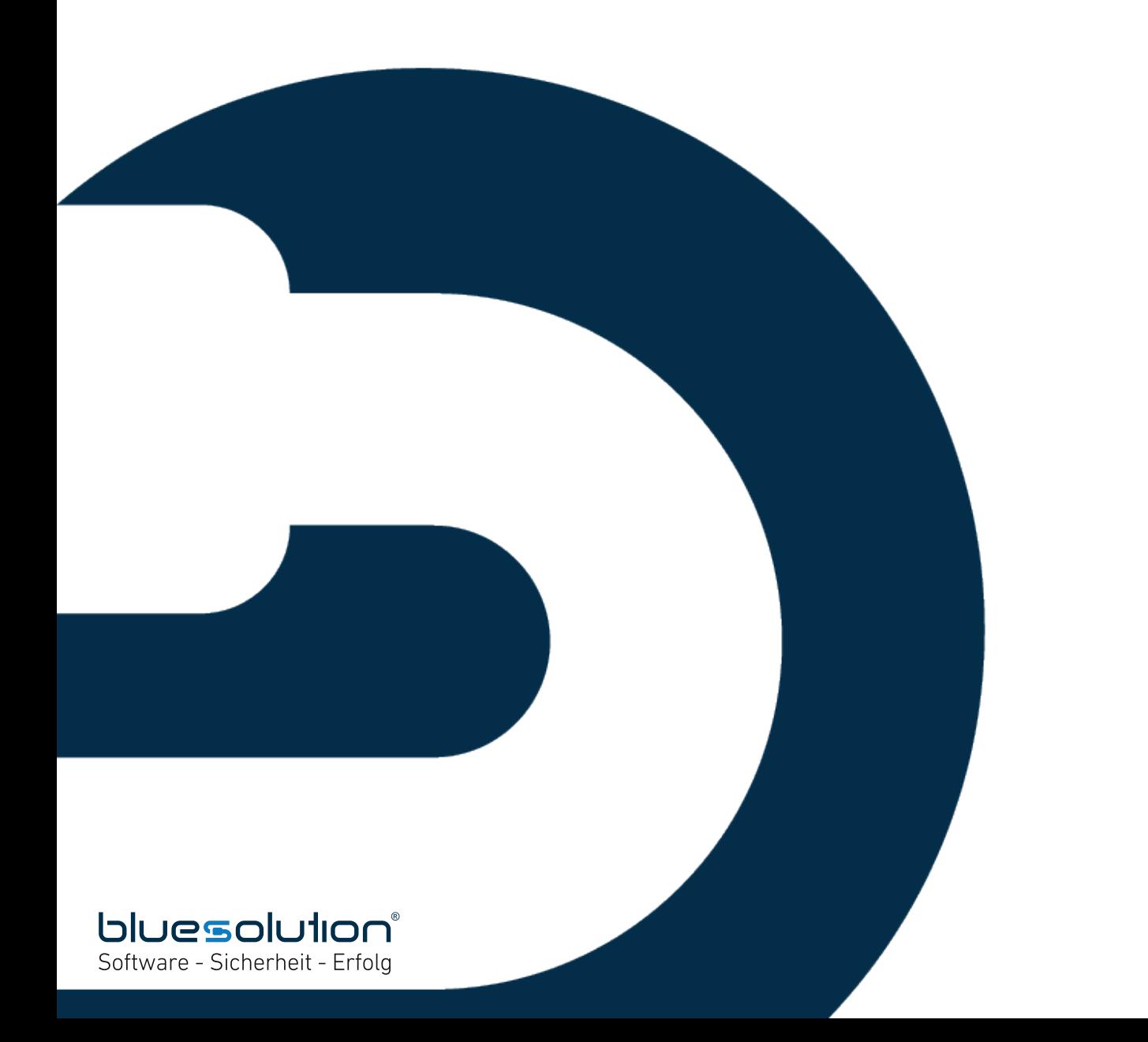

#### **IMPRESSUM**

Alle Rechte vorbehalten.

© 2000 - 2019 blue:solution software GmbH Albert-Einstein-Straße 12a D-48431 Rheine Tel. 0 59 71 / 91 44 86 0 Fax 0 59 71 / 91 44 86 90

E-Mail: info@bluesolution.de

Internet: www.bluesolution.de oder www.topkontorhandwerk.de

Fragen zur Bedienung des Programms beantwortet Ihnen Ihr betreuender Fachhändler.

Die Veränderung dieser Dokumentation oder Teile daraus sind - in welcher Form und zu welchem Zweck auch immer – ohne die ausdrückliche schriftliche Genehmigung durch blue:solution software GmbH untersagt.

### **INHALTSVERZEICHNIS**

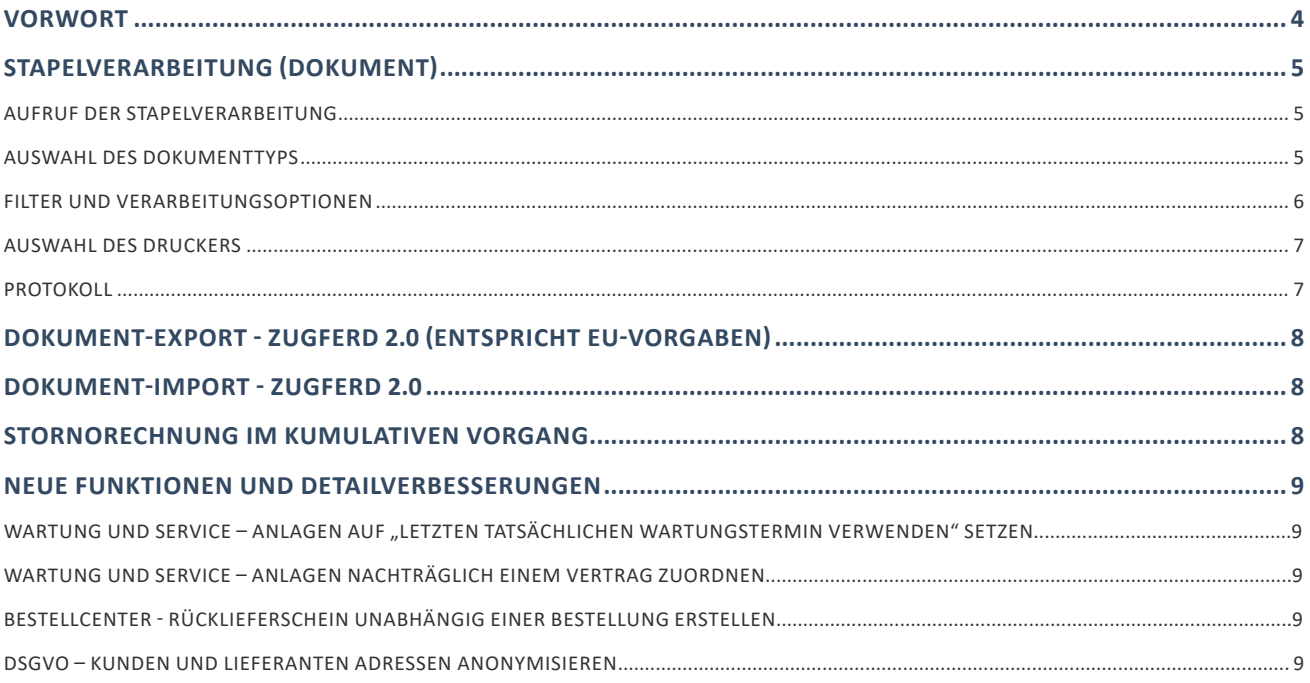

# Vorwort

Seit der ersten Version 6.0 von TopKontor Handwerk hat sich das Programm immer weiterentwickelt, verändert und wurde mit vielen neuen und sinnvollen Funktionen ausgestattet. Und trotzdem stellen sich immer wieder neue Aufgaben und Herausforderungen, das Programm für unsere Anwender weiter zu optimieren, die digitalen Geschäftsprozesse im Handwerk weiter zu vereinfachen und das Programm an die sich stetig verändernden und wachsenden Herausforderung anzupassen.

Die Frage "Rechnungen bearbeiten oder löschen?" ist leicht beantwortet: "Auf keinen Fall darf eine Rechnung gelöscht oder nachträglich bearbeitet werden!", wenn diese den Empfänger schon erreicht hat. Stattdessen sieht der Gesetzgeber die Stornorechnung als Instrument zur Fehlerkorrektur vor. Damit in Zukunft das GoBD konforme Arbeiten auch bei kumulativen Vorgängen möglich ist, können mit der neuen Version kumulative Abschlags-, Teil- oder Schlussrechnungen ebenfalls storniert werden.

Ebenfalls neu ist die "Stapelverarbeitung (Dokument)" für den herkömmlichen Dokumentbereich. Mit der "Stapelverarbeitung (Dokument)" haben Sie die Möglichkeit, ausgewählte Dokumenttypen, aus einem bestimmten Zeitraum, über einen Stapel zu drucken. Unabhängig davon, ob diese Dokumente bereits gedruckt wurden oder noch zu drucken sind.

Darüber hinaus wurde in der Dokumentbearbeitung der PDF Export um den ZUGFeRD Export 2.0 erweitert. Mit dem Format können Sie ihren Kunden Rechnungen im neuen ZUGFeRD – Standard zur digitalen Weiterverarbeitung zusenden. Sicherlich können wir nicht jede Detailverbesserung in dieser Broschüre aufführen, möchten Ihnen aber einen Teil der Neuerungen und Änderungen hier aufzeigen.

Auch in Zukunft werden wir TopKontor weiter optimieren und Ihnen im Rahmen Ihrer Softwarepflege die neuen Funktionen und Verbesserungen regelmäßig zur Verfügung stellen. Damit wird gewährleistet, dass Sie als Anwender ein modernes Werkzeug nutzen, das immer auf dem Stand der Technik ist.

Wir wünschen Ihnen viel Spaß beim Ausprobieren der neuen Funktionen und bei der Arbeit mit TopKontor Handwerk.

# Stapelverarbeitung (Dokument)

In der Dokumentbearbeitung können jetzt herkömmliche Dokumente im Stapel verarbeitet werden. Je nach Dokumenttyp stehen hierzu unterschiedliche Optionen zur Verfügung.

### Aufruf der Stapelverarbeitung

Der Aufruf der Stapelverarbeitung (Dokument) erfolgt über Dokumente / Stapelverarbeitung. Die Funktion steht nur Benutzern zur Verfügung, die auch das Recht "Stapelverarbeitung" haben.

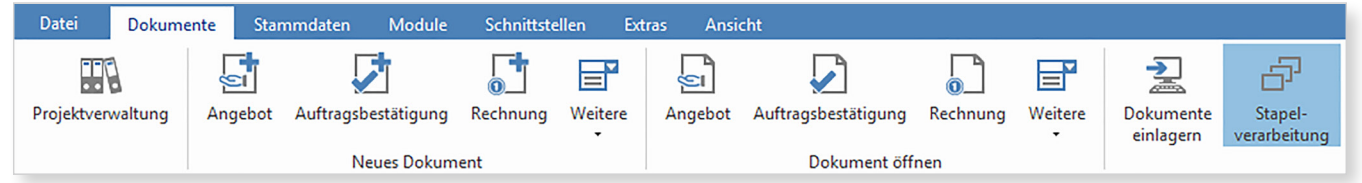

### auswahl des Dokumenttyps

Nachdem die Stapelverarbeitung (Dokument) gestartet wurde, befinden Sie sich im Stapelverarbeitungsassistenten. Hier stehen Ihnen folgende Optionen zur Auswahl.

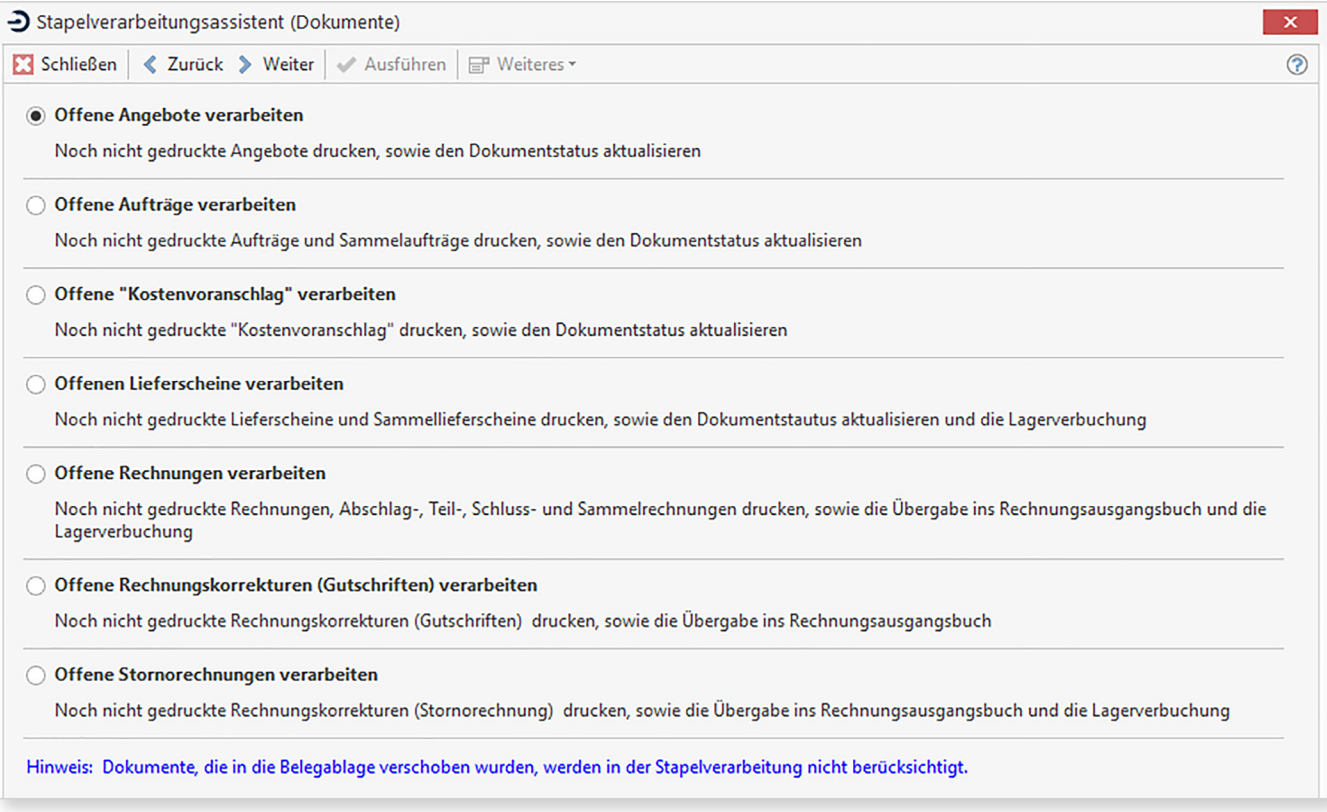

### Filter und Verarbeitungsoptionen

Mit [Weiter] kommen Sie zum nächsten Schritt. Hier stehen Ihnen Filtermöglichkeiten zur Einschränkung der Datenmenge und zur weiteren Verarbeitung der Dokumente zur Verfügung.

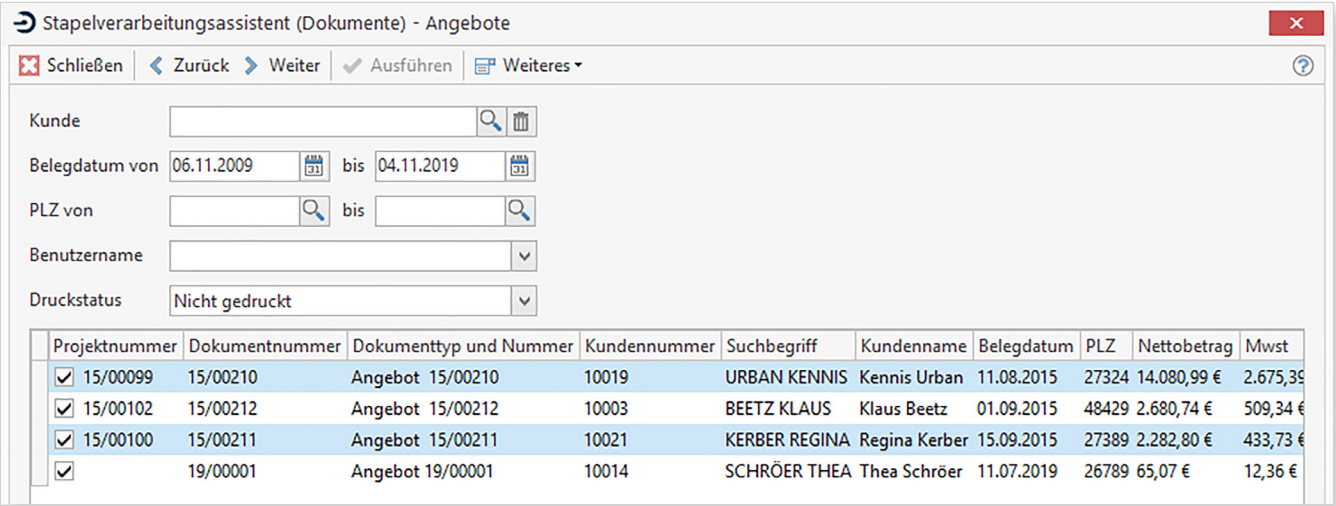

#### Mögliche Filter

- Kunde (Belege nur zu einem bestimmten Kunden)
- Belegdatum von Datum bis Datum (Einschränkung des Zeitbereichs)
- PLZ von bis (Einschränkung nach Postleitzahl)
- Benutzer (Nur Dokumente die von einem bestimmten Benutzer erstellt wurden)
- Druckstatus "nicht gedruckt" oder "gedruckt" (abweichend zum Eingangsdialog können auch bereist verarbeitete Dokumente nochmal gedruckt werden, wenn z.B. der oder die Ausdrucke nicht in Ordnung waren)

#### Mögliche Optionen

Bei den Dokumenttypen Rechnung (Rechnung, Abschlags-, Teil-, Schluss-, Korrekturrechnung oder Gutschrift stehen die folgenden Optionen analog zum Einzeldruck eines Rechnungsdokumentes zur Verfügung

- Übergabe ins Rechnungsausgangsbuch
- Lagerabbuchung mit Auswahl des Lagers

Für die Lieferscheine

• Lagerabbuchung mit Auswahl des Lagers

Unabhängig der gefilterten Menge, können Sie einzelne Dokumente aus dem Filter entfernen. Deaktivieren Sie hierzu die Markierung vor dem Datensatz. Haben Sie die Markierung entfernt, wird zu diesem Datensatz keine weitere Verarbeitung vorgenommen.

### AUSWahl des druckers

Mit [Weiter] kommen Sie zur Auswahl des Druckers. Für den Ausdruck werden die Druckeinstellungen des Benutzers vorgeschlagen. Diese können bei Bedarf angepasst bzw. geändert werden.

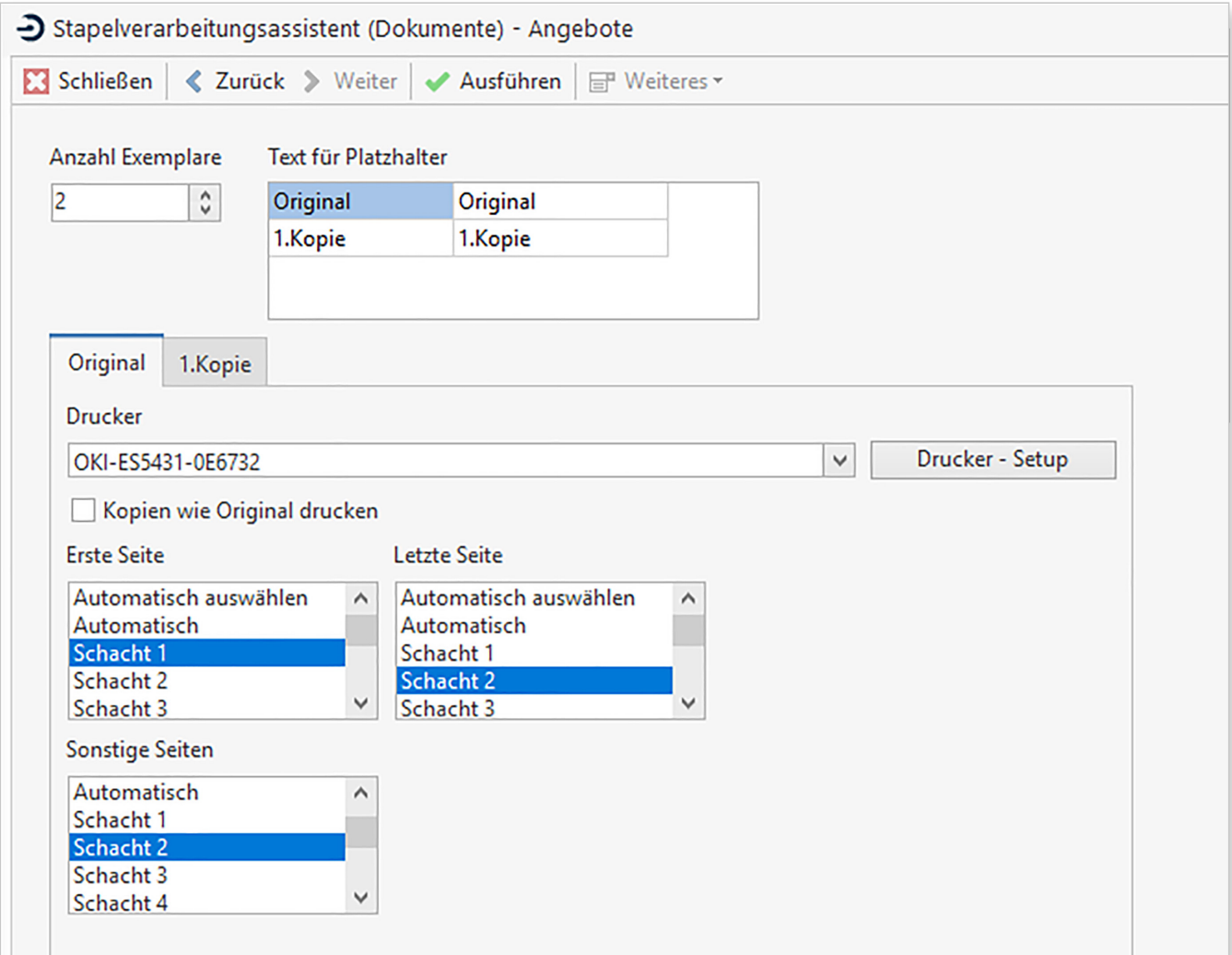

#### **PROTOKOLL**

Wenn Sie alle erforderlichen Einstellungen vorgenommen haben, starten Sie die Stapelverarbeitung über die Schaltfläche [Ausführen]. Beim Verarbeiten der Dokumente im Stapel wird ein Protokoll mitgeführt, welches Dokument verarbeitet wurde. Kann ein Dokument nicht gedruckt werden, wird dies im Protokoll angezeigt, die Verarbeitung des Stapels aber fortgeführt.

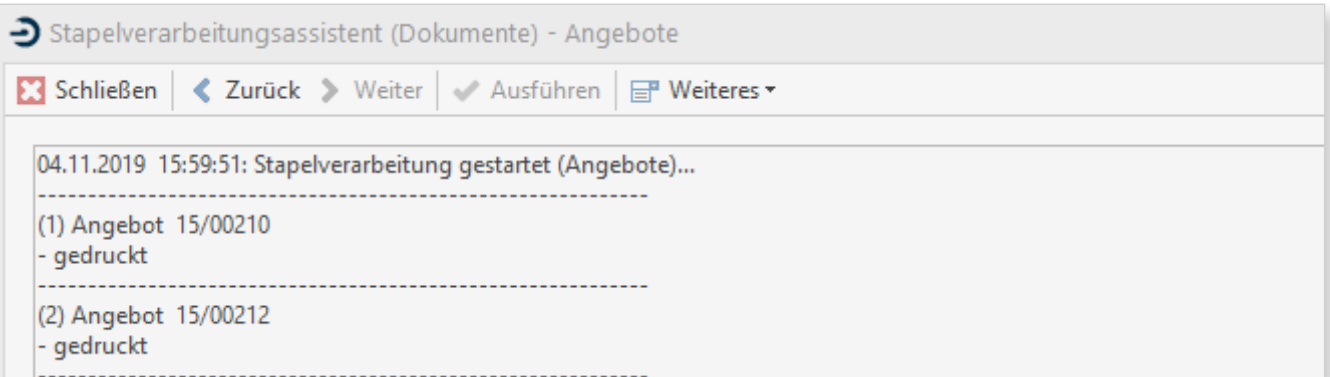

# Dokument-Export - ZUGFeRD 2.0 (entspricht EU-Vorgaben)

Über den Dokumentexport können jetzt Rechnungen auch im ZUGFeRD Format 2.0 exportiert werden. Das bisher vorherrschende deutsche E-Rechnungsformat ZUGFeRD 1.0 wurde zur Version ZUGFeRD 2.0 weiterentwickelt und entspricht jetzt der europäischen Norm EN16931 zur elektronischen Rechnungsstellung. Damit erfüllt ZUG-FeRD 2.0 alle Anforderungen der EU-Richtlinie 2014/55/EU an die XRechnung und kann für die Rechnungsstellung mit Behörden, national und international, genutzt werden. In der Dokumentbearbeitung können Rechnungen jetzt im PDF/A-3 Format (ZUGFeRD Standard) exportiert werden.

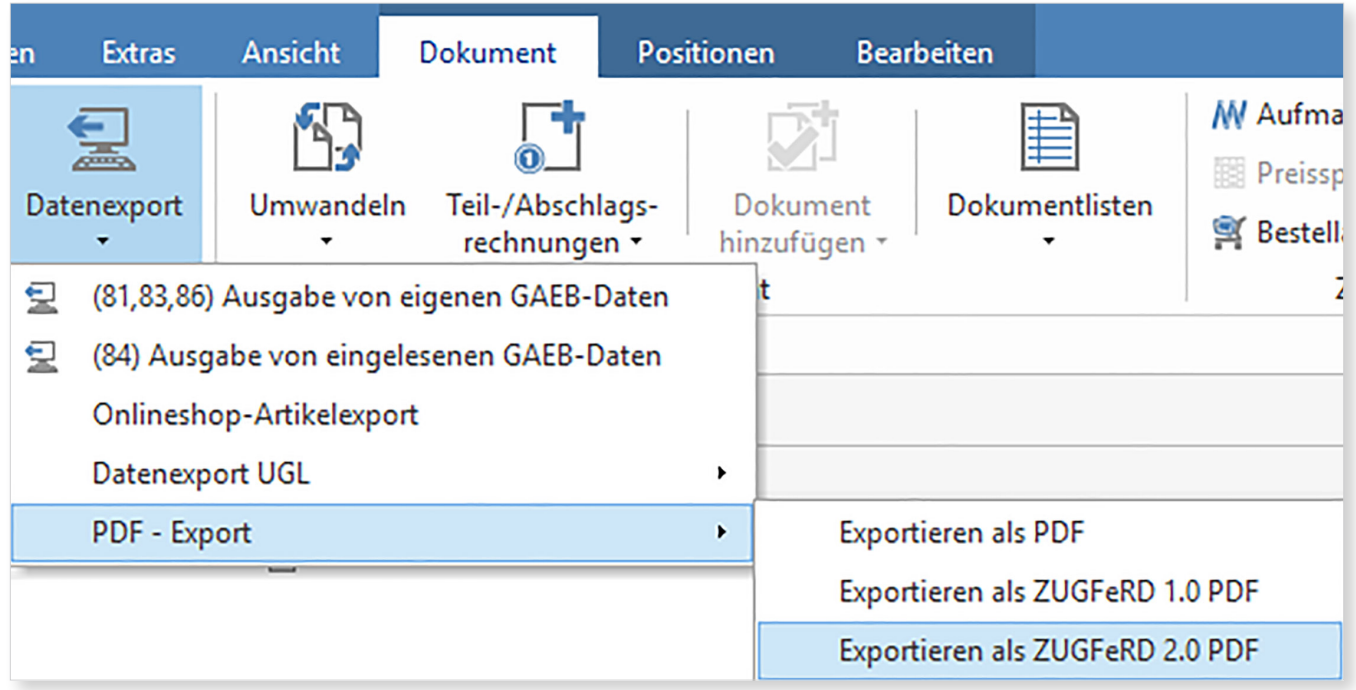

# Dokument-Import - ZUGFeRD 2.0

Der ZUGFeRD Import in der OP-Verwaltung wurde um das ZUGFeRD Format 2.0 erweitert. Beim Import ermittelt das Programm automatisch, um welches ZUGFeRD Format (1.0 oder 2.0) es sich handelt und importiert im Anschluss zur weiteren Bearbeitung die Rechnungsdaten.

# Stornorechnung im kumulativen Vorgang

Rechnungen können nicht mehr gelöscht werden. Damit in einem kumulativen Vorgang eine GoBD konforme Rechnungskorrektur erfolgen kann, können jetzt ebenfalls Stornorechnungen erstellt werden. Bedingt durch die Eigenheiten eines kumulierten Vorgangs können die Abschlags-, Teil- oder Schlussrechnung nur chronologisch nach hinten storniert werden.

## Neue Funktionen und Detailverbesserungen

### WARTUNG UND SERVICE – ANLAGEN AUF "LETZTEN TATSÄCHLICHEN WARTUNGStermin verwenden" setzen

In der Anlagenverwaltung im Modul "Wartung und Service" können Anlagen jetzt auf "Letzten tatsächlichen Wartungstermin verwenden" gesetzt werden. Ist die Option gesetzt, werden die tatsächlichen Wartungstermine zur Berechnung des neuen Wartungstermins verwendet.

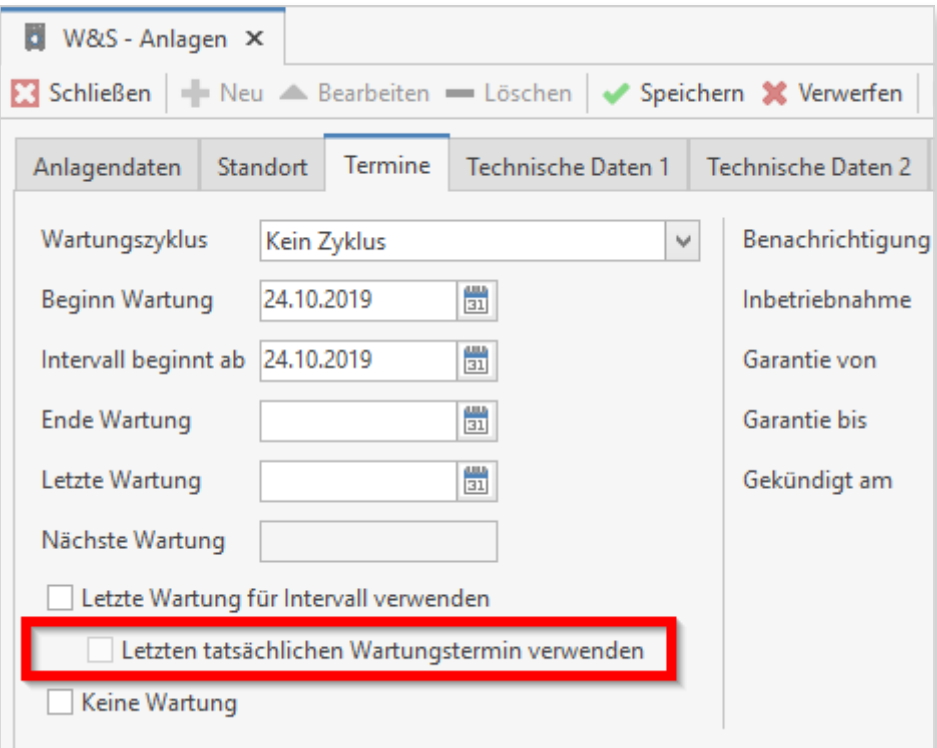

### Wartung und Service – Anlagen nachträglich einem Vertrag zuordnen

Über die Wartung und Service Projektverwaltung kann mittels Drag & Drop eine Anlage nachträglich einem Vertrag zugewiesen werden.

### Bestellcenter - Rücklieferschein unabhängig einer Bestellung erstellen

Im Bestellcenter können jetzt Rücklieferscheine, auch bei verbuchtem Wareneingang anhand der Bestellung und Rücklieferscheine ohne Bezug zu einem Bestelldokument, erstellt werden.

#### DSGVO – Kunden und Lieferanten Adressen anonymisieren

Um den Vorgaben der DSGVO zu entsprechen, können Adressen, zu denen es eine Löschanforderung gibt, anonymisiert werden. Anwender denen vom Administrator das Recht zur DS-GVO-Bearbeitung nicht erteilt wurde, werden die Adressinformationen, nachdem die Option "DSGVO - Löschung beantragt" gesetzt ist, mit \*\*\*\*\*\* angezeigt. Weiterführende Funktionen, wie bspw. Dokument erstellen oder Bilder anzeigen, sind für diese Anwender gesperrt.

Des weiteren wurde die Funktion "DSGVO - Löschung beantragt" und das Benutzerrecht DSG-VO eingeführt. Die sich daraus ergebenden Konsequenzen sind u.a.:

- Jeder Benutzer, der das OP-Center bedienen möchte, braucht neben dem Recht das OP-Center öffnen zu können, auch das Recht DSGVO. Das resultiert daraus, dass Kundendatensätze aufgrund einer "DSGVO-Löschung" in der OP-Verwaltung nicht vollständig unkenntlich gemacht werden können. Dieses Recht muss nach einem Update ggf. aktiv gesetzt werden.
- Gleiches gilt auch für Nachkalkulationskonten
- Reporte aus dem Reportgenerator sind hiervon noch ausgenommen und können z.Zt. noch nicht anonymisiert werden.

Grundsätzlich ist anzumerken, dass die Umsetzung aller Bestimmungen der DSGVO mit der aktuellen und zukünftigen Entwicklung noch weiter vervollständigt wird und diesbezüglich mit zukünftigen Updates weitere Programmanpassung erfolgen.

Weitere Funktionalitäten und Detailverbesserungen sind in das neue TopKontor Version 6.7 eingeflossen. Mit TopKontor Handwerk Version 6.7 liegt Ihnen als Anwender ein stabiles und zuverlässiges Werkzeug für die tägliche Büroarbeit vor.

Wir wünschen viel Freude bei der Anwendung

Die Büro-Software für den Handwerks-Profi

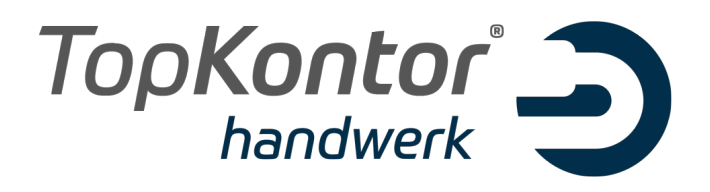

# Upgradebroschüre zur Version 6.8

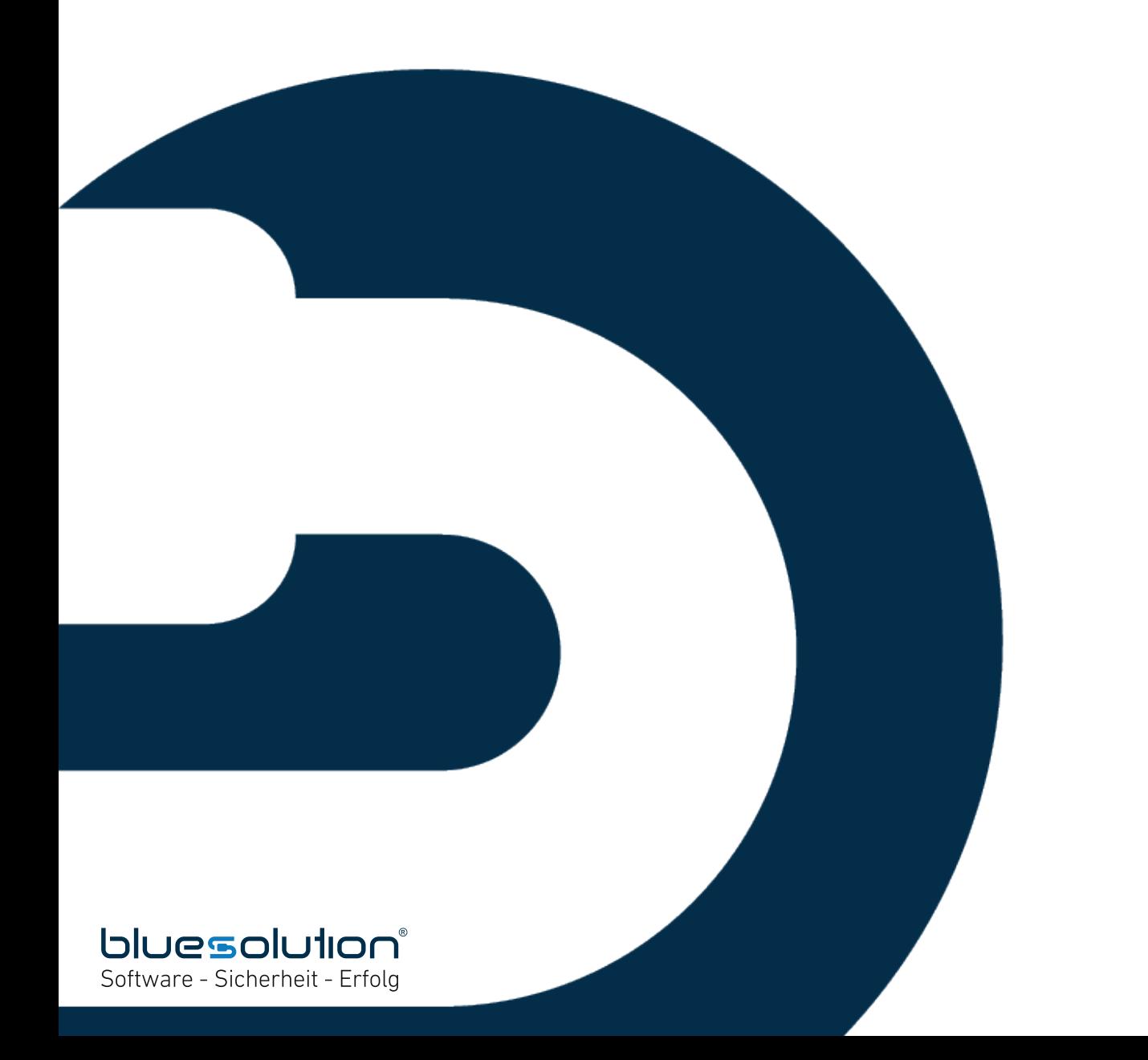

# Vorwort

Seit der ersten Version 6.0 von TopKontor Handwerk hat sich das Programm immer weiterentwickelt, verändert und wurde mit vielen neuen und sinnvollen Funktionen ausgestattet. Auch in Zeiten von Corona, den Folgen und der kurzfristigen Umstellung der Mehrwertsteuer aus dem Konjunkturpaket, stellen wir uns den neuen Aufgaben und Herausforderungen, das Programm für unsere Anwender weiter zu optimieren, die digitalen Geschäftsprozesse im Handwerk weiter zu vereinfachen und das Programm an die sich stetig verändernden und wachsenden Herausforderung anzupassen.

Neben der Möglichkeit, in einer Rechnung ein Leistungserbringungsdatum für den Datev-Export einzugeben, wurde das Leistungserbringungsdatum auch bei der Erfassung für Rechnungseingänge im OP-Center integriert.

Mit der Eingabe des Leistungserbringungsdatums erfolgt auch die Ermittlung des Mehrwertsteuersatzes. Das heißt, liegt das Leistungserbringungsdatum vor dem 01.07.2020, wird der alte Regelsteuersatz von 19% für die Rechnung verwendet.

Ebenfalls "Neu" ist die Möglichkeit, den Betreff einer EMail vorzugeben und einen EMail-Text je Dokumenttyp zu definieren. Mit diesen neuen Funktionen kann jetzt auch ein Versand über Microsoft 365 (Outlook) erfolgen.

Darüber hinaus wurde in die Baudoku eine Übersicht der zuletzt geänderten Bautagebücher integriert. Mit der Übersicht haben Sie alle Änderungen in den Bautagebüchern stets im Blick.

Auch in Zukunft werden wir TopKontor Handwerk weiter optimieren und Ihnen im Rahmen Ihrer Softwarepflege die neuen Funktionen und Verbesserungen regelmäßig zur Verfügung stellen. Damit wird gewährleistet, dass Sie als Anwender ein modernes Werkzeug nutzen, dass immer auf dem Stand der Technik ist.

Wir wünschen Ihnen viel Spaß beim Ausprobieren der neuen Funktionen und bei der Arbeit mit TopKontor Handwerk.

### Leistungserbringungsdatum

Jede Rechnung muss ein Rechnungsdatum beinhalten. Das Leistungsdatum gehört zu den Pflichtangaben einer Rechnung. Rechnungen ohne Angabe des Datums für die erbrachte Leistung sind ungültig und müssen storniert werden.

Doch es gibt Ausnahmen, ein Beispiel ist die Abschlagsrechnung, wenn es sich bei der Rechnung um eine Anzahlung auf eine noch nicht erbrachte Leistung handelt. Da der Zeitpunkt der Leistungserbringung in diesem Fall noch nicht bekannt ist, muss das Leistungserbringungsdatum auch nicht auf der Rechnung angeben werden.

Das Finanzamt gibt sich, nach § 31 Abs. 4 Umsatzsteuerdurchführungsverordnung bei der Angabe des Zeitpunkts einer Lieferung oder sonstigen Leistung, auch mit einer monatsgenauen Angabe zufrieden, eine taggenaue Information ist nicht notwendig. Es genügt also eine Angabe wie "Leistung/Lieferung im Juni 2020".

#### LeIstungserbrIngungsdatum und dateV

Bedingt der kurzfristigen Steuersenkung aus dem Konjunkturpaket, hat die DATEV entschieden die Erlös- und Kostenkonten beizubehalten und den gültigen Steuersatz anhand des Leistungserbringungsdatums zu ermitteln. Ist das Leistungserbringungsdatum im Beleg nicht enthalten, wird der gültige Steuersatz anhand des Belegdatums ermittelt und damit möglicherweise falsch (z.B. bei nicht angegebenem Leistungsdatum 01.06. und Belegdatum 01.07. = 16% Steuer mit neuer Programmlogik).

### LeIstungserbrIngungsdatum - teILautomatIsIerung der ermIttLung des güLtIgen steuersatzes

Im Zuge der Vorgaben der DATEV und des Konjunkturpaketes haben wir eine Teilautomatik für die Ermittlung des gültigen Steuersatzes implementiert.

Wird eine Rechnung z.B. am15.07.2020 und das Leistungserbringungsdatumauf den 30.06.2020 gesetzt, erhalten Sie einen Hinweis. Sie können dann entweder den bereits gesetzten Steuersatz beibehalten oder aber auf den alten Regelsteuersatz umstellen.

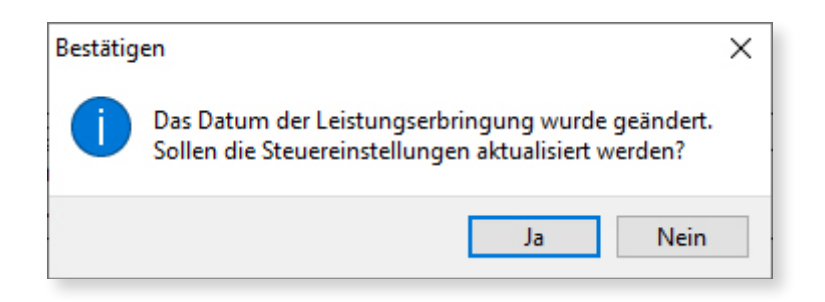

### Leistungserbringungsdatum auch für Rechnungseingänge

Im OP-Center wurde in der Erfassung für die Rechnungseingänge ebenfalls das Leistungserbringungsdatum eingebaut. Dieses wird, wenn gesetzt, beim DATEV-Export exportiert.

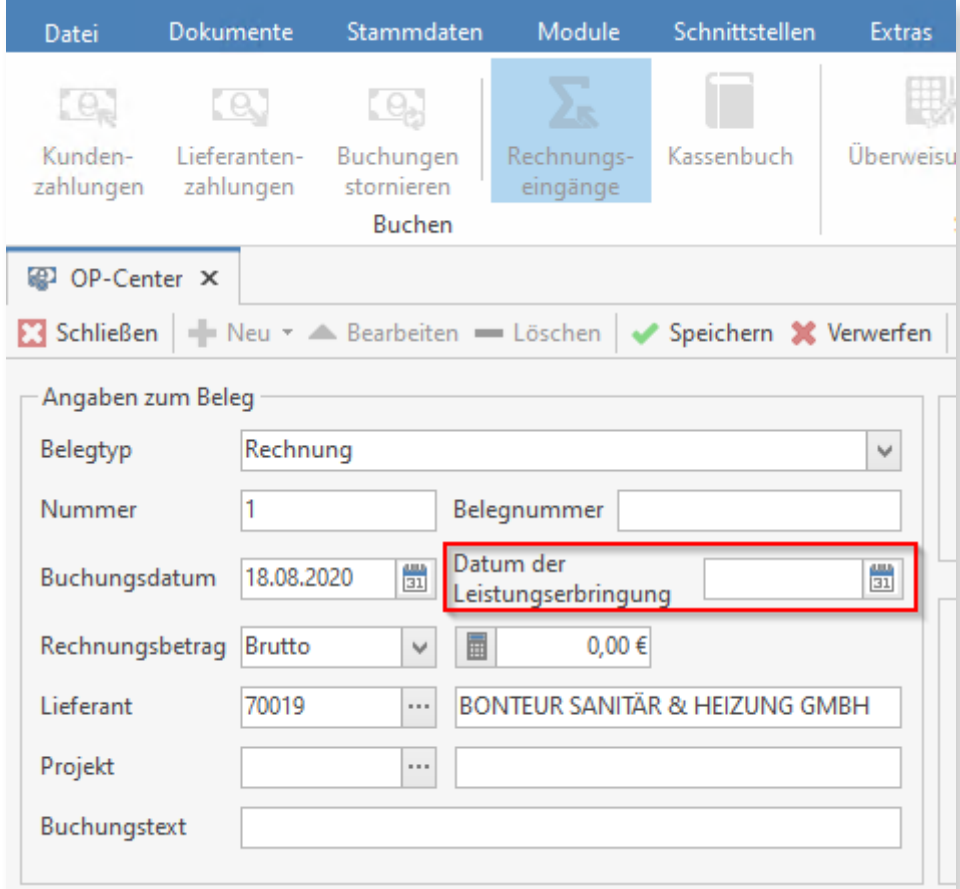

#### Leistungserbringungsdatum - OP Reporte

Die Reporte Rechnungsausgangsbuch, Rechnungsausgangsbuch (Nachweis), Rechnungseingangsbuch und Rechnungseingangsbuch (Nachweis) wurden modifiziert. In den Reporten wird jetzt das Leistungserbringungsdatum und der gültige Steuersatz des jeweiligen Beleges mit angezeigt.

# Baudoku

Im Rahmen der Weiterentwicklung wurde für diese Version die Baudoku um Funktionen erweitert, die Ihnen die Arbeit erleichtern und eine bessere bzw. schnellere Übersicht der Veränderungen in den einzelnen Bautagebüchern ermöglichen.

#### aktueLLe tagesberIchte

Wird ein Tagesbericht erstellt und ins Büro geschickt, muss man explizit das Projekt kennen, in das der Tagesbericht abgelegt wurde. Bei einem oder zwei Projekten ist das kein Problem. Bei mehr als zwei Projekten, die über eine längere Zeit laufen, muss man sich alle Projekte ansehen.

Hier wurde im Rahmen der Erweiterung das Register "Aktuelle Tagesberichte" in der Baudoku umgesetzt. Über die "Aktuellen Tagesberichte" erhalten Sie alle Informationen zu den geänderten Berichten. Aus der Übersicht können Sie direkt in das geänderte Bautagebuch oder dem Tagesbricht wechseln. Damit die Übersicht aktuell bleibt, werden die Einträge aus der Übersicht gelöscht, die eingesehen wurden.

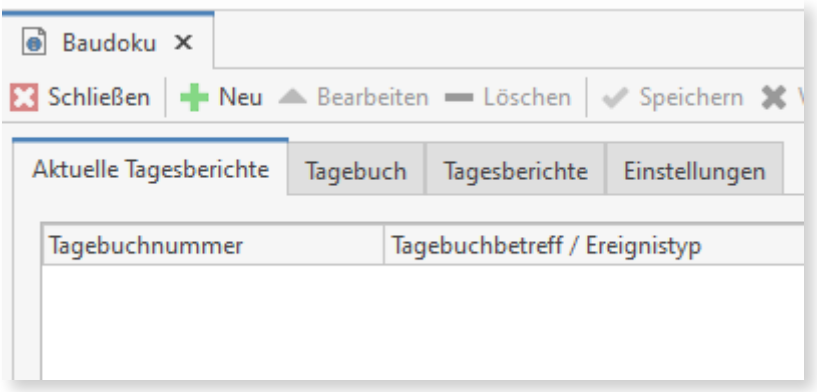

#### PDF mit den Tagesberichten mit ausdrucken

Neben der Auflistung der PDF-Dateien im Ausdruck des Tagesberichtes können Sie beim Druck bestimmen, ob z.B. die PDF-Datei beim Druck des Tagesberichtes gleich mit ausgedruckt werden sollen oder nicht. Sind zu dem Tagesbericht mehrere zugeordnete PDF-Dateien vorhanden, entscheiden Sie beim Druck, welche der PDF-Dateien direkt mit ausgedruckt werden sollen.

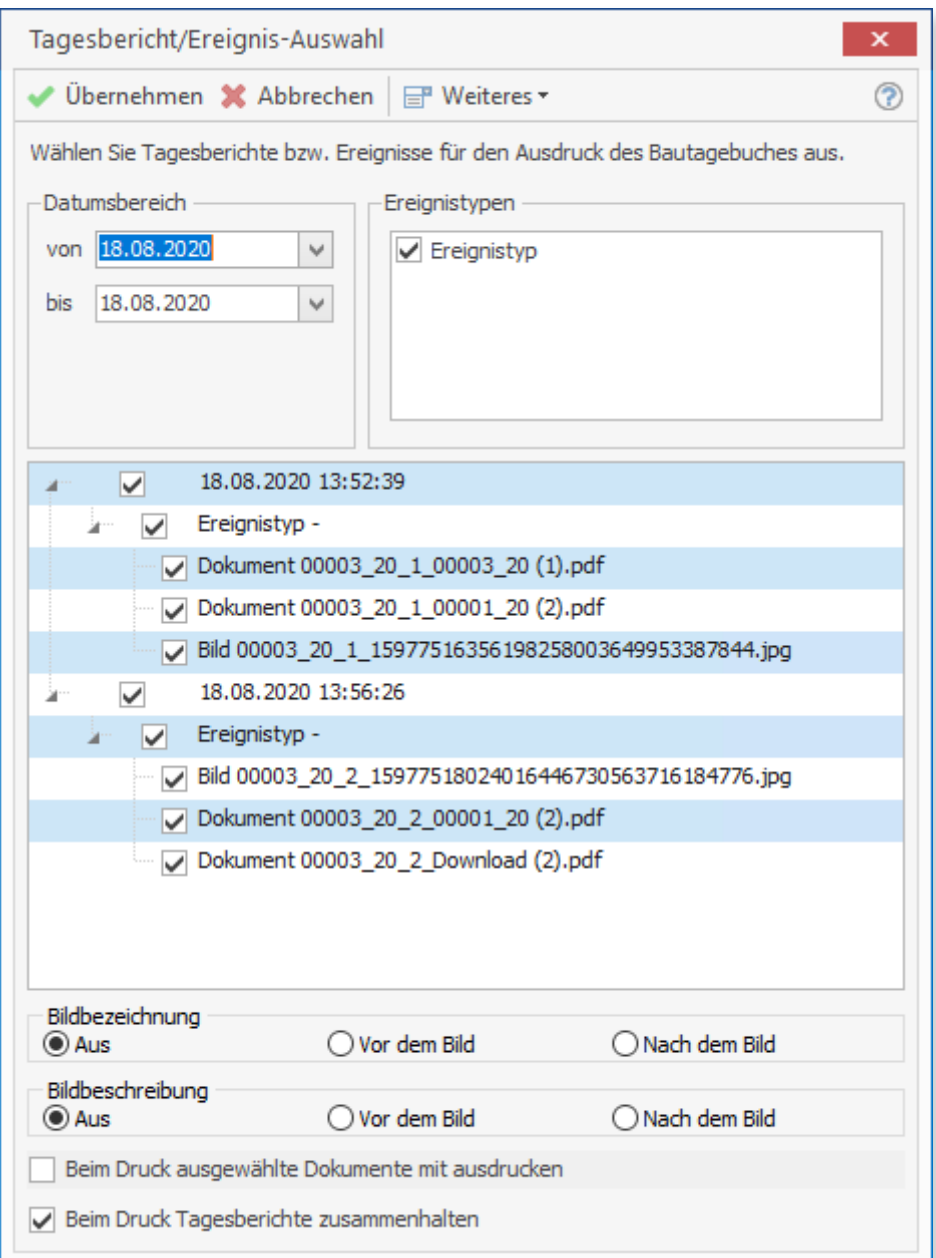

#### Geben Sie ihren Bildern einen Namen

Neben dem Namen der Datei, können Sie jetzt zusätzlich jedem Bild einen aussagekräftigen Namen geben. Die Bildbezeichnung wird im Tagesbericht unterhalb des Bildes mit ausgegeben.

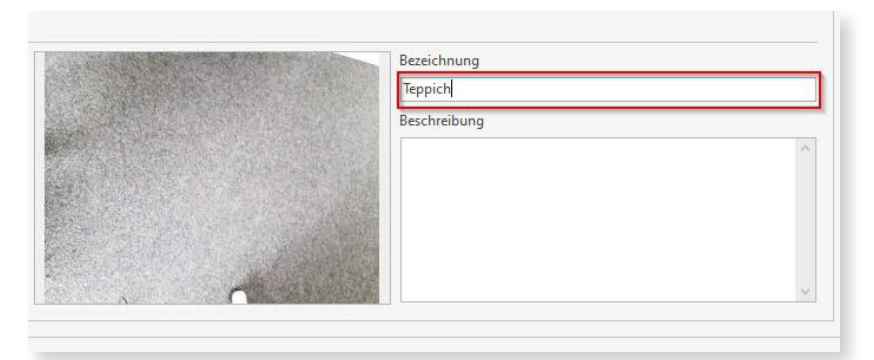

# Office 365 ist jetzt Microsoft 365

Um auch in Zukunft die Bindung zu Microsoft Office Produkten zu erhalten, wurde die Outlook Email Anbindung um Microsoft 365 (Outlook) erweitert. Jetzt können Dokumente auch über Microsoft 365 versendet werden.

### Microsoft 365 (Outlook) beim Senden an verwenden

Unter Datei – Einstellungen – Support – Email-Aufruf-Einstellungen steht jetzt auch die Anbindung an Microsoft 365 (Outlook) zur Verfügung.

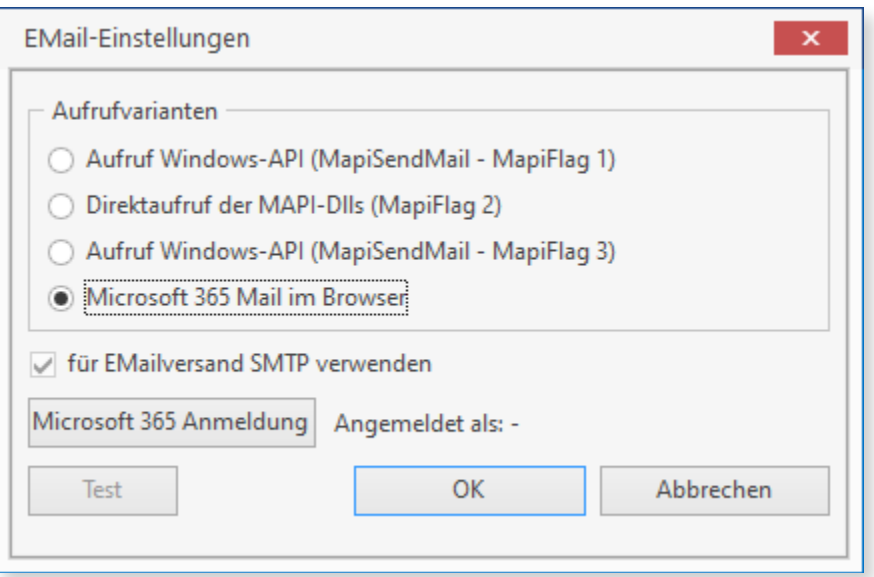

Für jeden Benutzer muss die Einstellung separat vorgenommen werden. Die hinterlegten Logindaten von Microsoft 365 werden zum Benutzer gespeichert, können aber bei einem erneuten Aufruf nicht übergeben werden, da Microsoft 365 das unterbindet.

#### emaIL-betreff und emaIL-text

Geben Sie beim Versenden ihrer Dokumente einen vordefinierten EMail-Text und einen Betreffje nach Dokumenttyp mit.

Über Datei – EMail – Text – Einstellungen stellen Sie die Vorlagen je Dokumenttyp ein.

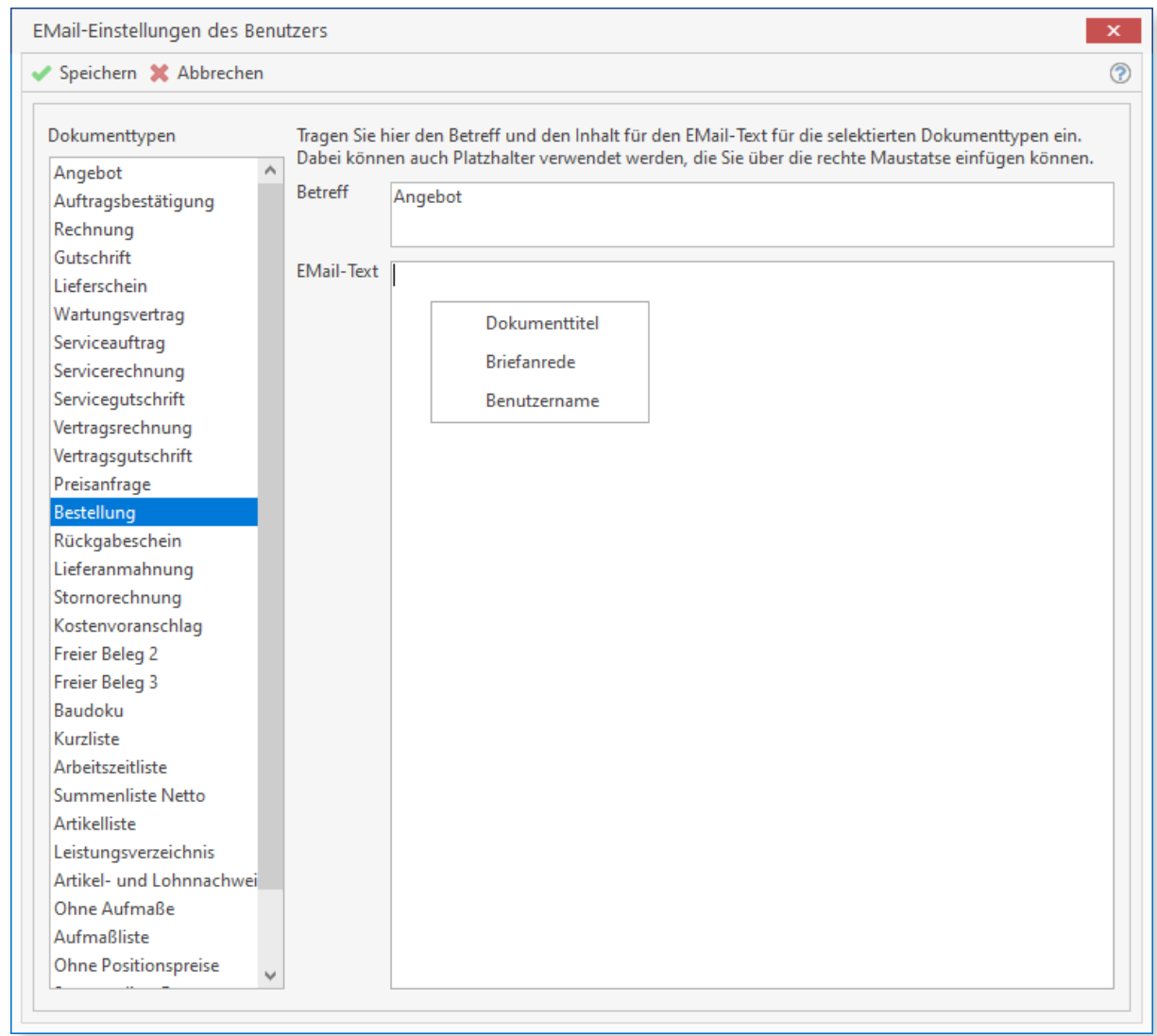

Als Platzhalter stehen Ihnen Dokumenttyp und Nummer, die Briefanrede des Kunden und der Benutzername des Mitarbeiters zur Verfügung.

Weitere Funktionalitäten und Detailverbesserungen sind in die neue Version 6.8 eingeflossen. Mit TopKontor Handwerk Version 6.8 liegt Ihnen als Anwender ein stabiles und zuverlässiges Werkzeug für die tägliche Büroarbeit vor.

Wir wünschen viel Freude bei der Anwendung.

Die Büro-Software für den Handwerks-Profi

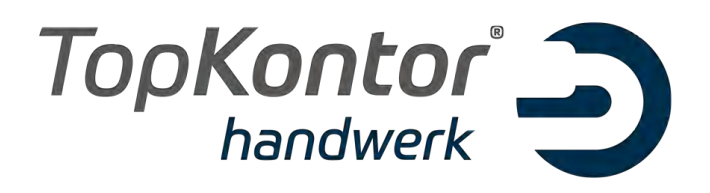

# Upgradebroschüre zur Version 6.9

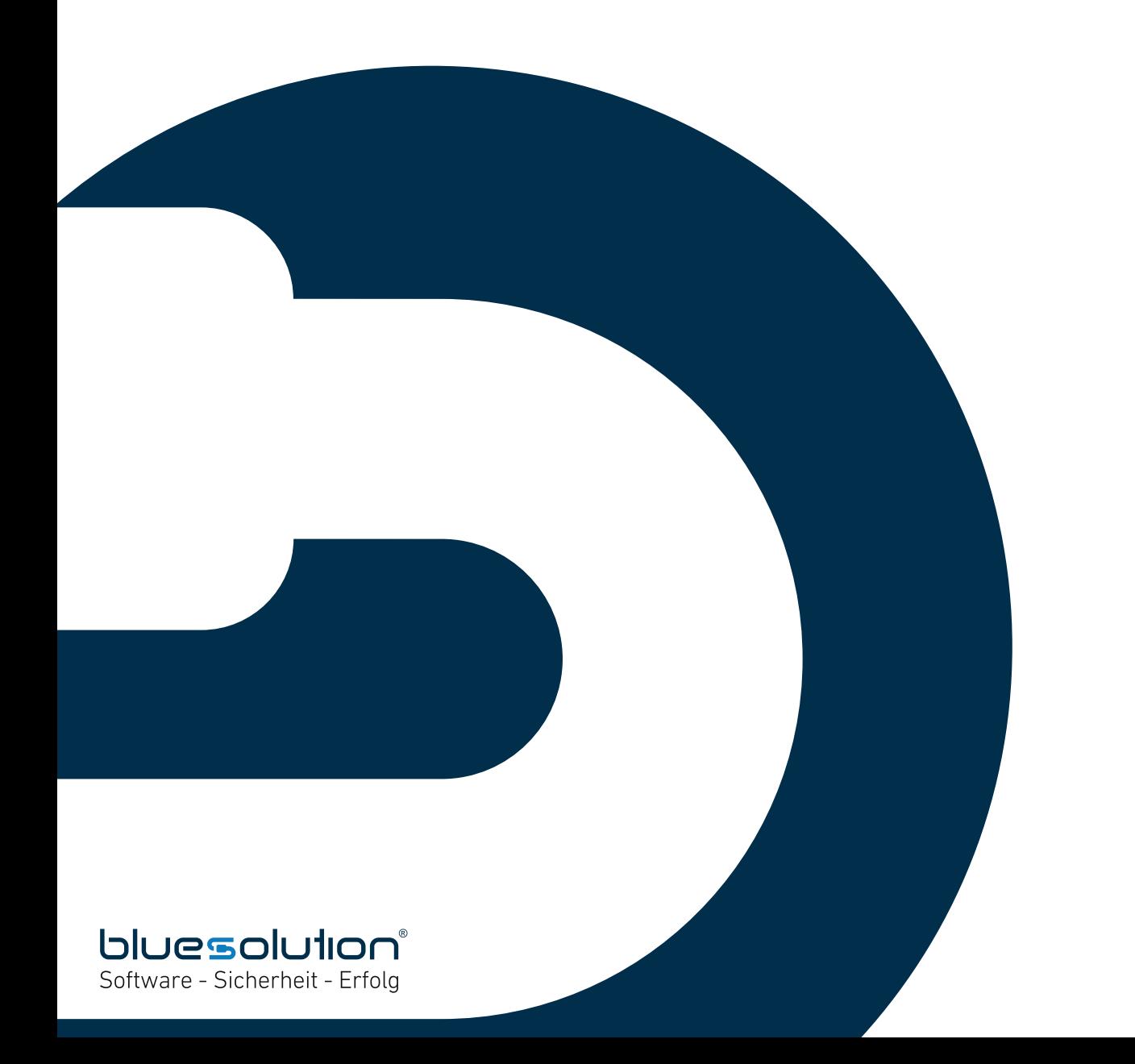

#### **IMPRESSUM**

Alle Rechte vorbehalten. © 2000 - 2020 blue:solution software GmbH Albert-Einstein-Straße 12a

D-48431 Rheine

Tel. 0 59 71 / 91 44 86 0

Fax 0 59 71 / 91 44 86 90

E-Mail: info@bluesolution.de

Internet: www.bluesolution.de oder www.topkontorhandwerk.de

Fragen zur Bedienung des Programms beantwortet Ihnen Ihr betreuender Softwarebetreuer.

Die Veränderung dieser Dokumentation oder Teile daraus sind - in welcher Form und zu welchem Zweck auch immer – ohne die ausdrückliche schriftliche Genehmigung durch blue:solution software GmbH untersagt.

#### **INHALTSVERZEICHNIS**

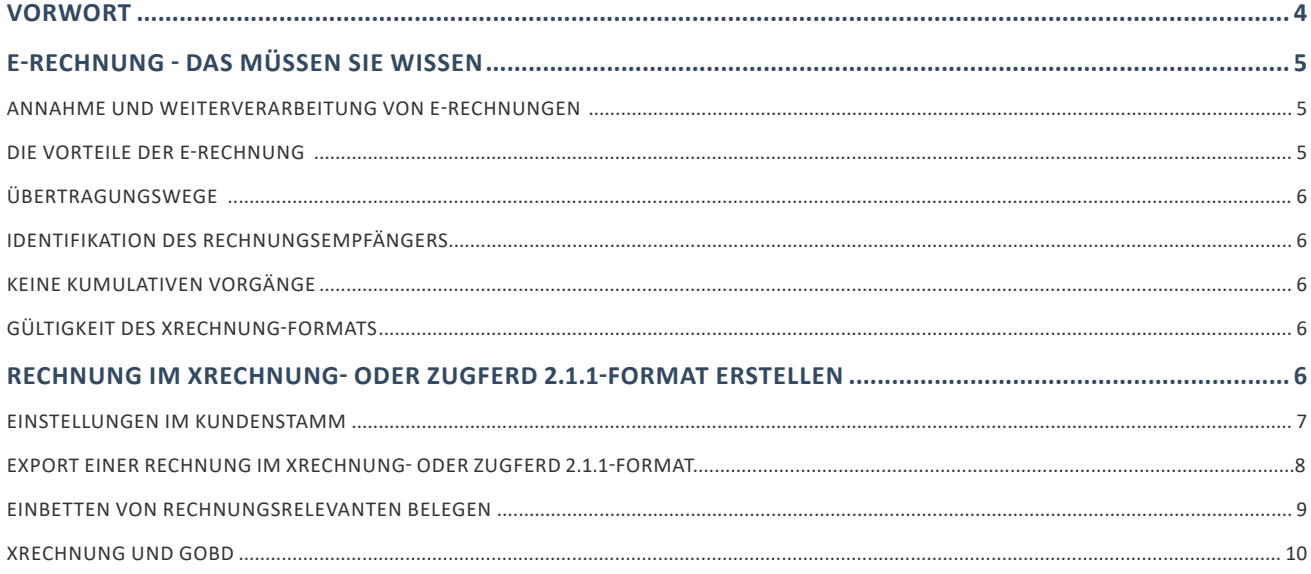

# Vorwort

Auch weiterhin beschäftigt uns allgegenwärtig Corona. Das Covid-19 Virus beeinträchtigt das gesellschaftliche und wirtschaftliche Zusammenleben in Deutschland stark. Natürlich macht diese Entwicklung auch vor uns, den Mitarbeitern, Kunden und Partnern nicht halt. Um weiterhin für Sie da sein zu können, haben wir Vorsichtsmaßnahmen getroffen, sodass wir unseren Service und Support jederzeit gewährleisten können.

Auch in diesen stark eingeschränkten Zeiten stellen wir uns den neuen Aufgaben und Herausforderungen, das Programm für unsere Anwender weiter zu optimieren, die digitalen Geschäftsprozesse im Handwerk weiter zu vereinfachen und das Programm an die sich stetig verändernden und wachsenden Herausforderungen anzupassen.

Im Zuge der Digitalisierung ist in Deutschland nach der E-RechV grundsätzlich der Standard XRechnung für elektronische Rechnungen an öffentliche Auftraggeber zu verwenden (§ 4 Abs. 1 E-RechV). Seit dem 27. November 2018 ist die E-Rechnung erfolgreich in den obersten Bundesbehörden und Verfassungsorganen des Bundes eingeführt.

Mit der Version 6.9 von TopKontor Handwerk können Sie sowohl eine XRechnung wie auch eine Rechnung im ZUGFeRD-Format 2.1.1 erstellen.

Auch in Zukunft werden wir TopKontor Handwerk weiter optimieren und Ihnen im Rahmen Ihrer Softwarepflege die neuen Funktionen und Verbesserungen regelmäßig zur Verfügung stellen. Damit wird gewährleistet, dass Sie als Anwender ein modernes Werkzeug nutzen, das immer auf dem Stand der Technik ist.

Wir wünschen Ihnen viel Spaß beim Ausprobieren der neuen Funktionen und bei der Arbeit mit TopKontor Handwerk.

# E-Rechnung - Das müssen Sie wissen

Eine E-Rechnung ist ein nach genauen Vorgaben strukturierter Datensatz, der in einem elektronischen Format erstellt, übermittelt und empfangen wird. Darüber hinaus muss eine automatische Weiterverarbeitung des Datensatzes möglich sein. Inhalte und Format des Datensatzes für E-Rechnungen wurden europaweit einheitlich festgelegt (Europäische Norm EN 16931).

Dabei handelt sich um einen offenen, unentgeltlichen und zukunftssicheren Datenstandard. XRechnung soll den Umgang mit elektronischen Rechnungen in der öffentlichen Verwaltung vereinheitlichen. Die öffentliche Verwaltung akzeptiert XRechnungen sowie andere, der europäischen Norm EN 16931 entsprechende, elektronische Rechnungen. Für die Ausstellung von elektronischen Rechnungen an die Bundesverwaltung ist grundsätzlich der Standard XRechnung in der jeweils gültigen Fassung zu verwenden. Zusätzlich kann jeder andere Standard (z.B. ZUGFeRD ab Version 2.1.1 im Profil XRECHNUNG) verwendet werden, wenn dieser den Anforderungen der europäischen Norm für die elektronische Rechnungsstellung (EN-16931), der E-Rechnungsverordnung des Bundes (E-RechV) und den Nutzungsbedingungen der Rechnungseingangsplattformen des Bundes entspricht. Zudem müssen E-Rechnungen die Anforderungen der E-RechV sowie die Nutzungsbedingungen der jeweiligen Rechnungseingangsplattform erfüllen.

### Annahme und Weiterverarbeitung von E-Rechnungen

Für die obersten Bundesbehörden und Verfassungsorgane des Bundes ist die Annahme und Weiterverarbeitung von E-Rechnungen bereits seit November 2018 und für alle weiteren Behörden der Bundesverwaltung ab November 2019 pflicht. Ab dem 27. November 2020 sind alle Rechnungssteller verpflichtet, Rechnungen an öffentliche Auftraggeber des Bundes elektronisch zu übermitteln. Ausgenommen von dieser Verpflichtung sind insbesondere Direktaufträge bis zu einem Auftragswert in Höhe von 1.000 € (alle Ausnahmen: § 3 Abs. 3 E-RechV).

Für weitere Informationen zur E-Rechnung empfehlen wir Ihnen den Besuch der offiziellen Website von BMI und BMF: www.e-rechnung-bund.de

### Die Vorteile der E-Rechnung

Wirtschaftlich, ökologisch und digital: Die E-Rechnung bietet viele Vorteile gegenüber der papierbasierten Rechnungsstellung:

- vereinfachte Rechnungsstellung
- verkürzte Durchlaufzeiten für eine schnellere Bearbeitung
- Einsparpotenziale im Rechnungsversand durch Wegfall von Portokosten
- Schonung der Umwelt durch weniger Papierverbrauch und den Wegfall von Transport- wegen

### Übertragungswege

E-Rechnungen an die Bundesverwaltung werden über ein Verwaltungsportal des Bundes im Sinne des Onlinezugangsgesetzes (OZG) über zwei Fachanwendungen eingereicht (§ 4 Abs. 3 E-RechV).

Für Bundesministerien, Verfassungsorgane und Behörden der unmittelbaren Bundesverwaltung ist dies die Zentrale Rechnungseingangsplattform (ZRE). Für die Einreichung von E-Rechnungen an Einrichtungen der mittelbaren Bundesverwaltung steht die OZG-konforme-Rechnungseingangsplattform (OZG-RE) zur Verfügung, die auch von den Bundesländern genutzt werden kann. Die Bundesplattformen ermöglichen die einfache Erstellung von E-Rechnungen oder deren Upload über eine komfortable Weboberfläche. Auch die Einreichung via E-Mail ist möglich. Aktuell wird der Empfang via PEPPOL-Webservice vorbereitet.

### Identifikation des Rechnungsempfängers

Damit eine XRechnung korrekt an den Rechnungsempfänger zugestellt werden kann, muss der Rechnungsempfänger eindeutig identifiziert werden. Die Leitweg-ID dient zur eindeutigen Identifikation des Rechnungsempfängers. Die Leitweg-ID wird vorab mit der Bestellung oder dem Auftrag übermittelt. Als Rechnungssteller benötigen Sie KEINE eigene Leitweg-ID. Die Leitweg-ID dient einzig zur Adressierung von öffentlichen Rechnungsempfängern.

### Keine kumulativen Vorgänge

Bedingt der europäischen Normung können im XRechnung-Format keine kumulativen Vorgänge übertragen werden. Hier sind die zuständigen Gremien dabei, eine Lösung zu finden.

### Gültigkeit des XRechnung-Formats

Das XRechnung-Format unterliegt einem stetigen Wandel bzw. einer fortlaufenden Weiterentwicklung. Daher haben alle Versionen einen Gültigkeitszeitraum. Die Gültigkeit der jetzt verwendeten Version 1.2.2 endet am 31.12.2020. Ab dem 01.01.2021 gilt das XRechnung-Format in der Version 2.0. Laut der KOSIT sind die Versionen nicht abwärtskompatibel. Das heißt, Rechnungen die als XRechnung im XML ausgegeben werden, müssen immer mit der jeweils gültigen Version erstellt werden.

# Rechnung im XRechnung- oder ZUGFeRD 2.1.1-Format erstellen

Um die Arbeit bei der Erstellung einer Rechnung im XRechnung- oder ZUGFeRD2.1.1-Format zu erleichtern, wurde im Kundenstamm von TopKontor Handwerk ein zusätzlicher Bereich für die E-Rechnung geschaffen und im Formular das Datenfeld für die Leitweg-ID.

#### Einstellungen im Kundenstamm

Im Kundenstamm hinterlegen Sie im Register "E-Rechnung" die Leitweg-ID. Zudem haben Sie die Möglichkeit zu bestimmen, ob bei der Erstellung der XRechnung oder ZUGFeRD Rechnung nur die Datei erstellt, oder erstellt und an ein Emailprogramm übergeben werden soll.

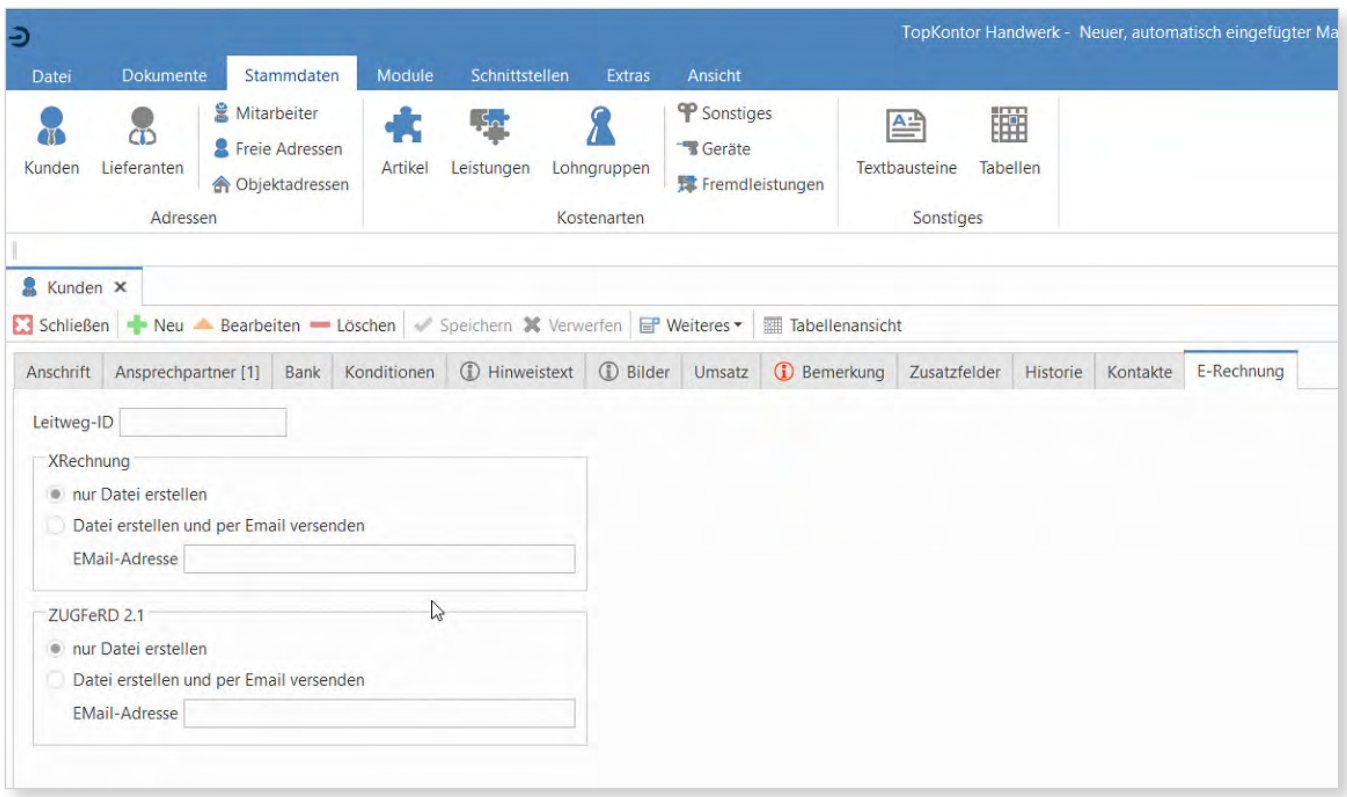

### Notwendige Felder im Formular einfügen

In einigen Fällen benötigen Sie neben der Leitweg-ID auch die Bestellnummer und die Lieferantennummer. Im Formular können Sie die Leitweg-ID, Bestellnummer und Lieferantennummer als Formularfeld einfügen. Starten Sie hierzu den Formulareditor. Fügen Sie an der gewünschten Stelle über das Kontextmenü ein neues Formularfeld ein. Im Anschluss wählen Sie als Feldtyp die Leitweg-ID aus. Für die Bestellnummer und Lieferantennummer verfahren Sie wie bei der Leitweg-ID. Die Leitweg-ID, Bestellnummer und Lieferantennummer wird für beide Formate (XRechnung und ZUGFeRD 2.1.1) verwendet.

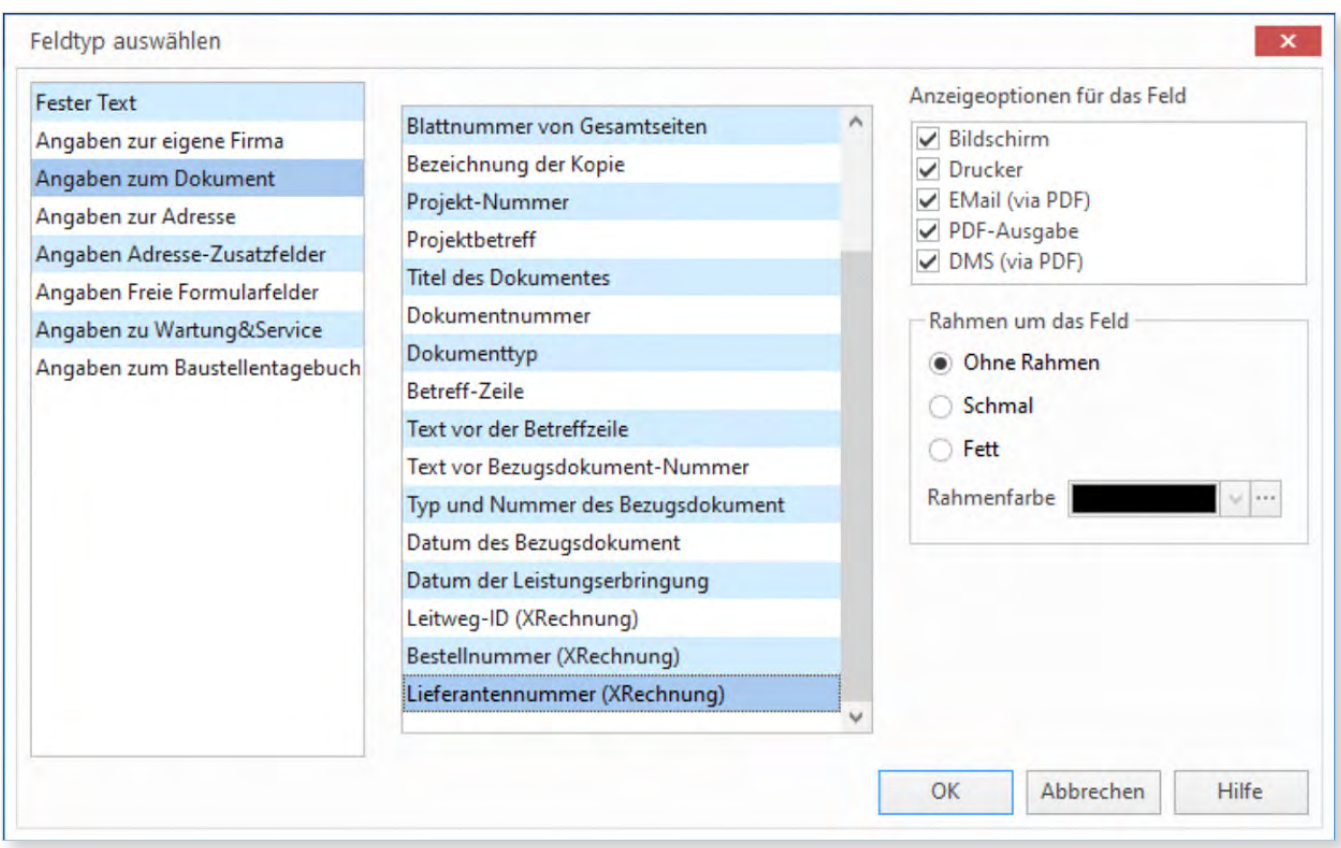

### Export einer Rechnung im XRechnung- oder ZUGFeRD 2.1.1-Format

Für die Ausgabe einer Rechnung im XRechnung- oder ZUGFeRD 2.1.1-Format öffnen Sie die gewünschte Rechnung. Über Datenexport/Exportieren als XRechnung oder Datenexport/ PDF-Export/Exportieren als ZUGFeRD 2.1 PDF/ ZUGFeRD 2.1 PDF XRechnung starten Sie den Export.

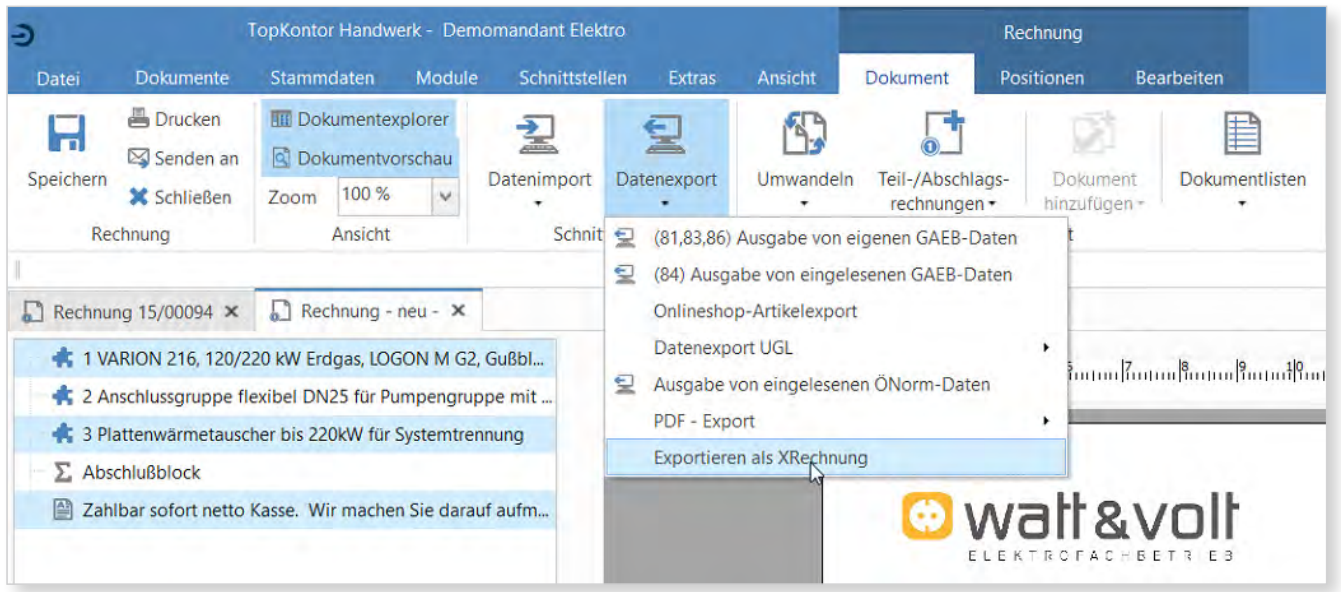
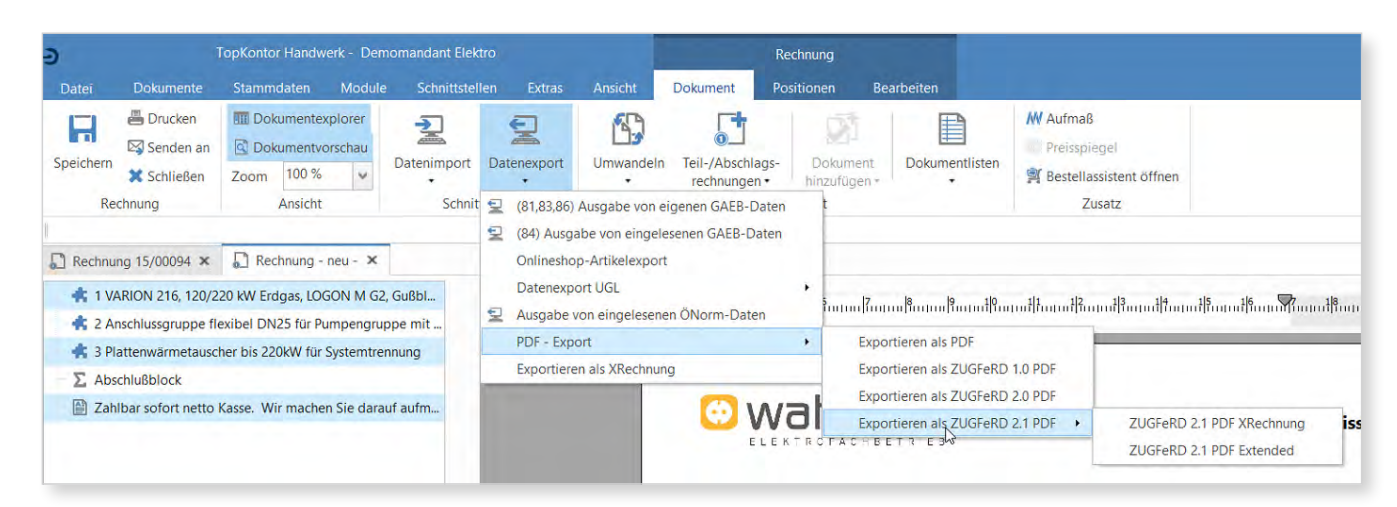

#### Einbetten von rechnungsrelevanten Belegen

Im Anschluss erhalten Sie einen Dialog in dem weitere rechnungsrelevante Belege angegeben werden können. Diese rechnungsrelevanten Belege werden in der XML-Datei eingebettet, so dass ausschließlich die XML Datei für die Übermittlung bereitgestellt wird.

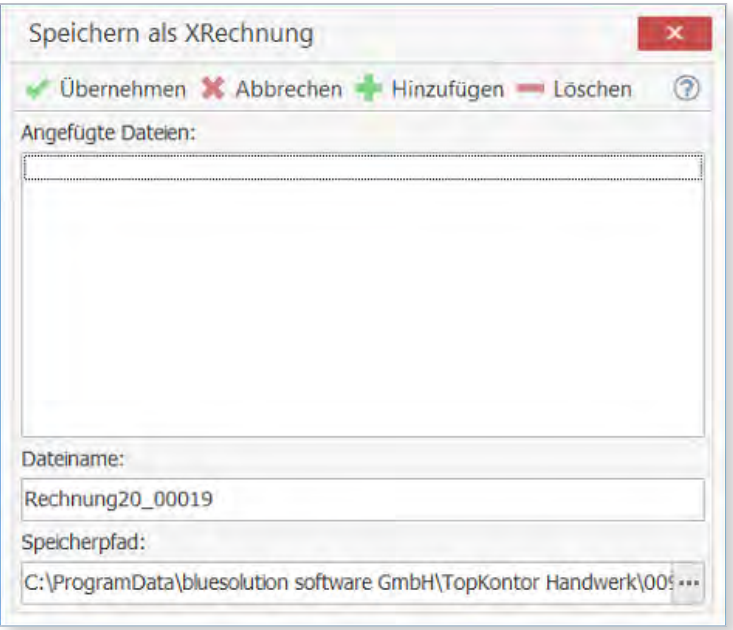

Im oberen Bereich können die rechnungsrelevanten Belege ausgewählt bzw. gelöscht werden. Im Feld Dateiname wird der Dokumenttyp und die Dokumentnummer als Dateiname vorgeschlagen. Dieser kann selbstverständlich ihren Bedürfnissen nach angepasst werden.

Im Feld Speicherpfad wird das Verzeichnis E-Rechnung unter den Datenpfad des Mandanten vorgeschlagen. Über […] können Sie ein anderes Verzeichnis zum Speichern der XML-Datei angeben.

Bitte beachten Sie, dass zum Einbetten nicht alle Dateitypen zugelassen sind.

Erlaubte Anlagen in einer XRechnung 1.2.2 sind:

- PDF-Dokumente
- Bilder (PNG, JPEG)
- Textdateien (CSV)
- Exceltabellen (XLSX)
- OpenDokument (ODS)

Ab XRechnung 2.0 dem 01.01.2021 können auch XML-Dateien eingebettet werden. Um den Vorgang abzuschließen, klicken Sie auf [Übernehmen].

Sobald die Datei erstellt wurde erhalten Sie einen Informationsdialog, in dem der Speicherort und der Dateiname angeben sind.

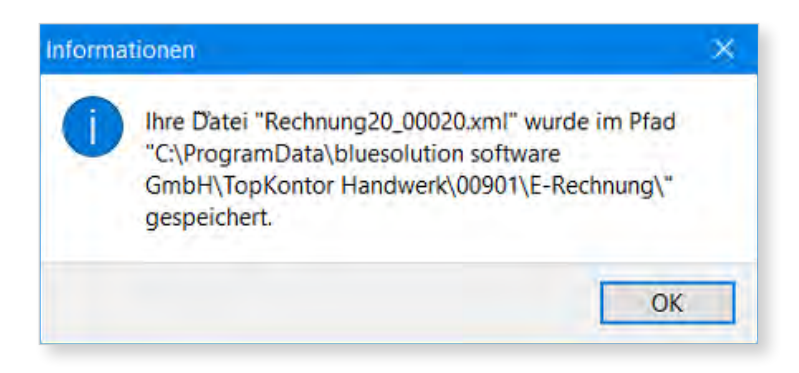

#### XRechnung und GoBD

Eine Rechnung die im XRechnung- oder ZUGFeRD-Format exportiert wird unterliegt wie eine gedruckte Rechnung der GoBD. Daher reicht es nicht aus nur die Rechnung im Original revisionssicher abzulegen. Die erzeugte XML-Datei muss ebenfalls revisionssicher abgelegt werden. Bei Kunden die ecoDMS im Einsatz haben, werden die XML-Dateien an ecoDMS übergeben.

Anzeige der XML-Datei in der Kundenhistorie und der Projektverwaltung

Ist das Dokument einem Projekt zugeordnet, wird die erstellte XML-Datei in der Projektansicht und der Kundenhistorie unterhalb der Rechnung angezeigt.

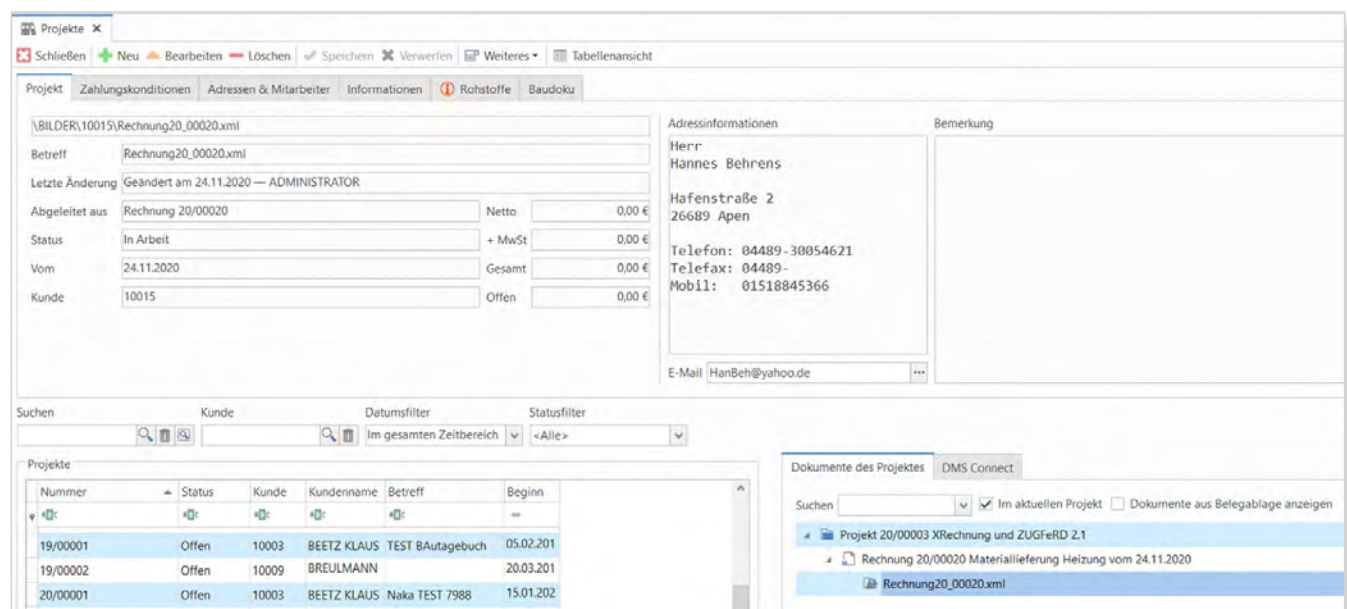

Weitere Funktionalitäten und Detailverbesserungen sind in das neue TopKontor Handwerk-Version 6.9 eingeflossen. Mit TopKontor Handwerk Version 6.9 liegt Ihnen als Anwender ein stabiles und zuverlässiges Werkzeug für die tägliche Büroarbeit vor.

Wir wünschen viel Freude bei der Anwendung.

Upgradebroschüre Version 7.0

# O S blue:solution

#### Vorwort

Aus TopKontor Handwerk wird blue:solution - tophandwerk. Die Angleichung der Namen der Produkte ist ein wichtiger Schritt für unser konsistentes Markenbild. Eine klare Linie in der Produktbenennung leistet einen wichtigen Beitrag und schafft so die Basis für mehr Transparenz bei unseren Produkten. Mit der Namensänderung wurde die Oberfläche der Software blue:solution - tophandwerk angepasst. Außerdem wurden die Farben der kompletten Bedienoberfläche überarbeitet.

Neben der Änderung des Produktnamens hat sich auch funktional etwas getan. So wurde mit blue:solution - tophandwerk Version 7 die Mehrmonitorfähigkeit umgesetzt. Stammdatenfenster können so zum Beispiel aus dem Hauptfenster in einem eigenen Fenster geöffnet und mit individueller Fenstergröße auf andere Monitore verteilt werden.

Darüber hinaus wurden neben dem neuen Modul Warenflussmanagement (UGL 5.0), Open Masterdata (OMD) und Erweiterungen in Wartung & Service für die my blue:app hand:werk Premium umgesetzt. Zu guter Letzt wurde das Design weiter verbessert und im Bereich der Usability optimiert, um die Bedienung für den Anwender weiter zu verbessern und zu vereinfachen.

Sicherlich können wir nicht jede Detailverbesserung in dieser Broschüre aufführen, möchten Ihnen aber einen Teil der Neuerungen und Änderungen hier aufzeigen.

Auch in Zukunft werden wir blue:solution - tophandwerk weiter optimieren und Ihnen im Rahmen Ihrer Softwarepflege die neuen Funktionen und Verbesserungen regelmäßig zur Verfügung stellen. Damit wird gewährleistet, dass Sie als Anwender ein modernes Werkzeug nutzen, dass immer auf dem neusten Stand der Technik ist.

Wir wünschen Ihnen viel Spaß beim Ausprobieren der neuen Funktionen und mit blue:solution- tophandwerk.

#### **Inhalt**

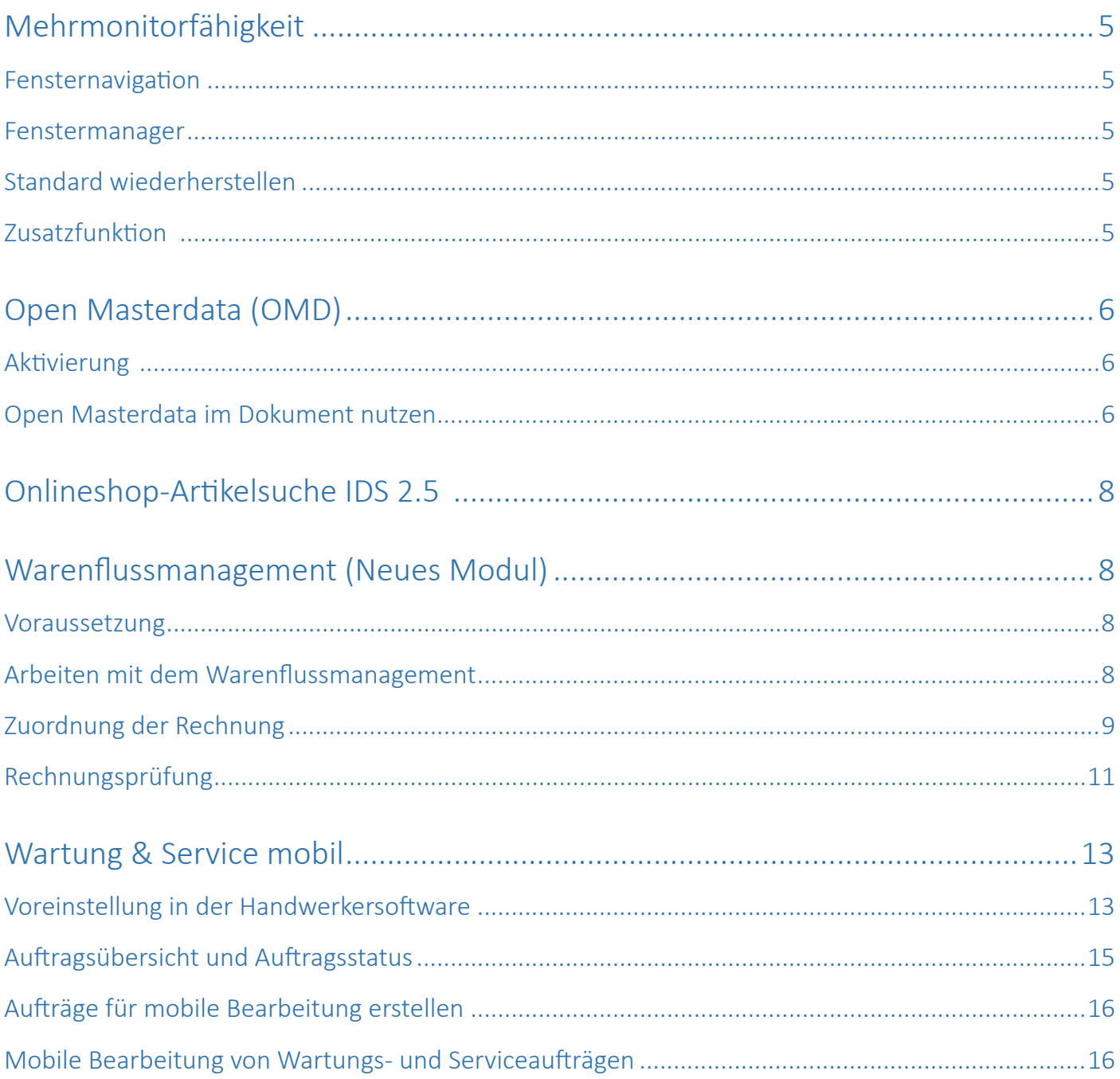

#### Mehrmonitorfähigkeit

"Es gibt nichts, was man nicht noch besser machen kann." Mit blue:solution - tophandwerk Version 7 wurde die Mehrmonitorfähigkeit umgesetzt. Programmfenster können jetzt beliebig aus dem Hauptfenster in einem eigenen Fenster geöffnet und auf andere Monitore verteilt werden. Individuelle Fenstergrößen und Anordnungen auf andere Monitore werden benutzerspezifisch gespeichert und stehen bei jedem Neustart wieder zur Verfügung.

Über "Ansicht" im Hauptmenü stehen weitere Funktionen zur Mehrmonitorfähigkeit zur Verfügung.

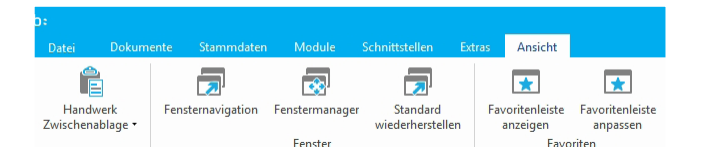

#### Fensternavigation

Die Fensternavigation erleichtert die Arbeit, wenn mehrere Fenster geöffnet sind und ein Fenster nach vorne geholt werden soll. Dazu muss nur das entsprechende Fenster in der Liste angeklickt werden. Über die Option "Immer im Vordergrund" wird die Fensternavigation immer im Vordergrund der geöffneten Fenster angezeigt.

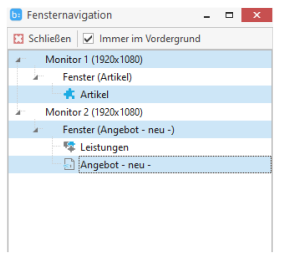

#### Fenstermanager

Im Fenstermanager können alle offene Fenster "Verkleinert", "Vergrößert" oder "Geschlossen" werden. Links in der Ansicht der Baumstruktur werden alle geöffneten Fenster gelistet. Wird ein Eintrag der Liste angeklickt, wird der Inhalt des Fensters auf der rechten Seite angezeigt.

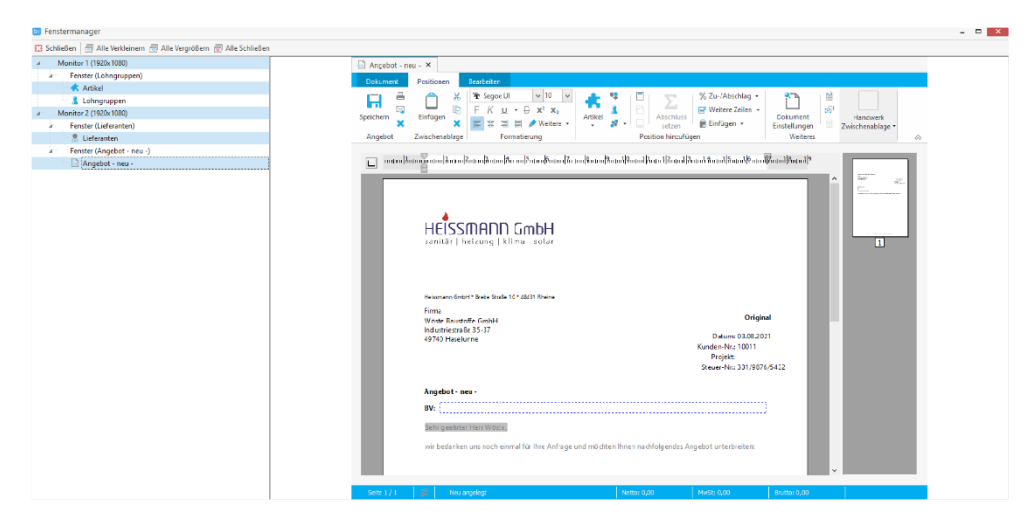

#### Standard wiederherstellen

Über die Funktion werden alle Einstellungen der Fenster auf den Standard zurückgesetzt. Die Funktion steht nur dann zur Verfügung, wenn alle Fenster geschlossen sind.

#### Zusatzfunktion

Mit Drag&Drop können Positionen (Artikel, Leistungen, Lohn, Gerät und Sonstige) aus den Stammdaten direkt in ein Dokument eingefügt werden.

#### Open Masterdata (OMD)

Open Masterdata steht für die On Demand Datenversorgung des Handwerks mit Produktstammdaten. Dadurch werden veraltete Stammdatenprozesse auf Basis der DATANORM langfristig abgelöst. Vorteile der OMD Schnittstelle:

- o eine ständige Artikeldatenpflege entfällt
- o die Kataloge werden auf den Bedarf des Handwerkers zugeschnitten
- o Reduzierung der Dateninhalte auf das Notwendigste
- o ausführliche Artikeldaten können bei Bedarf Online abgeholt werden

Damit bekommt der Handwerker genau die Daten, die er benötigt und häuft in seinem System keine überflüssigen Daten an. Die Prozesse laufen im Hintergrund über Webservices ab. Für die Dateninhalte gilt das gleiche. Benötigt man zum Beispiel keine Bilder oder Installationsanleitungen, müssen diese auch nicht auf dem System gespeichert werden, stehen weiterhin aber zu jeder Zeit über OMD zum Download bereit.

#### Aktivierung

Über "Datei/Einstellungen/Schnittstellen/Dokument/Open Masterdata" aktivieren Sie entweder für alle Benutzer oder aber nur für Benutzer mit Administratorrechten das Open Masterdata.

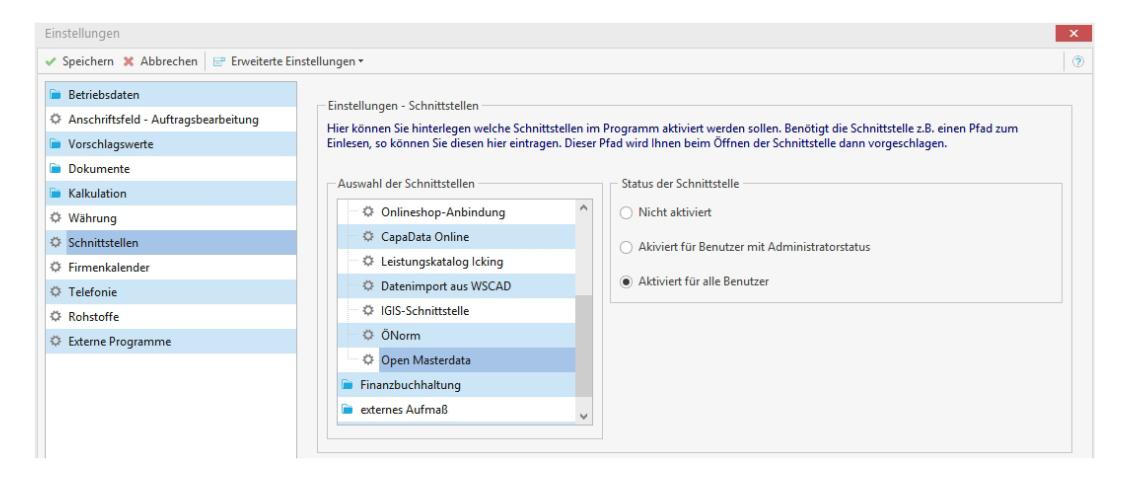

Nachdem die Open Masterdata Schnittstelle aktiviert wurde, müssen im Lieferantenstamm unter dem Register "Weiteres" die OMD Onlineshop-Lieferantenzuordnung und die Zugangsdaten hinterlegt werden.

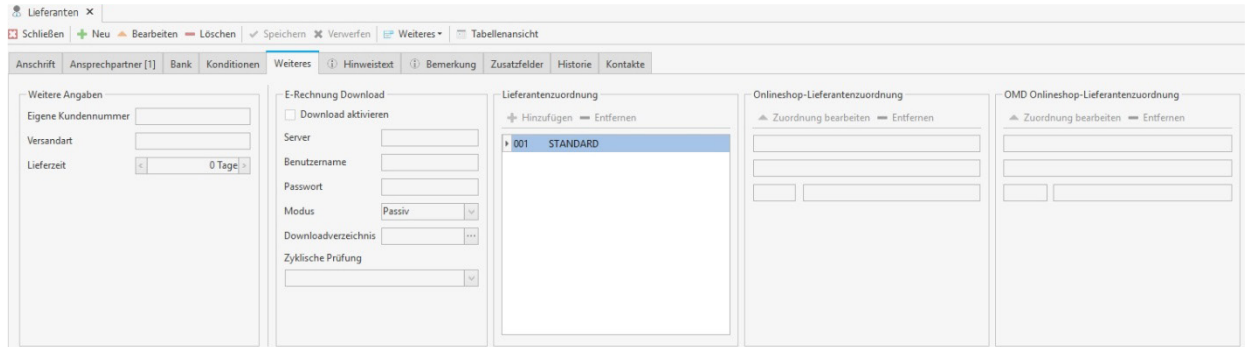

#### Open Masterdata im Dokument nutzen

Um Zusatzinformationen zu einem Artikel über Open Masterdata abrufen zu können, muss der Artikel im Dokument vorhanden sein. Über das Kontextmenü (Rechtsklick auf den Artikel)/OMD Zusatzinformationen holen, werden die Informationen beim Lieferanten abgeholt und im Anschluss angezeigt.

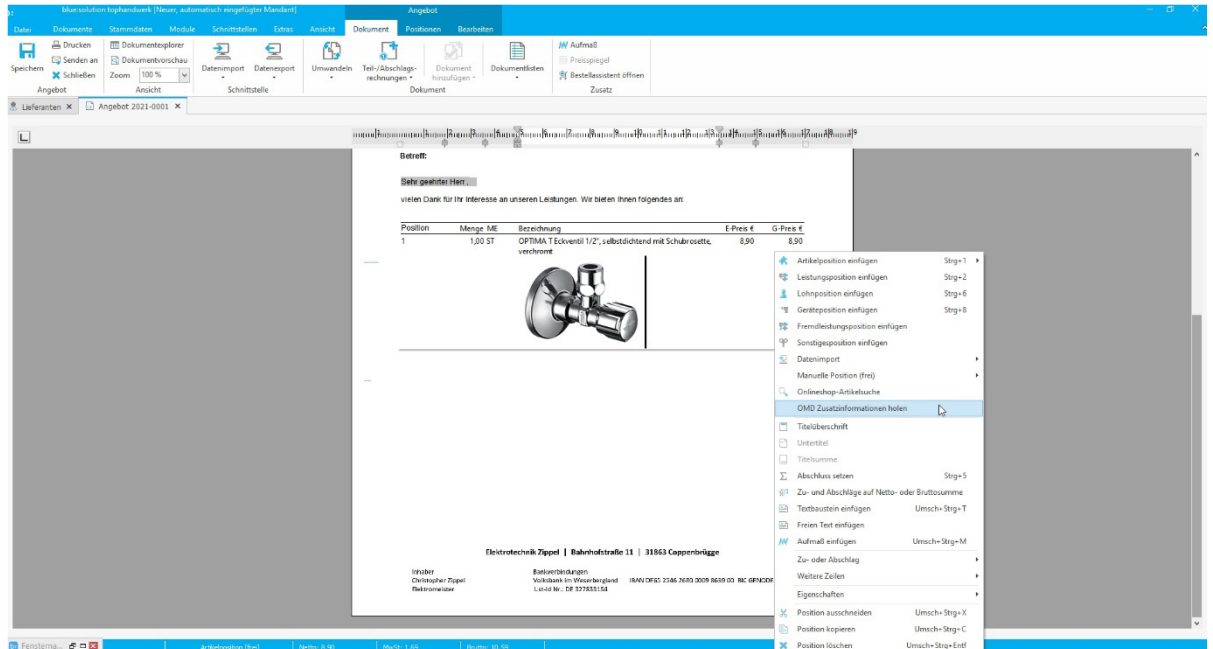

Im Fenster Zusatzinformationen werden nur die Felder angezeigt, zu denen der Lieferant auch tatsächlich Daten liefert. Das können nur die Grunddaten sein, wie bei Datanorm, oder aber ausführliche Daten zu Logistik, Artikelzeichnung bis hin zur Montageanleitung.

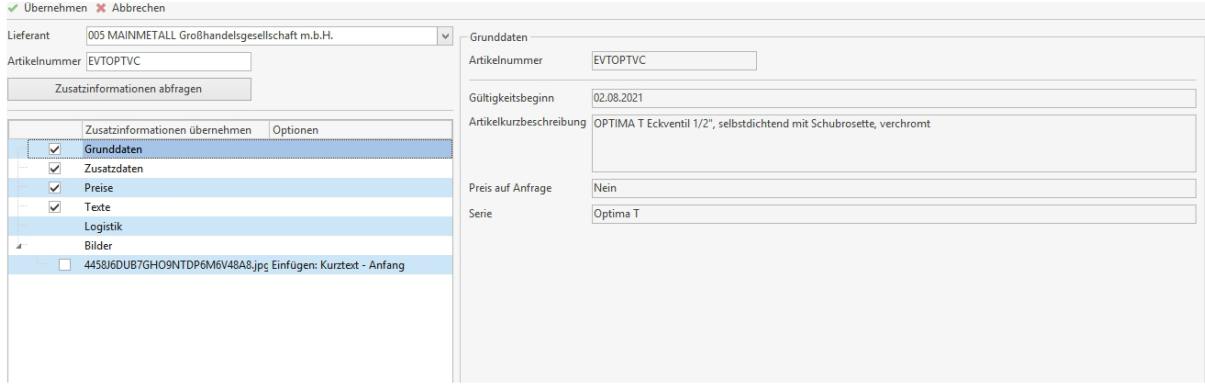

Über die Optionsfelder kann festgelegt werden, welche der Informationen in das Dokument übernommen werden sollen. Bei den Bildern besteht die Auswahl, das Bild zum Beispiel in den Kurztext zu übernehmen. Werden Dokumente mitgeliefert, wie zum Beispiel PDF Dateien, werden diese Daten in der Projektverwaltung an das Dokument angehängt.

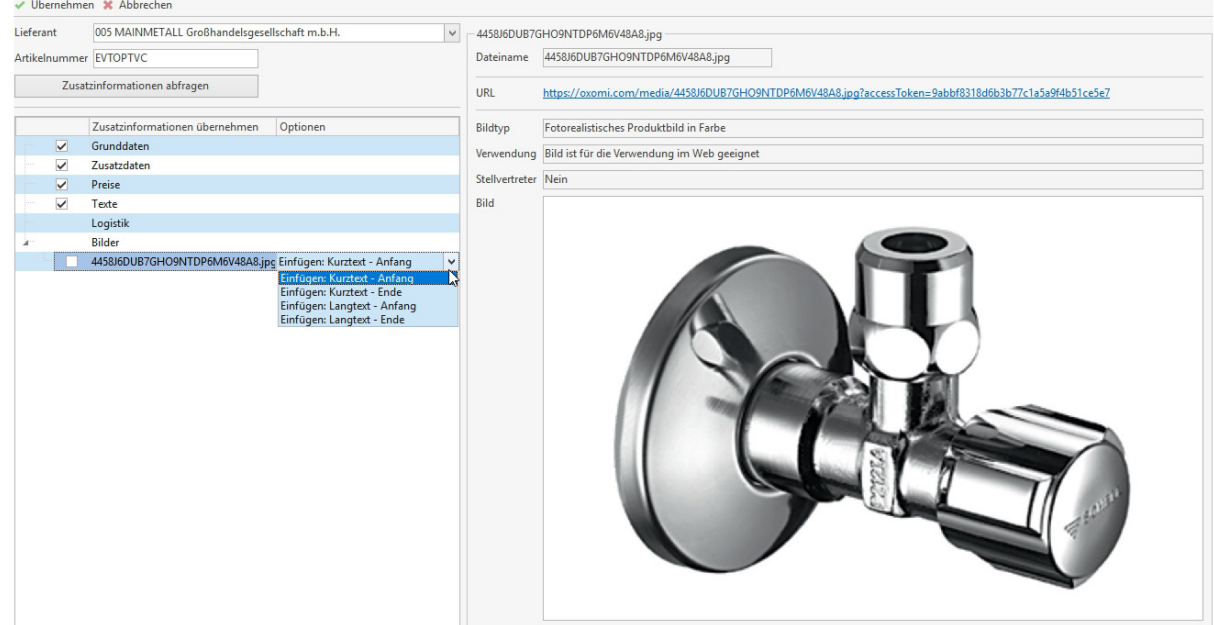

Über die Felder Lieferant und Artikelnummer kann ein Artikel nachträglich in das Dokument übernommen werden. Hierzu muss aber die Artikelnummer korrekt und vollständig angegeben werden.

#### Onlineshop-Artikelsuche IDS 2.5

Mit der Erweiterung der Onlineshop Schnittstelle auf die IDS Version 2.5 können jetzt Artikel über die Funktion Onlineshop-Artikelsuche direkt aus dem Onlineshop in das Handwerksprogramm übertragen werden, ohne einen Warenkorb anzulegen. Bei einigen Lieferanten besteht neben der direkten Übertragung des gesuchten Artikels auch die Möglichkeit, einen Warenkorb anzulegen und einen oder mehrere Artikel über IDS zu übernehmen bzw. auch gleich zu bestellen.

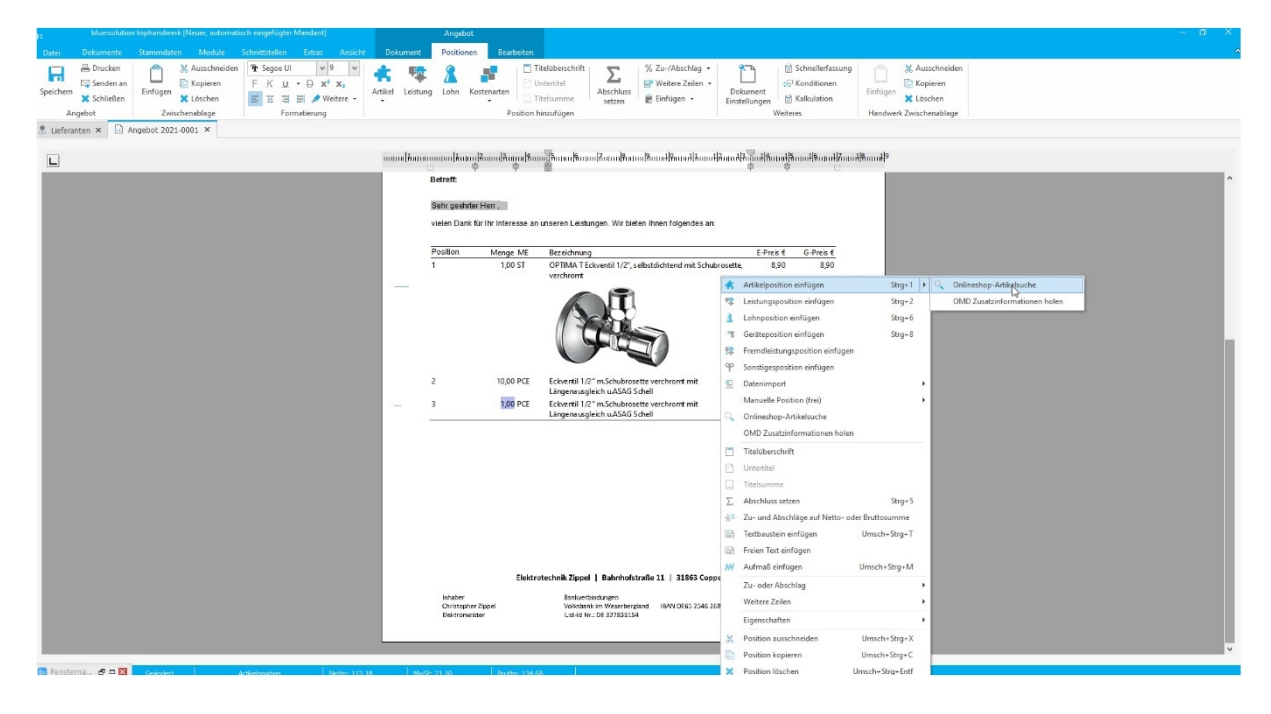

#### Warenflussmanagement (Neues Modul)

Mit dem neuen Standard UGL 5.0 für den Datenaustausch können die Prozessketten von der Bestellung über die Bestellbestätigung, den Lieferschein und den Rechnungseingang abgebildet werden. Behalten Sie Ihre Bestellprozesse im Blick. Das neue Modul Warenflussmanagement erleichtert Ihnen den Überblick über Ihre Bestellungen, den Bestätigungen, den Lieferscheinen bis hin zur Rechnung. Auch im Bereich der Rechnungsverarbeitung in der OP Verwaltung sorgt das Warenflussmanagement für eine deutliche Verbesserung. So werden Rechnungen direkt dem Bestellprozess zugeordnet und gegen den Wareneingang geprüft.

#### Voraussetzung

Um mit dem Warenflussmanagement arbeiten zu können, muss der Lieferant UGL 5.0 unterstützen und auch die Informationen mit dem jeweiligen Datentyp zurück senden. Zudem muss die Bestellung über das Angebot oder dem Auftrag erfolgen.

#### Arbeiten mit dem Warenflussmanagement

Sobald eine Bestellung über das Dokument erfolgt ist, versendet der Lieferant eine Bestätigung.

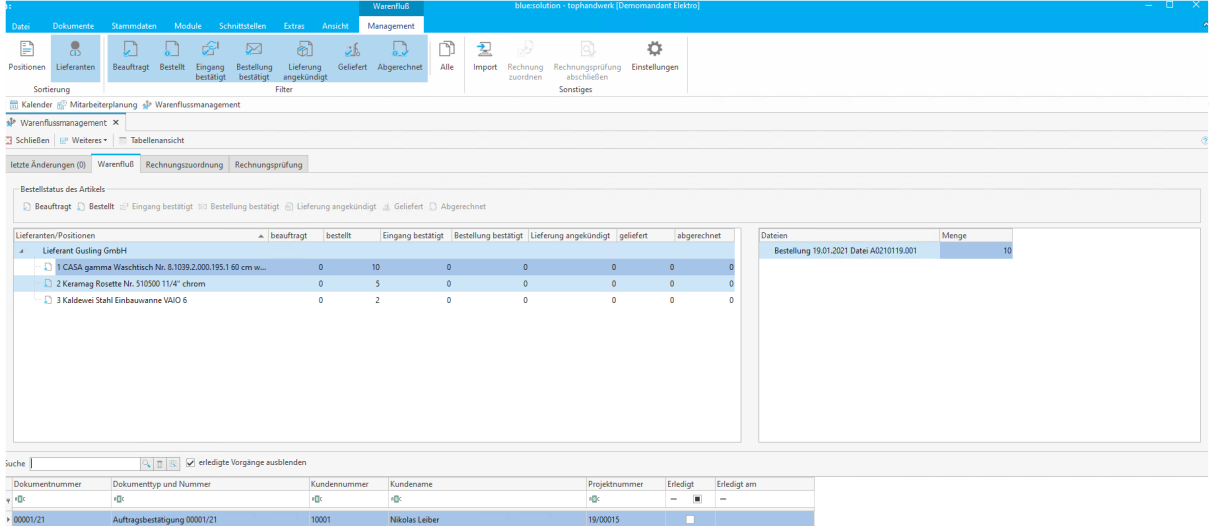

Im Anschluss erfolgt dann die Lieferankündigung, der finale Lieferschein und die Rechnung.

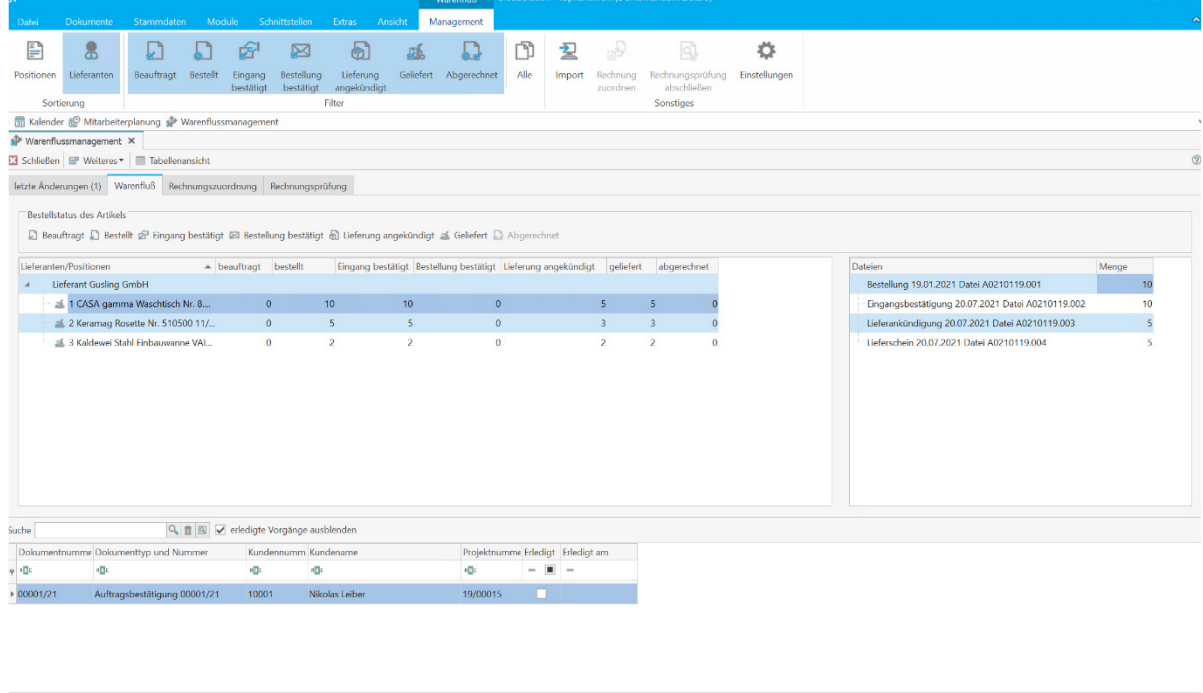

Im unteren Bereich werden die Dokumente angezeigt, zu denen eine Bestellung erstellt wurde. Im oberen linken Bereich werden zu den Positionen die bestellten, angekündigten bzw. die gelieferten Mengen zum jeweiligen Dokument angezeigt. Oben rechts werden die Austauschdateien mit den Mengen zur jeweiligen Position gelistet. Im Menübereich können nach Bedarf Filter gesetzt werden.

#### Zuordnung der Rechnung

Für die Rechnungsprüfung ist es erforderlich, das der Lieferant die Rechnung im ZUGFeRD Format bereitstellt. Sobald die Rechnung vorliegt, kann diese über die Funktion "Import" eingelesen werden. Wechseln Sie hierzu auf das Register "Rechnungszuordnung".

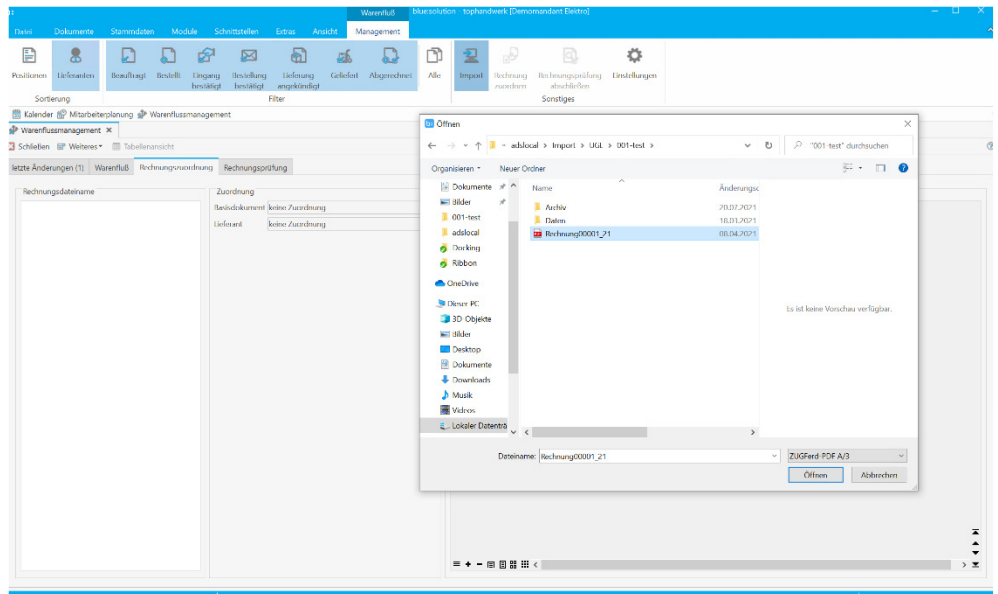

Haben Sie die Rechnung für den Import ausgewählt, muss der Lieferant zugeordnet werden. Nach dem Markieren des Lieferanten erfolgt der Import der Rechnung, sobald der Dialog mit "Übernehmen" bestätigt wird.

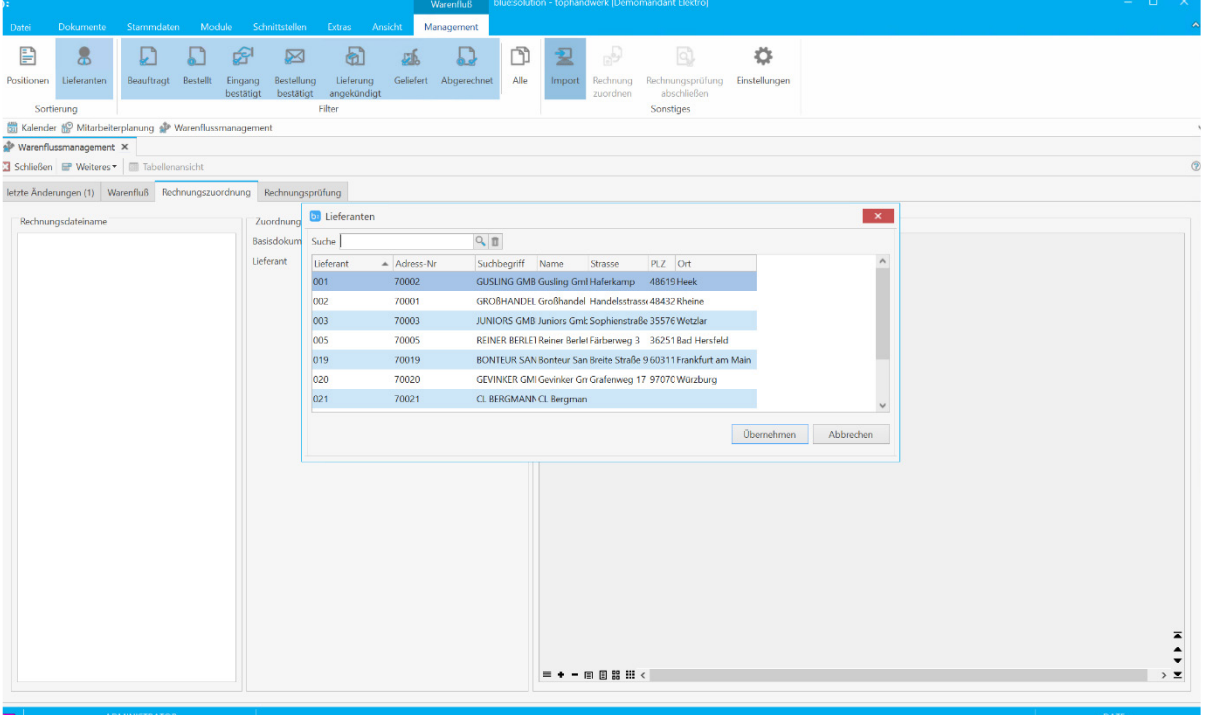

Im rechten Bereich wird jetzt die Rechnung angezeigt.

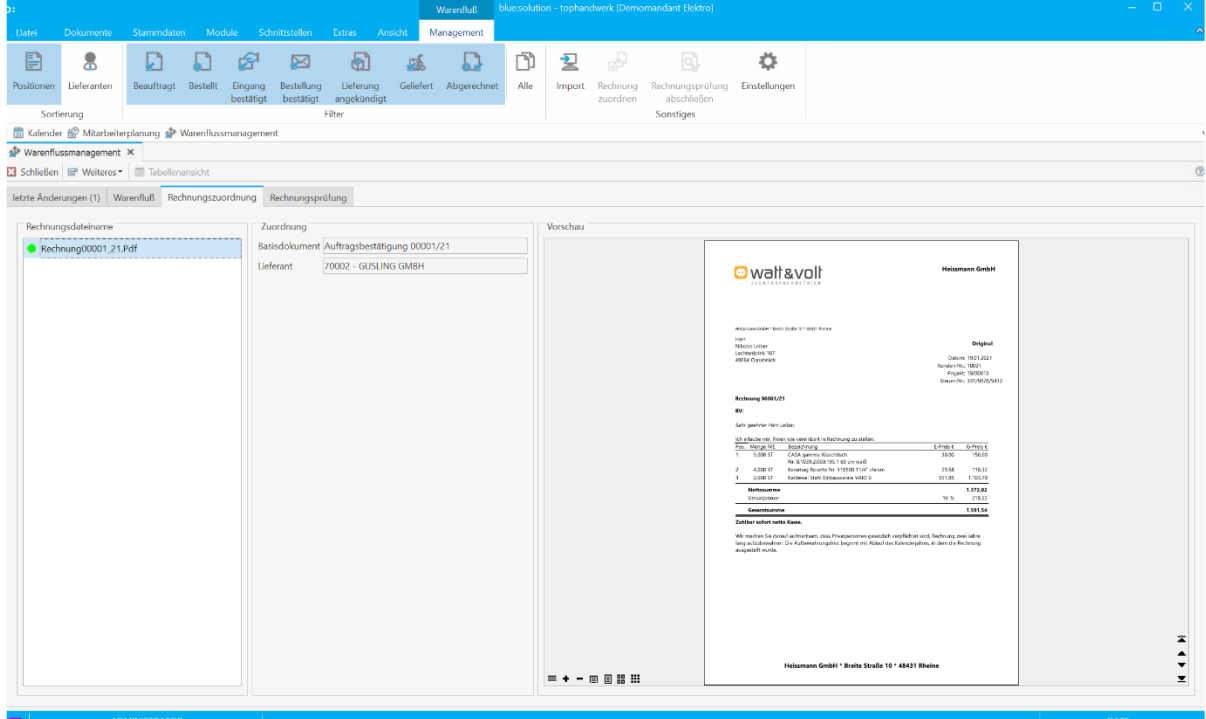

#### Rechnungsprüfung

Unter dem Register "Rechnungsprüfung" kann der Rechnungseingang mit der gelieferten Ware geprüft werden. Mit dem Ampelsystem werden direkt Unstimmigkeiten angezeigt. Bei Rot wurde entweder zu viel abgerechnet, bei Gelb weicht die gelieferte Menge von der bestellten Menge ab. Ist eine Position Grün, stimmen die Mengen der Bestellung und der Lieferung mit der Rechnung überein.

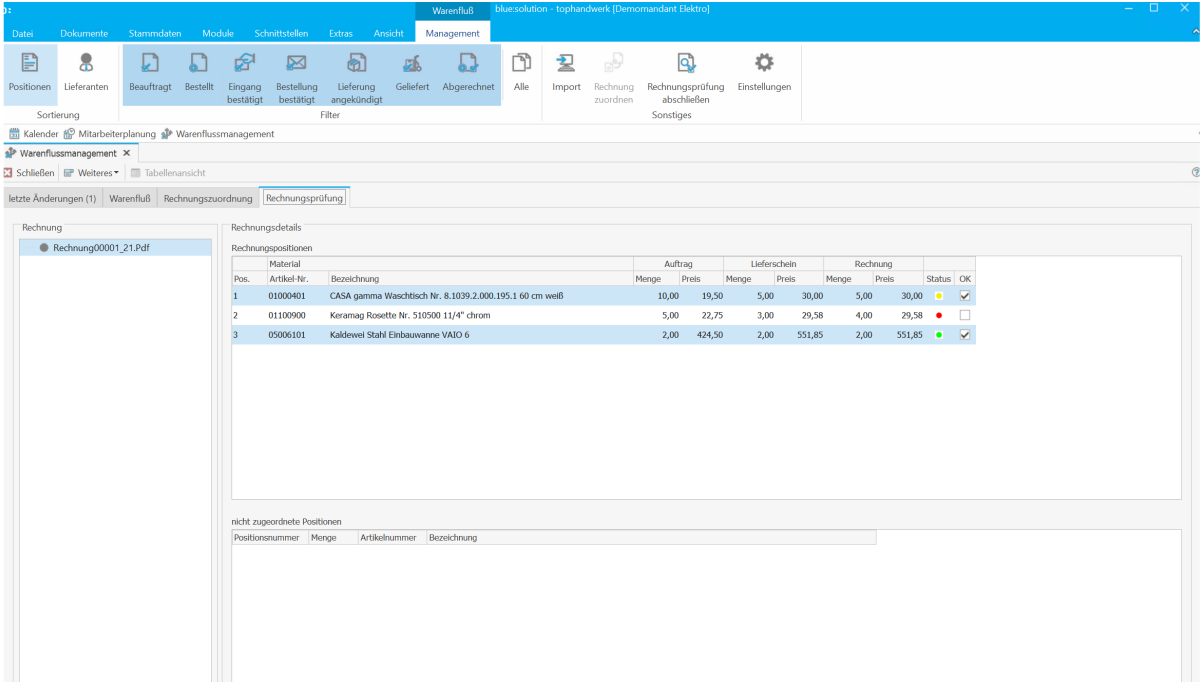

Mitunter kommt es vor, das Positionen in einer Rechnung abgerechnet werden, die aus einer anderen Bestellung stammen. Diese Positionen werden in unteren Bereich angezeigt und können über das Kontextmenü der richtigen Bestellung zugeordnet werden.

Sobald eine Position geprüft wurde und diese in Ordnung ist, kann das Merkmal OK gesetzt werden. Rechnungspositionen wie zum Beispiel Zuschläge, Transportkosten usw. können über die Einstellung als Suchwort hinterlegt werden und erhalten direkt das Merkmal erledigt bzw. OK.

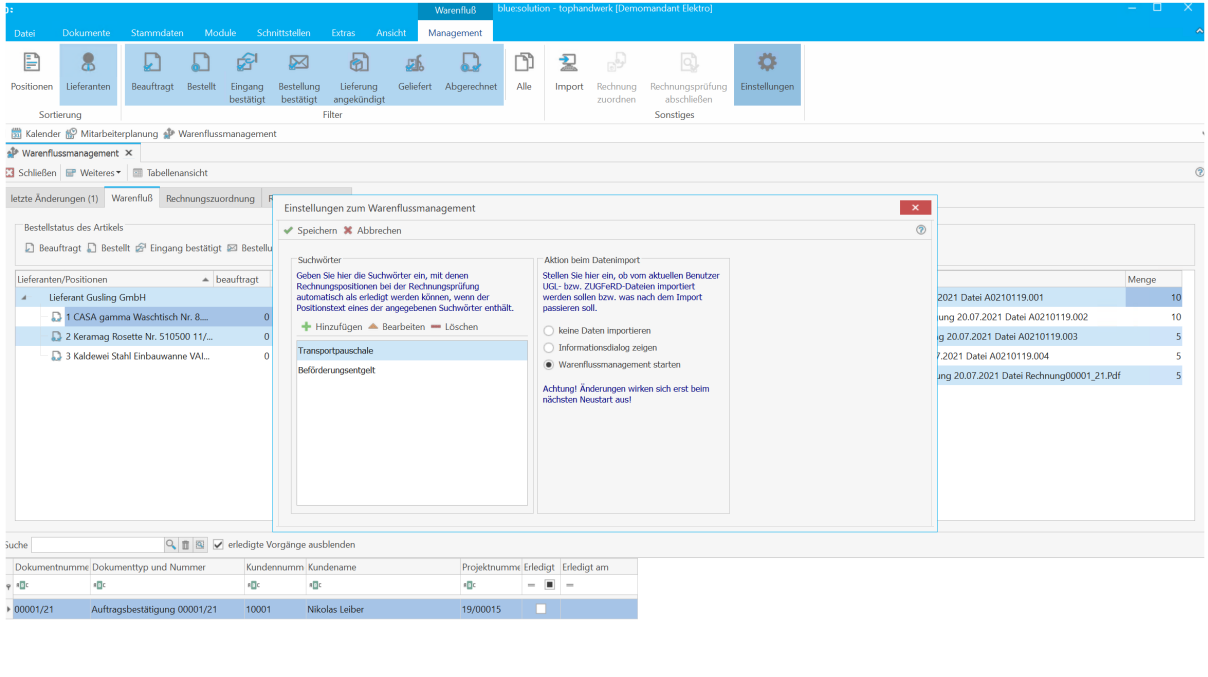

Nachdem die Prüfung der Rechnung erfolgt ist, gibt es die Möglichkeit, die Rechnung abzunehmen bzw. abzulehnen oder die Prüfung auszusetzen. Zur Abnahme kann für die Buchhaltung zudem eine Bemerkung hinterlegt werden. Voraussetzung hierfür ist das Modul OP Verwaltung.

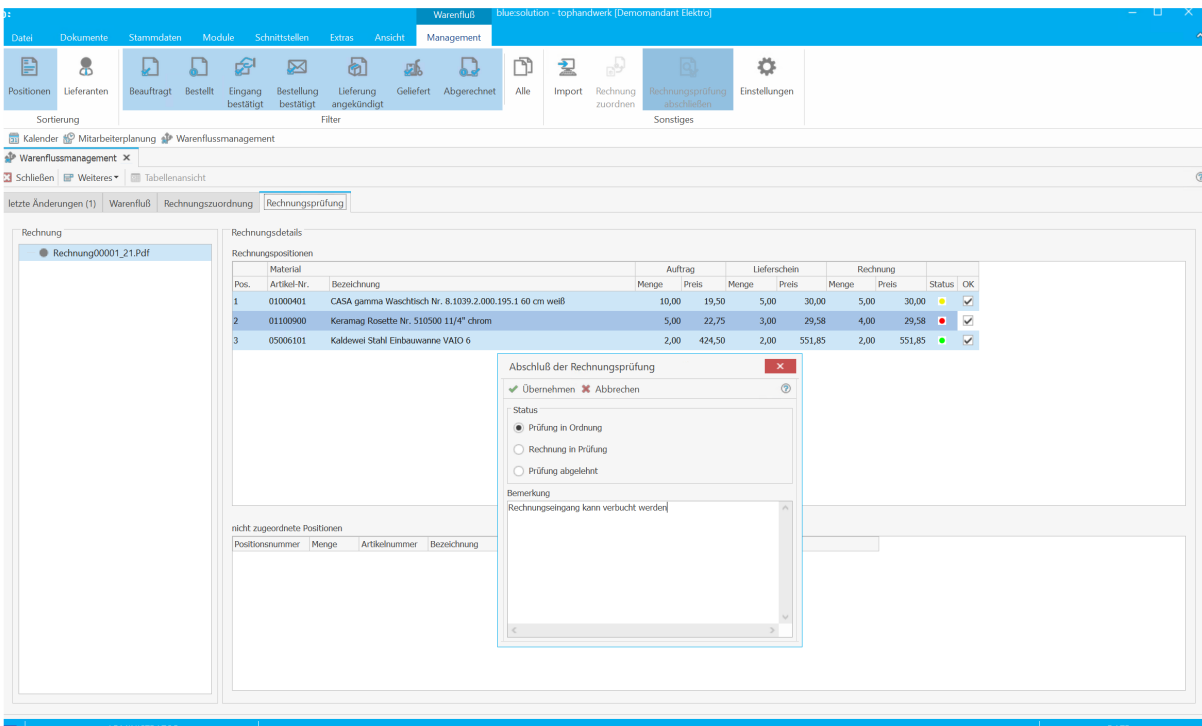

In der OP Verwaltung stehen bei der Verarbeitung der Rechnung die Informationen zur Verfügung. In der Anzeige erhält die Rechnung den Status Grün, Gelb oder Rot, je nachdem ob die Rechnung in Ordnung, noch in Prüfung oder abgelehnt wurde. Die Informationen, die in der Bemerkung durch die Warenkontrolle erfasst wurden, stehen umfänglich in der Buchhaltung zur Verfügung.

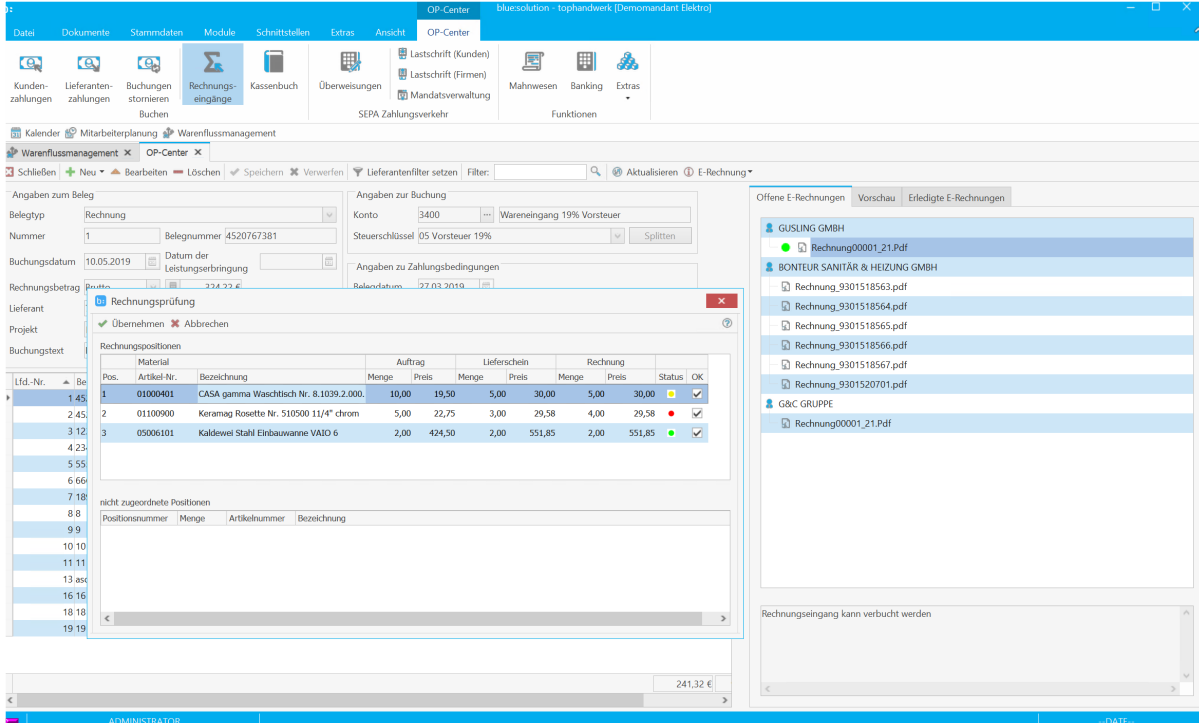

#### Wartung & Service mobil

Mit dem neuen Modul Wartung & Service für die my blue:app hand:werk Premium ist der Anwender in der Lage, in seiner Handwerkersoftware angelegte Wartungs- und Serviceaufträge für die mobilen Endgeräte seiner Monteure zur Verfügung zu stellen. Diese Wartungs- und Serviceaufträge können dann von den Monteuren auf den mobilen Endgeräten (Tablets & Smartphones) bearbeitet, mit Positionen versehen und vom Kunden unterschrieben werden. Diese mobil abgearbeiteten Aufträge reihen sich nahtlos in den Prozess des Moduls Wartung & Service in der Handwerkersoftware ein und können dann dort abgerechnet werden. Der bisherige analoge Vorgang des Ausfüllens eines Wartungs- und Serviceauftrages entfällt, da er vollständig digital und mobil abgebildet wird.

#### Voreinstellung in der Handwerkersoftware

In den Einstellungen zu Wartung & Service gibt es die Möglichkeit, mit einem Haken einen Vorgabewert für die mobile Verfügbarkeit von Serviceaufträgen aus Wartung & Service einzustellen. Ist der Haken unter "mobile App" bei "Auftrag mobil verfügbar" gesetzt, so wird von diesem Moment an jeder neue Auftrag als mobil verfügbar vorbelegt.

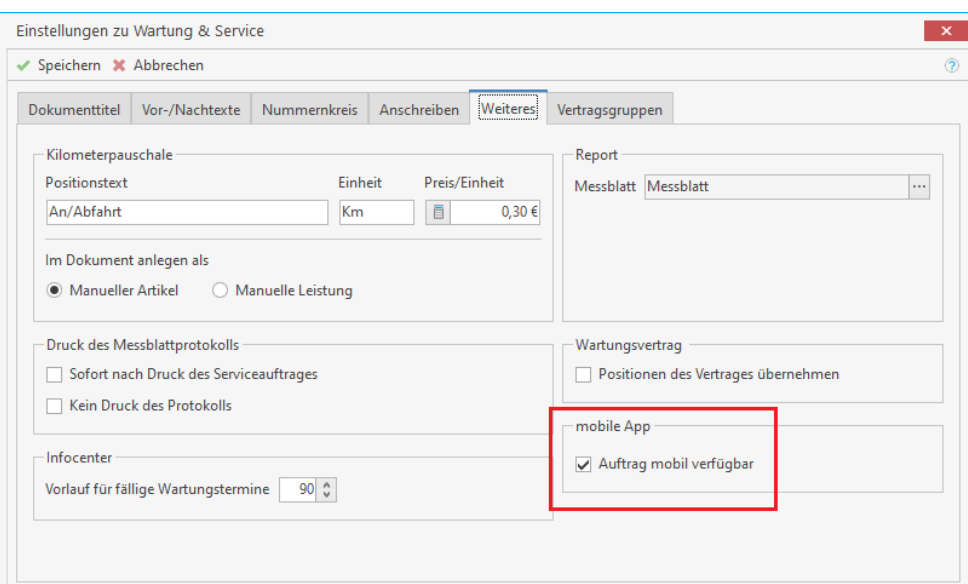

Bei den Wartungsaufgaben – fällige Serviceaufträge würde dann jeder neue Auftrag automatisch als "mobil verfügbar" gekennzeichnet. Hier kann der Anwender nun einzelne Haken entfernen bzw. neu setzen.

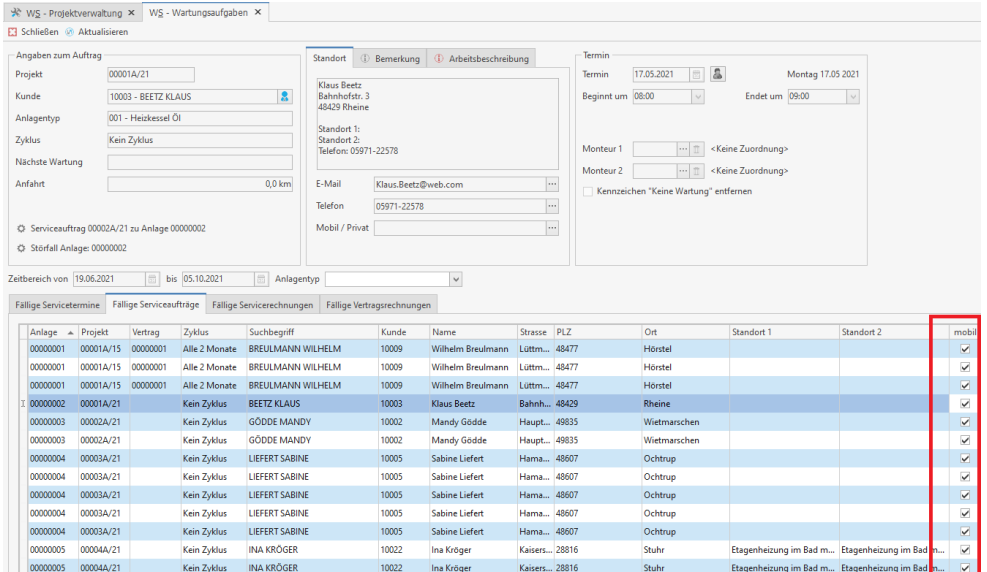

Wird ein einzelner Serviceauftrag (Störfall) angelegt, so besteht auch hier die Möglichkeit, den Auftrag mobil zur Verfügung zu stellen oder eben den mobilen Haken wieder zu entfernen.

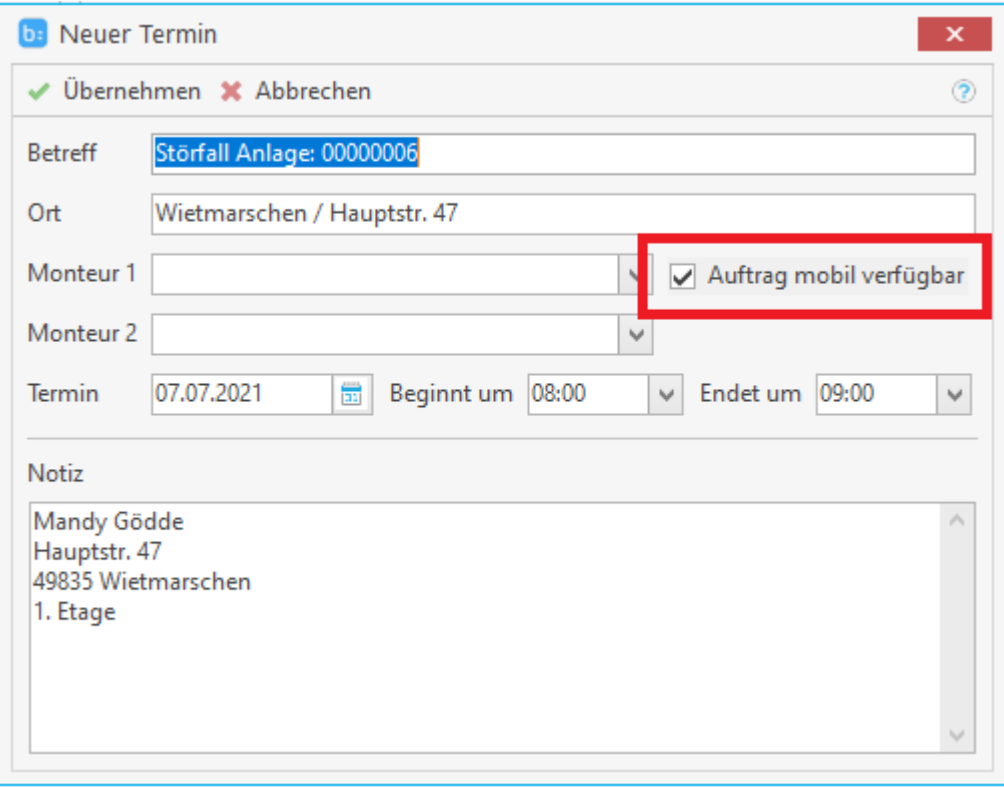

#### Auftragsübersicht und Auftragsstatus

In einer neu geschaffenen Übersicht in Ihrer blue:solution - tophandwerk sehen Sie nun alle Aufträge und den Status zu jedem Auftrag. Der Status des Auftrages zeigt Ihnen u.a., in welchem Bearbeitungsstand sich der Auftrag gerade befindet.

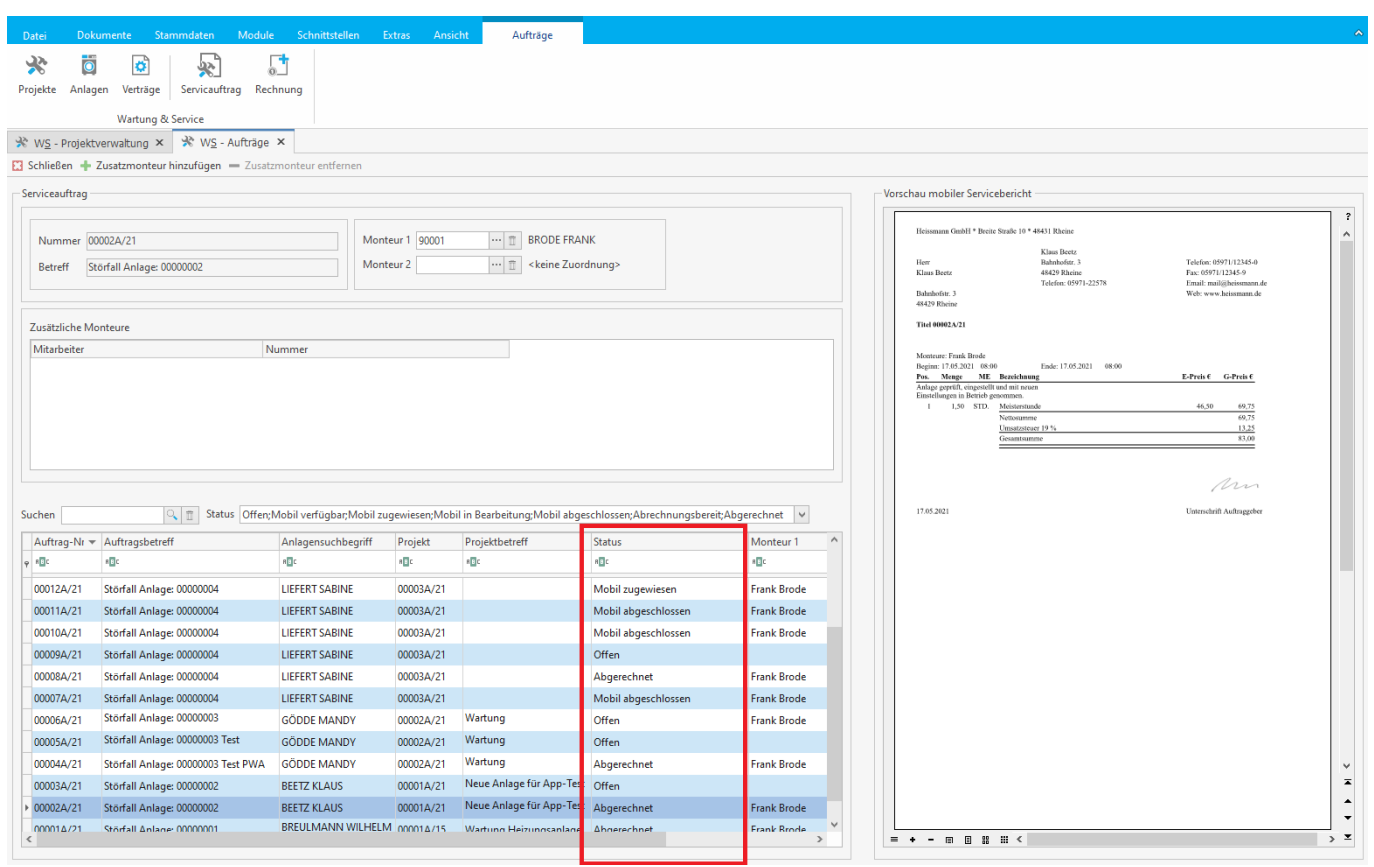

Wie bereits erwähnt spiegelt der Status wieder, in welchem Bearbeitungszustand sich der Auftrag gerade befindet. Es gibt folgende Statusvarianten:

Status 00: offen

Ein Auftrag wurde in der Handwerkersoftware erstellt, aber nicht als mobil verfügbar gekennzeichnet. *Dieser Auftrag taucht auch nicht im "Auftragspool" der my blue:app hand:werk auf.*

**Status 20: mobil verfügbar** 

*Der Auftrag wurde als "mobil verfügbar" in der Handwerkersoftware erstellt. Solange Monteur 1 nicht eingetragen wurde, steht dieser Auftrag im "W&S Serviceauftragspool" zur Verfügung. Jeder Monteur mit entsprechender Berechtigung kann sich diesen Auftrag "nehmen" (zuordnen) und abarbeiten. In diesem Fall wird der Monteur, der sich den Auftrag zugeordnet hat, als Monteur 1 eingetragen.*

- **Status 40: mobil zugewiesen (Monteur 1)** Ist ein Auftrag im Status 40, so ist er einem Monteur fest zugewiesen. Nur er kann diesen Auftrag bearbeiten bzw. abschließen.
- **Status 60: mobil in Bearbeitung (mobile Bearbeitung begonnen)**

Der Status 60 zeigt, dass der Auftrag einem Monteur fest zugeordnet ist und dieser von dem Monteur bereits bearbeitet wird.

- • **Status 80: mobil abgeschlossen (unterschrieben)** Nach Abschluss eines Auftrages (Unterschrift auf mobilem Ernstgerät) und der Bestätigung gilt der Auftrag mit Status 80 als abgeschlossen.
- Status 90: abrechnungsfähig (in der Handwerkersoftware für Rechnung freigegeben) Mit dem Status 90 kann der Auftrag abgerechnet und die Rechnung zu diesem Auftrag erstellt werden.
- **Status 100: Auftrag erledigt (abgerechnet)** Ist der Auftrag dann endgültig abgerechnet (wurde für diesen Auftrag eine Rechnung erstellt), endet er im Status 100.

#### Aufträge für mobile Bearbeitung erstellen

Im Grunde genommen unterscheidet sich die Erstellung von Aufträgen für die mobile Bearbeitung nicht von der üblichen Auftragserstellung in Wartung & Service. Es gibt nur zwei Dinge zu beachten:

- 1. Soll ein Auftrag mobil abgearbeitet werden, muss das Kennzeichen "mobil verfügbar" gesetzt sein.
- 2. Wird ein "Monteur 1" eingetragen, ist der Auftrag diesem Monteur fest zugeordnet. Ist das nicht der Fall, steht der Auftrag zur Übernahme durch jeden Monteur mit entsprechender Ausstattung und Lizenz zur Übernahme und Abarbeitung zur Verfügung.

Es wird also ein Auftrag durch die Stapelverarbeitung oder einzeln (Störfall) erstellt, ggf. Positionen eingefügt und gespeichert. Damit wird der Auftrag (die Aufträge) für die mobile Übernahme bereitgestellt und durch den Hintergrundservice der App innerhalb weniger Minuten (einstellbar) auf die Mobilgeräte geholt. Anschließend steht er dort für die Abarbeitung zur Verfügung.

#### Wichtig: Aufträge, die das Kennzeichen "mobil verfügbar" tragen, können in der Handwerkersoftware nicht mehr **gedruckt werden.**

#### Mobile Bearbeitung von Wartungs- und Serviceaufträgen

In der my blue:app hand:werk werden Aufträge, die in der Handwerkersoftware mobil verfügbar gemacht wurden, in der Liste der W&S Aufträge angezeigt.

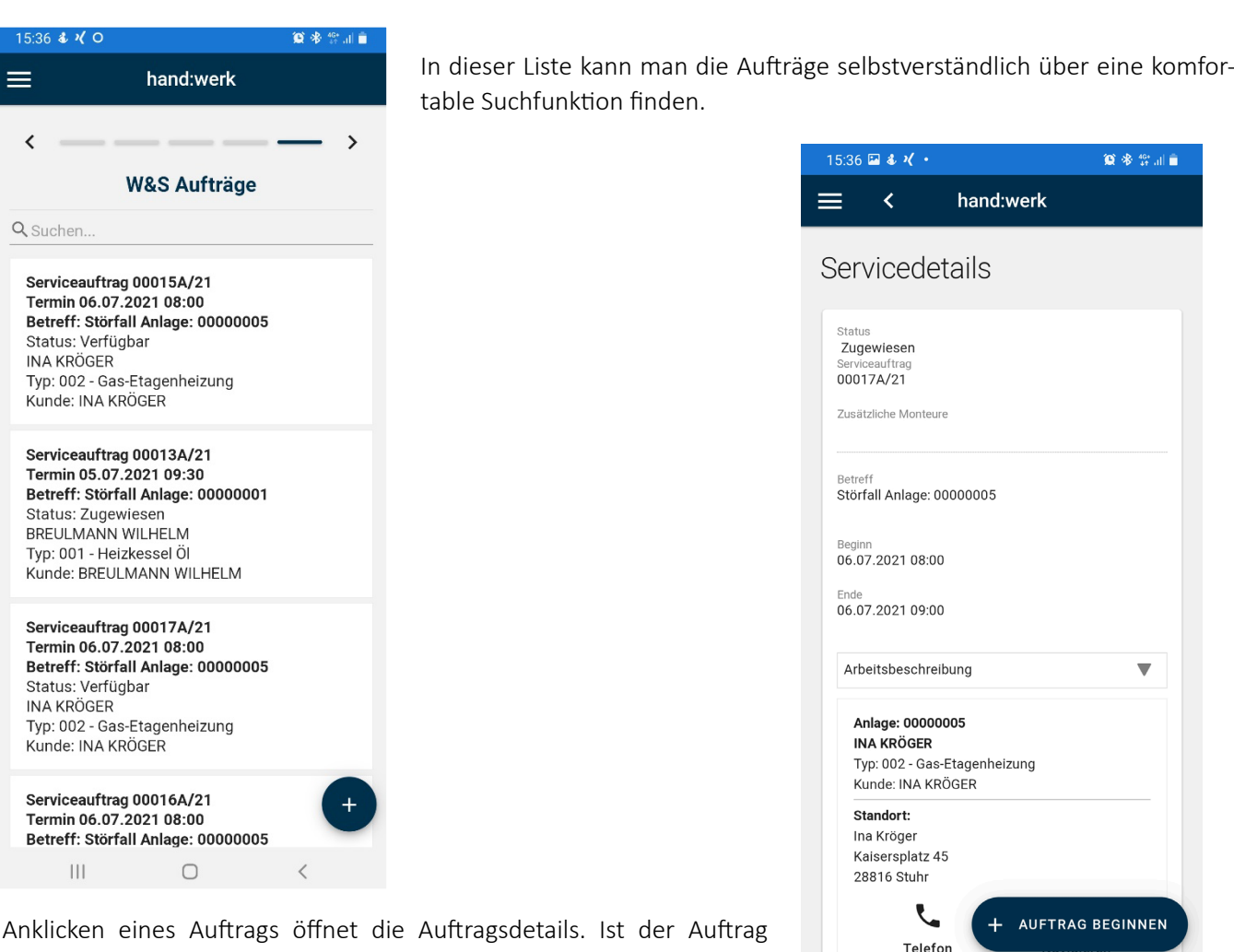

Das Anklicken eines Auftrags öffnet die Auftragsdetails. Ist der Auftrag noch nicht dem Monteur fest zugeordnet, so wird er nun gefragt, ob er den Auftrag übernehmen möchte.

Mit einem Klicken auf "Auftrag beginnen" wird der Auftrag als "mobil in Bearbeitung" (Status 60 – siehe oben) gekennzeichnet. So sieht auch der Kollege im Büro, dass dieser Auftrag mobil in Bearbeitung ist.

 $\left\vert \ \right\vert \ \right\vert$ 

 $\bigcirc$ 

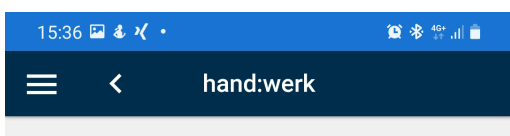

#### Servicedetails

Status

Über den Schalter "+ Positionen hinzufügen" kann der Monteur dem Auftrag nun neue Positionen hinzufügen. Hatte der Auftrag vorher bereits Positionen, so sind diese selbstverständlich jetzt schon im mobilen Auftrag enthalten.

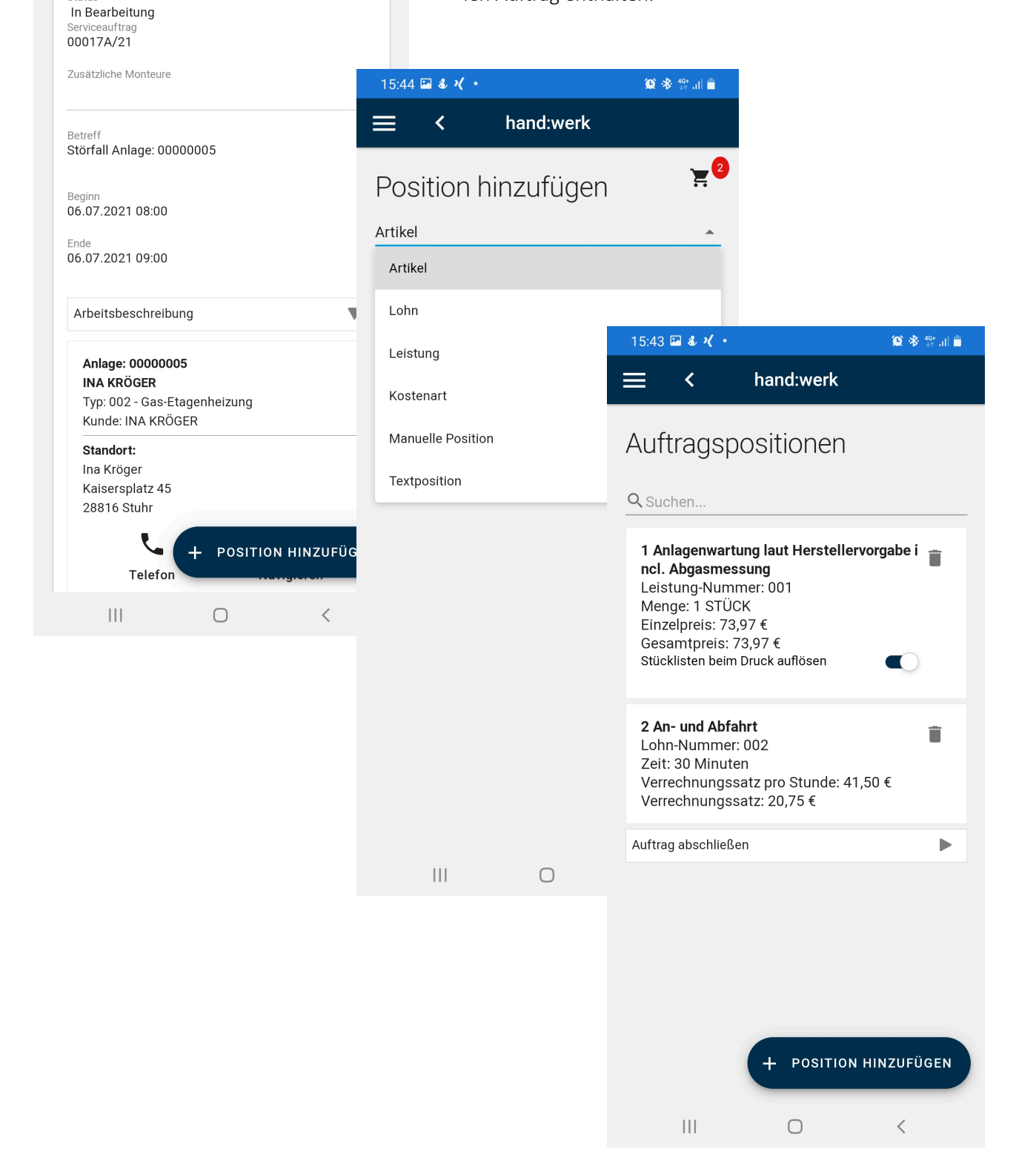

Sind alle Positionen hinzugefügt, kann der Auftrag abgeschlossen (unterschrieben) werden. Vorher besteht noch die Möglichkeit, den Namen der unterschreibenden Person zu ändern.

Nach Bestätigen der Unterschrift wird der Serviceauftrag als PDF erzeugt und je nach Einstellung auf dem mobilen Gerät als Download zur Verfügung gestellt oder unmittelbar per E-Mail versandt.

Über den regelmäßigen Hintergrundservice wird der Auftrag als Dokument in die Handwerkersoftware übertragen. Dort kann man diesen jederzeit über die Auftragsliste aufrufen.

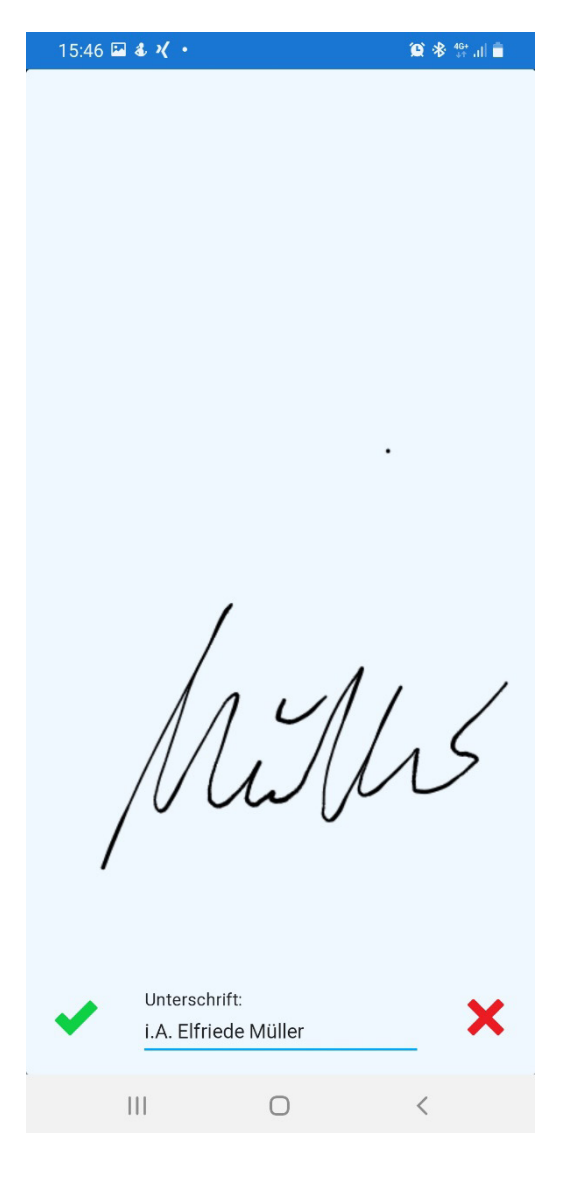

Weitere Funktionalitäten und Detailverbesserungen sind in das neue blue:solution - tophandwerk Version 7 eingeflossen. Als Anwender steht Ihnen ein stabiles und zuverlässiges Werkzeug für die tägliche Büroarbeit zur Verfügung.

Wir wünschen viel Freude bei der Anwendung.

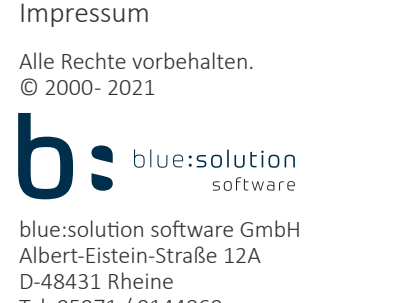

Tel. 05971 / 9144860 Fax 05971 / 91448690 E-Mail: info@bluesolution.de Internet: www.bluesolution.de/tophandwerk

Fragen zur Bedienung des Programms beantwortet Ihnen Ihr Fachhändler.

Die Veränderung und/oder Vervielfältigung dieser Dokumentation oder Teile daraus sind - in welcher Form und zu welchem Zweck auch immer ohne die ausdrückliche schriftliche Genehmigung durch blue:solution software GmbH untersagt.

Upgradebroschüre Version 7.1

### O S blue:solution · tophandwerk

#### Impressum

Alle Rechte vorbehalten. © 2000 - 2022

blue:solution blue:solution software GmbH Albert-Einstein-Straße 12A D-48431 Rheine Tel. 05971 / 9144860 Fax 05971 / 91448690 E-Mail: info@bluesolution.de Internet: www.bluesolution.de/tophandwerk

Fragen zur Bedienung des Programms beantwortet Ihnen Ihr Fachhändler.

Die Veränderung und/oder Vervielfältigung dieser Dokumentation oder Teile daraus sind - in welcher Form und zu welchem Zweck auch immer ohne die ausdrückliche schriftliche Genehmigung durch blue:solution software GmbH untersagt.

#### Inhalt

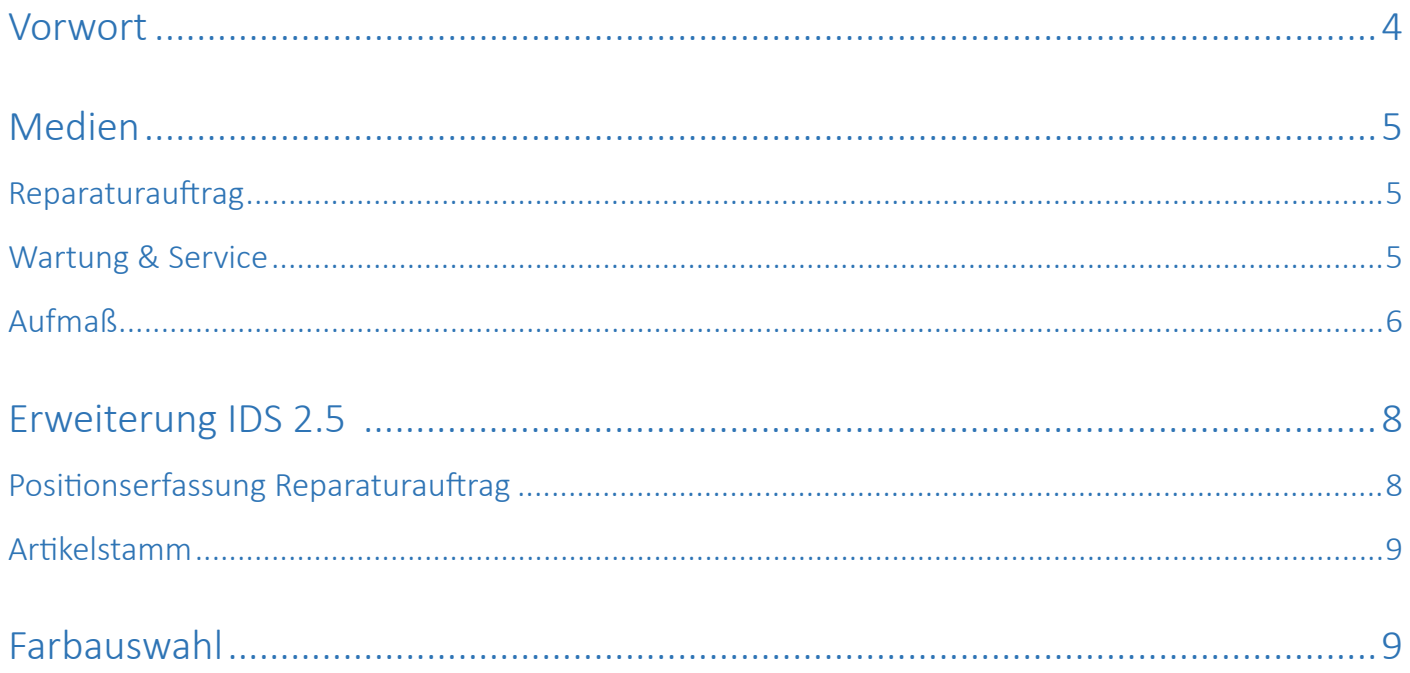

#### Vorwort

Mit der Version 7.1 hat sich funktional einiges getan. Die neue Funktion "Medien" macht das Arbeiten mit blue:solution - tophandwerk noch effektiver und nutzbringender. Mit der Funktion "Medien" können zum Beispiel Reparaturaufträge bildlich dokumentiert werden. Hierzu können zu einem Reparaturauftrag PDF Dateien oder Bilder hinzugefügt werden. Die Möglichkeit "Medien" im Programm hinzu zu fügen wurde im Reparaturcenter, externen Aufmaß und Wartung und Service integriert. Das ganze wird durch die Anbindung der my blue:app hand:werk noch interessanter.

Darüber hinaus wurde IDS 2.5 Suche im Online Shop in den Bereichen Artikelstamm, Positionserfassung Reparaturauftrag und in der Positionserfassung Vertrag und Anlagen im Modul Wartung und Service integriert. Zu guter Letzt wurde das Design weiter verbessert und im Bereich Usability optimiert, um die Bedienung für den Anwender weiter zu verbessern und zu vereinfachen.

Sicherlich können wir nicht jede Detailverbesserung in dieser Broschüre aufführen, möchten Ihnen aber einen Teil der Neuerungen und Änderungen hier aufzeigen.

Auch in Zukunft werden wir blue:solution - tophandwerk weiter optimieren und Ihnen im Rahmen Ihrer Softwarepflege die neuen Funktionen und Verbesserungen regelmäßig zur Verfügung stellen. Damit wird gewährleistet, dass Sie als Anwender ein modernes Werkzeug nutzen, dass immer auf dem Stand der Technik ist.

Wir wünschen Ihnen viel Spaß beim Ausprobieren der neuen Funktionen und der Arbeit mit blue:solution - tophandwerk.

#### Medien

Was heißt "Medien" in diesem Zusammenhang?

Mit "Medien" sind Bildformate (PNG, JPG, JPEG, BMP), PDF-Dokumente sowie Textdateien (ASCII-Textdateien) gemeint. Diese Dateitypen werden von einer "Medientabelle" aufgenommen und verwaltet. Um Speicherplatz zu sparen, werden alle Bildformate in ein komprimiertes JPG-Format konvertiert.

#### Reparaturauftrag

Ein schon oft geäußerter Wunsch ist, dass der Anwender (der Monteur) Reparaturaufträge bildlich dokumentieren kann. So kann der Monteur nun zu jedem Reparaturauftrag Bilder mit der **my blue:app hand:werk** erstellen und diese mit entsprechenden Bemerkungen versehen.

Diese Bilder werden dann direkt beim Speichern an das Handwerk in den entsprechenden Reparaturauftrag übertragen und dort abgelegt. Selbstverständlich sind diese Bilder dort wieder aufrufbar, können geöffnet oder als Datei wieder ausgegeben werden.

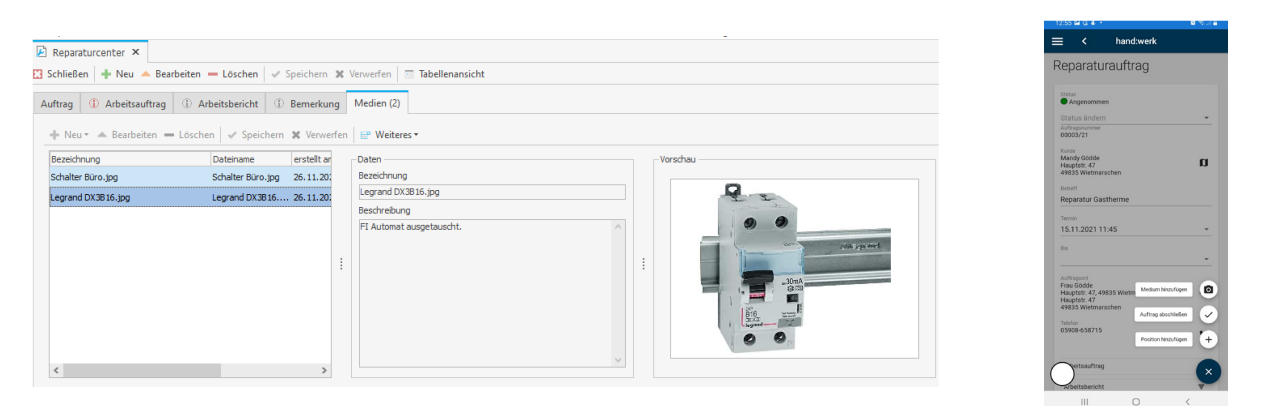

Aber auch umgekehrt ist die Nutzung der Medien gegeben. Gibt es z.B. für einen Reparaturauftrag spezielle (PDF-)Dokumente, so können diese bereits im Büro dem Reparaturauftrag hinzugefügt werden. Diese stehen dann dem Monteur in der my blue:app hand:werk vor Ort wieder zur Verfügung.

#### Wartung & Service

Genau wie im Reparaturauftrag beschrieben können auch im Modul Wartung & Service über die **my blue:app hand:werk**  Bilder (Medien) erstellt und ausgetauscht oder vom Handwerk an die App übertragen werden. Nur das es hierbei noch zusätzlich die Möglichkeit gibt, das für den Wartungsvertrag und separat auch für die Anlage zu tun.

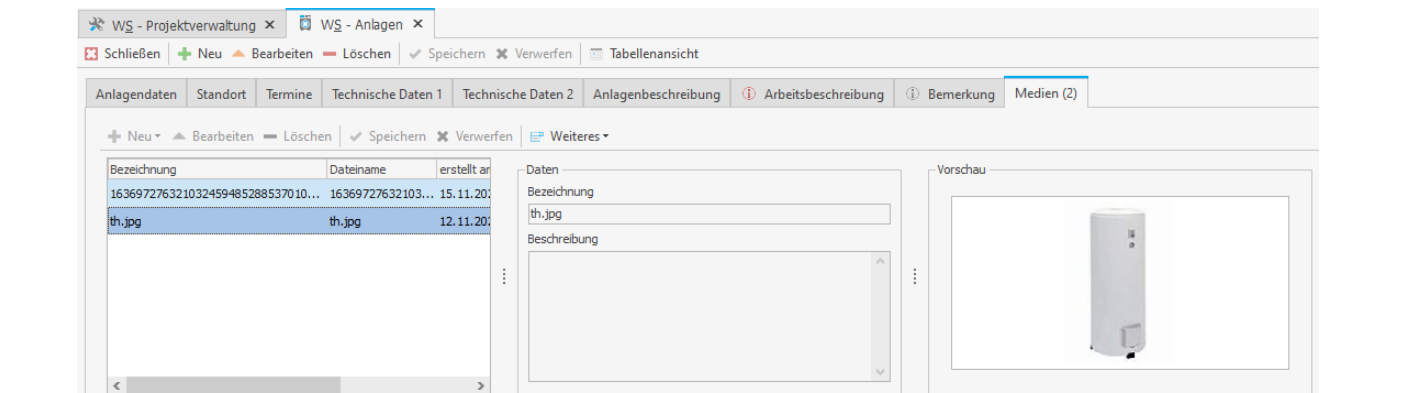

Dadurch ist der Anwender in der Lage, sowohl allgemeine Dokumente den Vertrag betreffend zu hinterlegen aber auch z.B. Bilder der Anlage, von Einstellungen oder sonstige Dokumentationen zu hinterlegen.

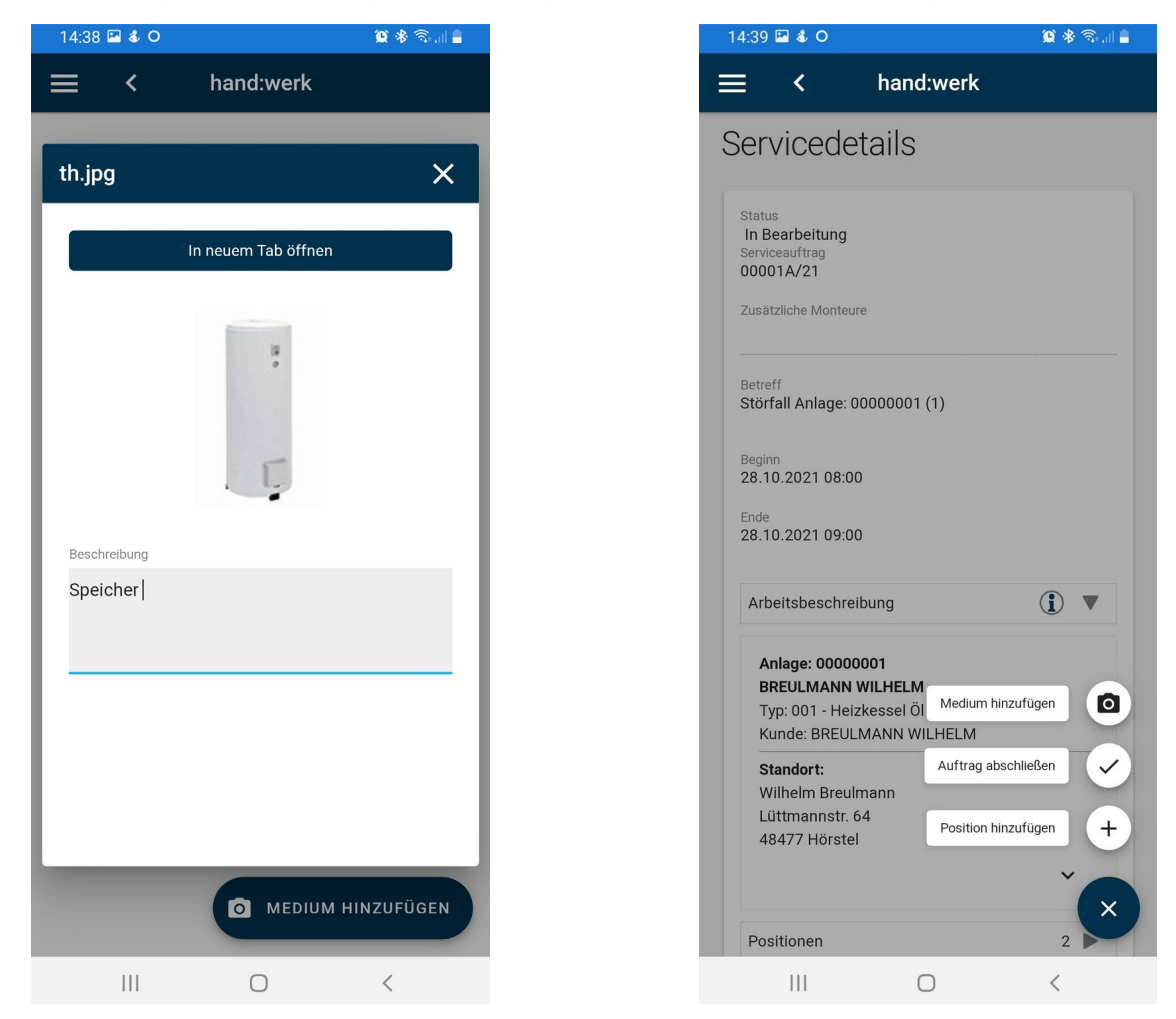

#### Aufmaß

Auch hier gibt es wie in der oben beschriebenen Art und Weise zwei verschiedene Möglichkeiten, Medien zu hinterlegen. Zum einen können zu jedem Aufmaß Medien hinterlegt werden.

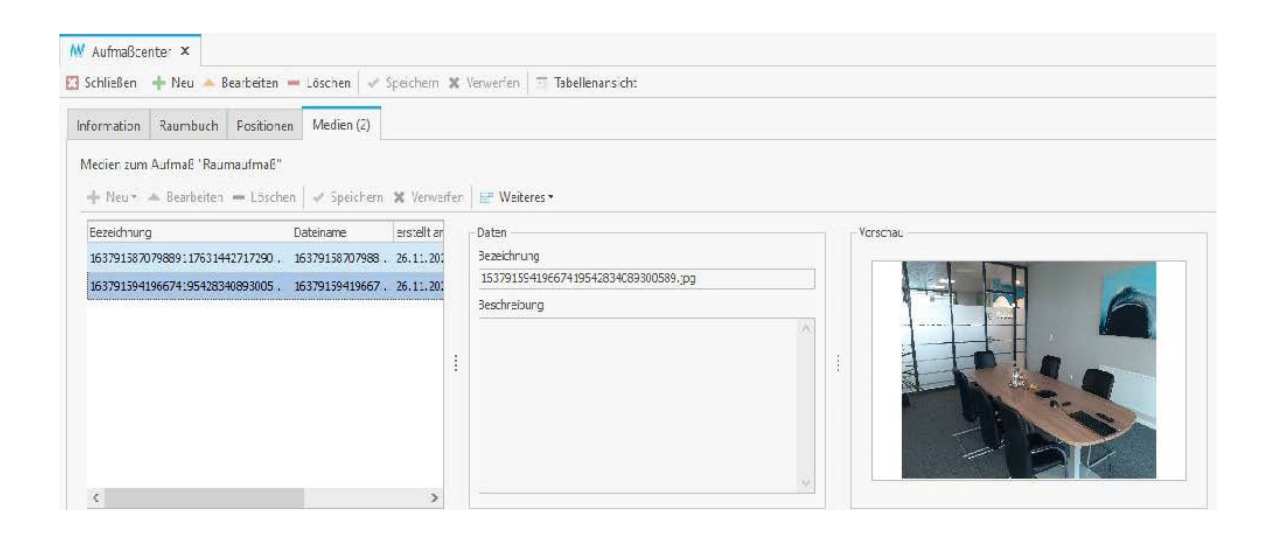

Zum anderen besteht aber auch im Raumaufmaß für jeden Raum separat die Möglichkeit, dokumentierende Bilder zu speichern.

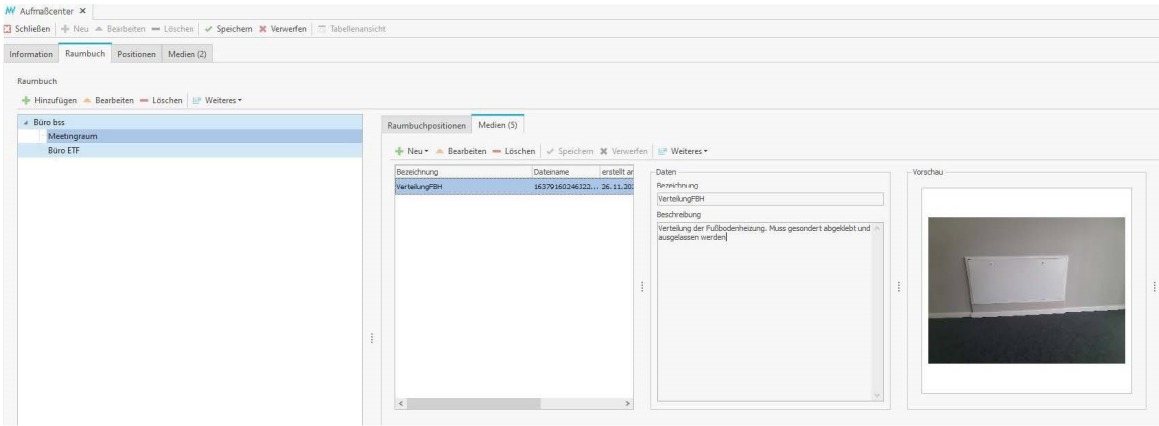

Perfekt ergänzt wird das Ganze auch hier durch die **my blue:app hand:werk.**

Die neue, mobile Raumaufmaßfunktion bietet die Möglichkeit, sehr einfach Grundrissskizzen zu erstellen, die dann die einzelnen Maße abfragen, das Aufmaß für den Raum erzeugen und übertragen. Auch diese Grundriss-Skizzen werden (genau wie Fotos oder andere Medien) pro Raum abgelegt, ins Handwerk übertragen und können dort jederzeit wieder aufgerufen werden.

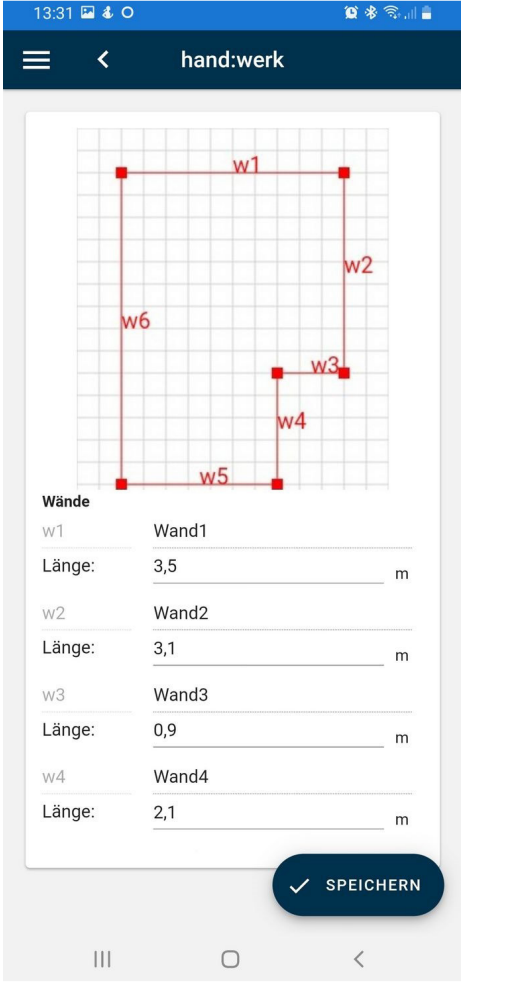

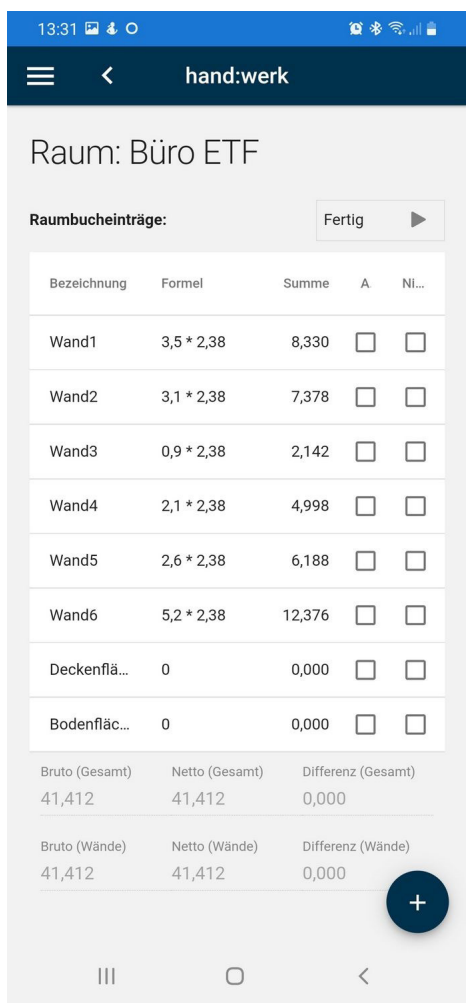

#### Erweiterung IDS 2.5

Fügen Sie in Zukunft Artikel direkt aus dem Online Shop ihres Großhändlers über IDS 2.5 Suche im Onlineshop in der Positionserfassung – Reparaturcenter, in der Positionserfassung für Anlagen oder Verträge im Modul Wartung & Service hinzu oder übernehmen Sie diese direkt in die Artikelstammdaten.

#### Positionserfassung Reparaturauftrag

In der Positionserfassung im Reparaturcenter oder Anlagen bzw. Vertrag gelangen Sie über Artikel/Onlineshop-Artikelsuche, der Auswahl des Lieferanten und der Eingabe eines Suchbegriffes in den Onlineshop des Großhändlers.

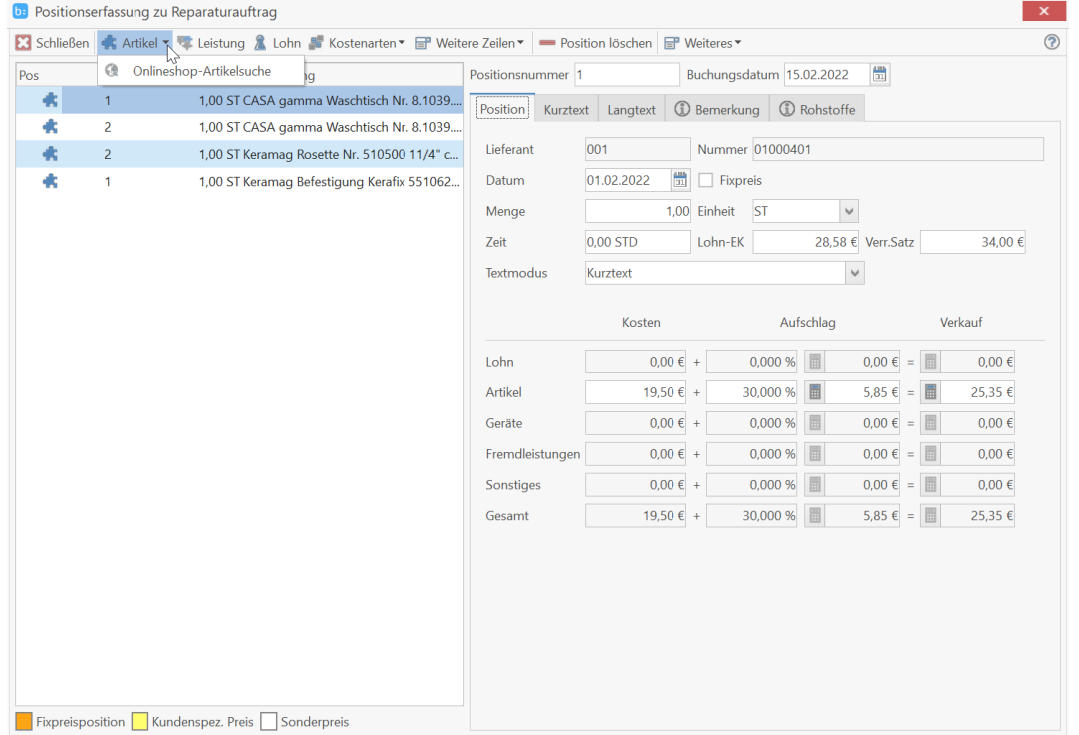

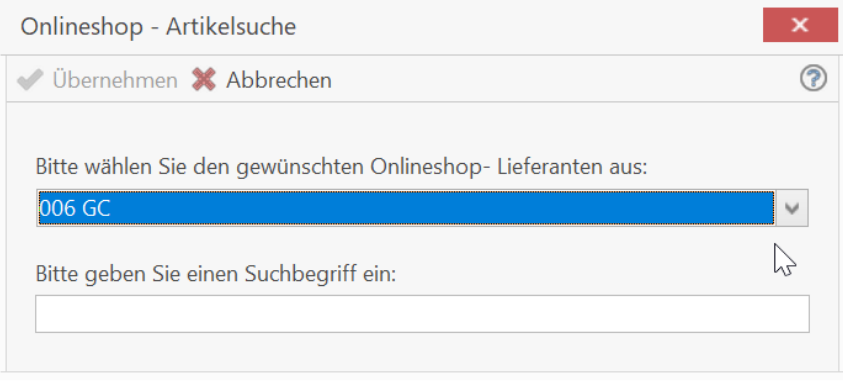

Nach erfolgter Auswahl der benötigten Artikel können diese direkt aus dem Shop übernommen werden.

#### Artikelstamm

Im Artikelstamm können Sie die Onlineshop-Artikelsuche direkt über **aufrufen. In dem nachfolgenden Dialog wäh**len Sie einen Großhändler aus und geben einen Suchbegriff ein.

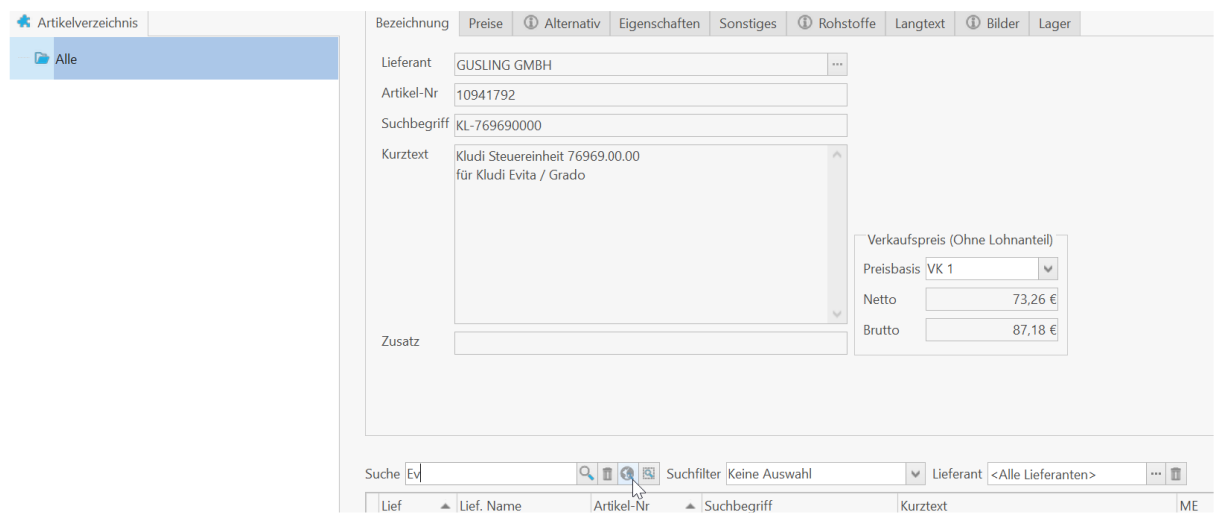

Sollte bereits ein Suchbegriff im Feld Suche vorhanden sein, wird der Suchbegriff in die Onlineshop-Artikelsuche übernommen.

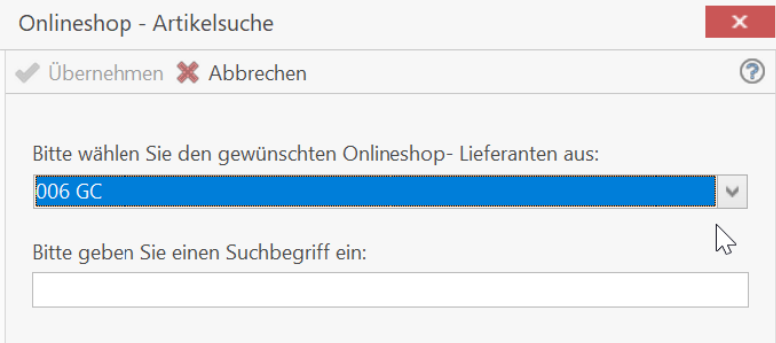

#### Farbauswahl

Über die Ansicht / Farbauswahl haben Sie jetzt die Möglichkeit zwischen zwei Farbtönen auszuwählen. Die Einstellung wird je Benutzer gespeichert.

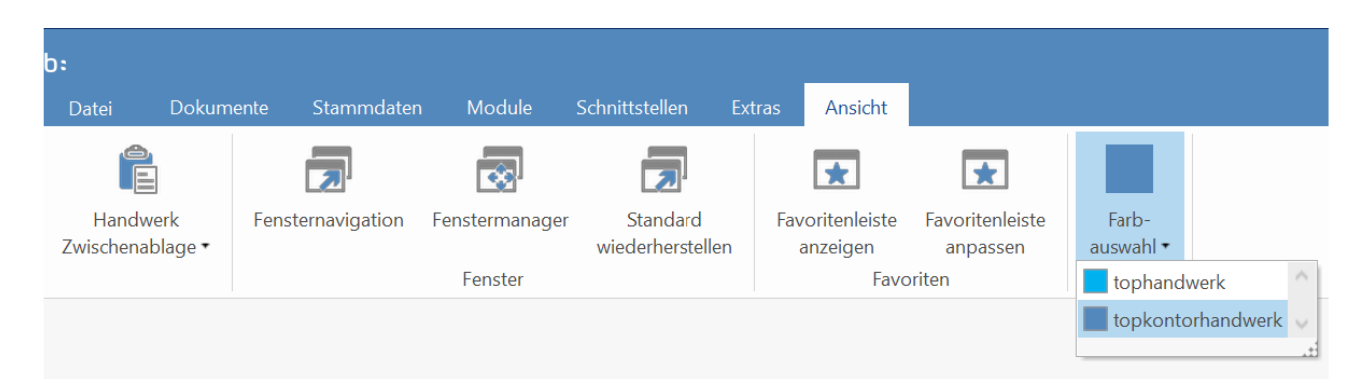

Weitere Funktionalitäten und Detailverbesserungen sind in das neue tophandwerk v7.1 eingeflossen. Mit blue:solution - tophandwerk v7.1 liegt Ihnen als Anwender ein stabiles und zuverlässiges Werkzeug für die tägliche Büroarbeit vor.

Wir wünschen viel Freude bei der Anwendung.

#### Die Büro-Software für den Handwerks-Profi V7.2

## O S blue:solution

blue:solution software GmbH | Albert-Einstein Str. 12 a | 48431 Rheine

Impressum

Alle Rechte vorbehalten. © 2000 - 2022

blue:solution software GmbH Albert-Eistein-Straße 12A D-48431 Rheine Tel. 05971 / 9144860 Fax 05971 / 91448690 E-Mail: [info@bluesolution.de](mailto:info@bluesolution.de)

Internet: www.bluesolution.de/tophandwerk Fragen zur Bedienung des Programms beantwortet Ihr Fachhändler.

Die Veränderung und/oder Vervielfältigung dieser Dokumentation oder Teile daraus sind - in welcher Form und zu welchem Zweck auch immer - ohne die ausdrückliche schriftliche Genehmigung durch blue:solution software GmbH untersagt.

#### Inhaltsverzeichnis

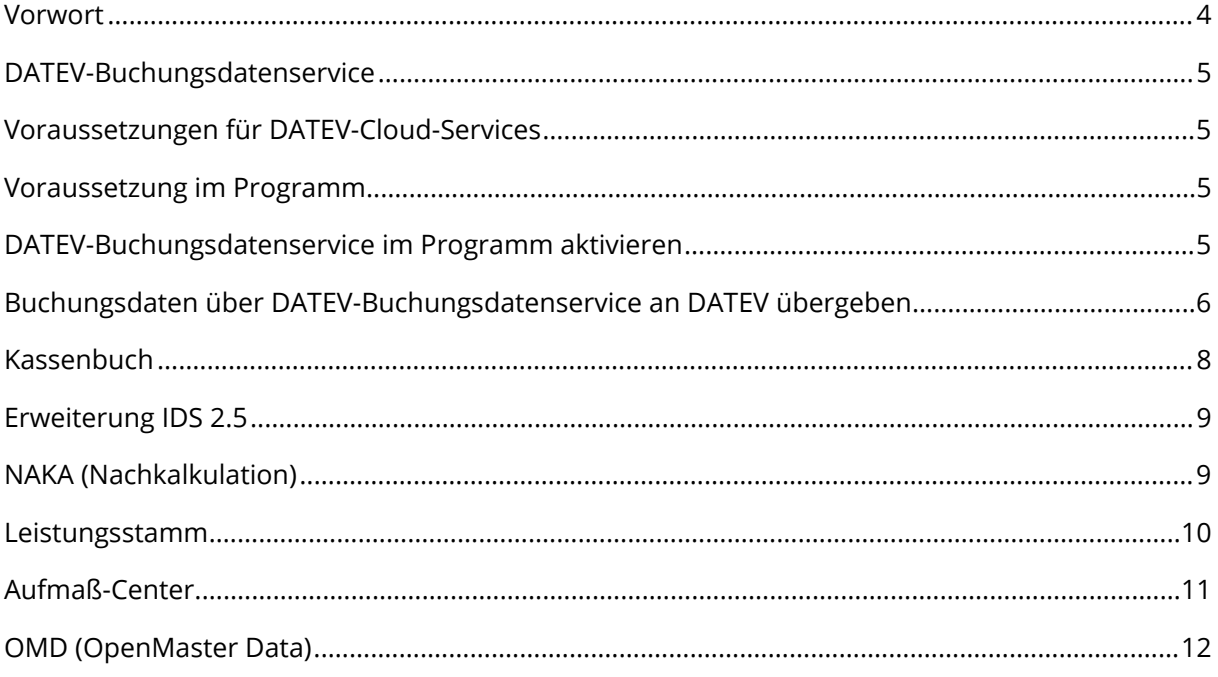

#### <span id="page-104-0"></span>Vorwort

Digital in die Zukunft. Mit dem DATEV-Buchungsdatenservice können Stammdaten (Kreditoren/Debitoren), Buchungsdaten und die zugehörigen Belegbilder komfortabel aus tophandwerk über die DATEV-Cloud an DATEV Kanzlei-Rechnungswesen oder DATEV Mittelstand Faktura mit Rechnungswesen übertragen werden. Die übertragenen Buchungssätze stehen somit sofort für die Kanzlei bereit und können im DATEV-Programm abgerufen werden. Selbst die Belegbilder werden online abgelegt und sind automatisch mit dem zu gehörigen Buchungssatz verknüpft.

Auch die Kommunikation mit dem Großhandel über OMD (OpenMaster Data) wurde optimiert. Neben den kürzeren Ladezeiten für den aufgerufenen Artikel, kann jetzt zwischen den Artikelpositionen im OMD Dialog gewechselt werden, ohne den OMD Dialog verlassen zu müssen.

Darüber hinaus wurde die IDS 2.5 Suche im Online Shop in den Bereichen NAKA, Leistungsstamm und Aufmaß-Center integriert.

Zu guter Letzt wurde das Design weiter verbessert und im Bereich Usability optimiert, um die Bedienung für den Anwender weiter zu verbessern und zu vereinfachen.

Sicherlich können wir nicht jede Detailverbesserung in dieser Broschüre aufführen, möchten Ihnen aber einen Teil der Neuerungen und Änderungen hier aufzeigen.

Auch in Zukunft werden wir tophandwerk weiter optimieren und Ihnen im Rahmen Ihrer Softwarepflege die neuen Funktionen und Verbesserungen regelmäßig zur Verfügung stellen. Damit wird gewährleistet, dass Sie als Anwender ein modernes Werkzeug nutzen, dass immer auf dem aktuellen Stand der Technik ist.

Wir wünschen Ihnen viel Spaß beim Ausprobieren der neuen Funktionen und bei der Arbeit mit tophandwerk.

#### <span id="page-105-0"></span>DATEV-Buchungsdatenservice

Mit dem DATEV-Buchungsdatenservice können Buchungsdaten, Stammdaten und die zugehörigen Belegbilder komfortabel aus tophandwerk über die DATEV-Cloud an DATEV Kanzlei-Rechnungswesen oder DATEV Mittelstand Faktura mit Rechnungswesen übertragen werden.

Bei der Übertragung aus tophandwerk werden die Daten virengeprüft und sicher an die DATEV-Cloud übergeben und können in Form von kompletten Buchungssätzen im DATEV-Rechnungswesen-Programm abgerufen werden. Die Belegbilder werden dabei in Belege online (Bestandteil von DATEV Unternehmen online) abgelegt und sind automatisch mit dem Buchungssatz verknüpft.

Folgende Daten können übergeben werden:

- · Rechnungseingang und Rechnungsausgang
- · Zahlungseingang und Zahlungsausgang
- · Kassenbuchungen
- · Kontobeschriftungen
- · Debitoren-/ Kreditorenstammdaten
- · Belegbilder

#### <span id="page-105-1"></span>Voraussetzungen für DATEV-Cloud-Services

Zur Nutzung der Schnittstellen DATEV insbesondere an die Autorisierung bestehen einige Vorgaben, die bei der Nutzung erfüllt sein müssen. Um den DATEV-Buchungsdatenservice in tophandwerk nutzen zu können, reichen die tophandwerk-Zugangsdaten alleine nicht aus. DATEV erwartet aus Sicherheitsgründen eine zweite Autorisierung. Die Beschaffung der Authentifizierungsmedien übernimmt ihr Steuerberater bzw. ihre Steuerkanzlei.

#### <span id="page-105-2"></span>Voraussetzung im Programm

Um den DATEV-Buchungsdatenservice im Programm nutzen zu können, muss das Modul OP-Verwaltung lizenziert sein.

Der DATEV-Buchungsdatenservice ist ein kostenloses Modul, erfordert jedoch eine Modullizenz.

Die Modullizenz kann kostenlos bei Ihrem Fachhandelspartner oder über blue:solution software GmbH angefordert werden.

#### <span id="page-105-3"></span>DATEV-Buchungsdatenservice im Programm aktivieren

Die Aktivierung des DATEV-Buchungsdatenservice erfolgt über die "Einstellungen/DATEV" im OP-Center.

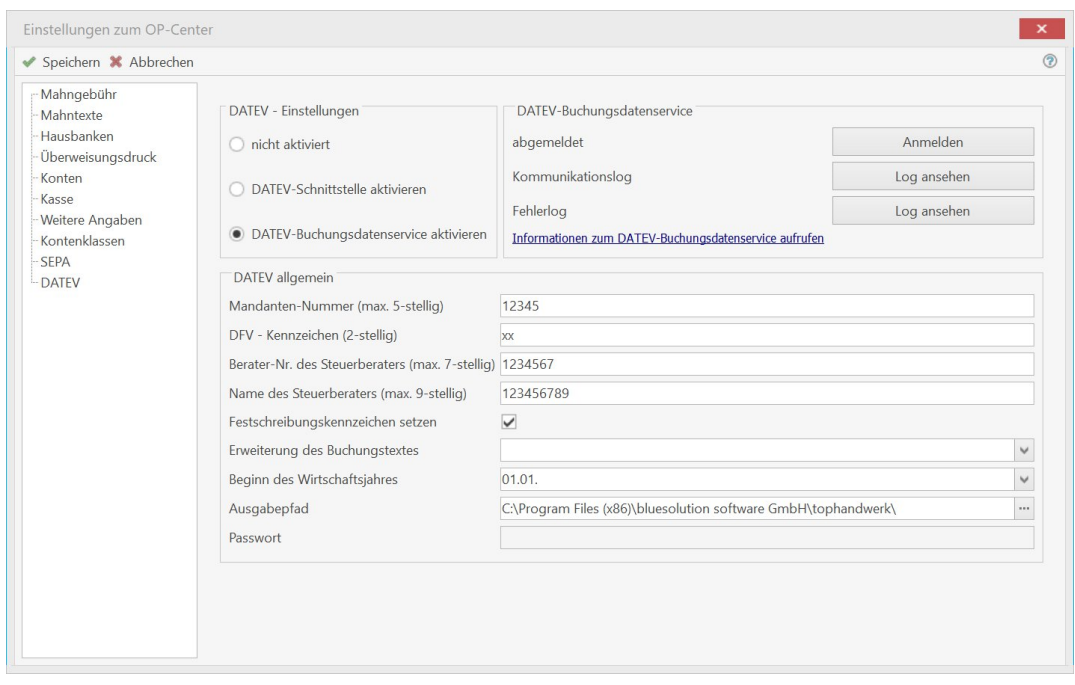

Neben den Authentifizierungsmedien benötigen Sie zusätzlich die Berater- und Mandantennummer und die Vorgabe des Wirtschaftsjahres von ihrem Steuerberater bzw. ihrer Steuerkanzlei.

#### <span id="page-106-0"></span>Buchungsdaten über DATEV-Buchungsdatenservice an DATEV übergeben

Nachdem Sie alle Bücher und Journale zur Festschreibung der Buchungen gedruckt haben, starten Sie über "Module/OP-Center" den DATEV-Buchungsdatenservice. Wählen Sie aus, ob die Buchungen, die Kreditoren/Debitoren oder die Sachkonten an DATEV übergeben werden sollen.

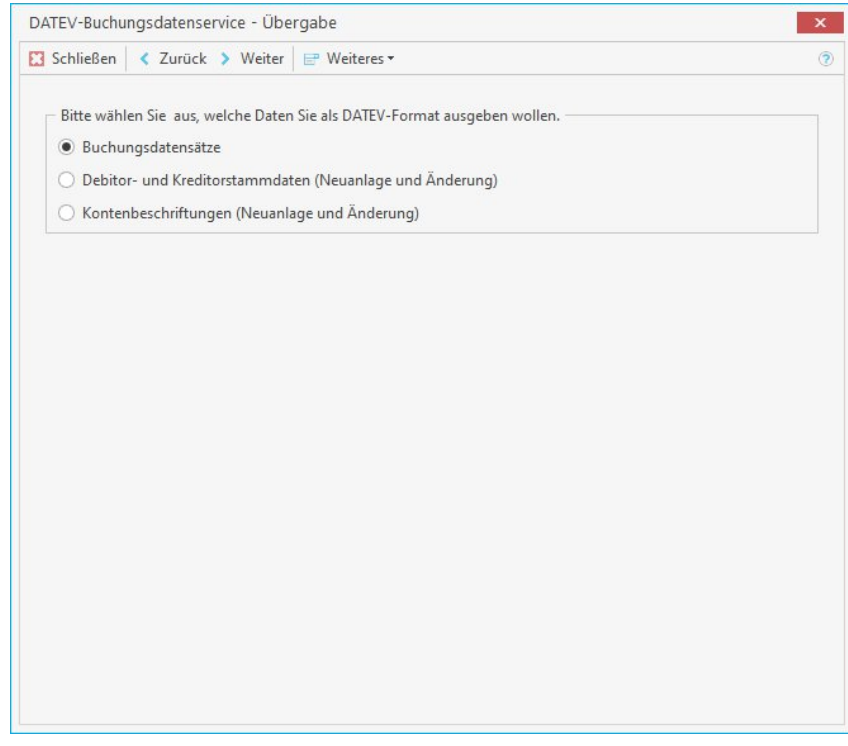

Nach erfolgter Auswahl klicken Sie auf "Weiter". Sofern Sie die Übergabe der Buchungsdatensätze ausgewählt haben, geben Sie den Zeitraum der Übergabe und den Buchungsbereich an.

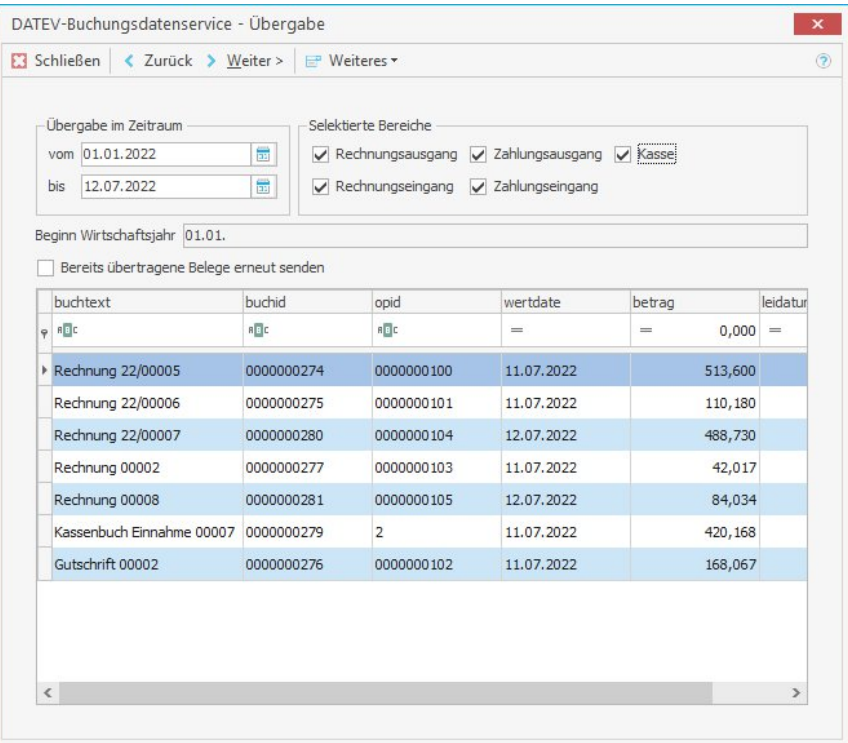

Anschließend klicken Sie auf "Weiter". Vor der Übergabe melden Sie sich über Anmelden im DATEV Rechenzentrum an. Überprüfen Sie vor dem Start, ob alle Angaben richtig sind.

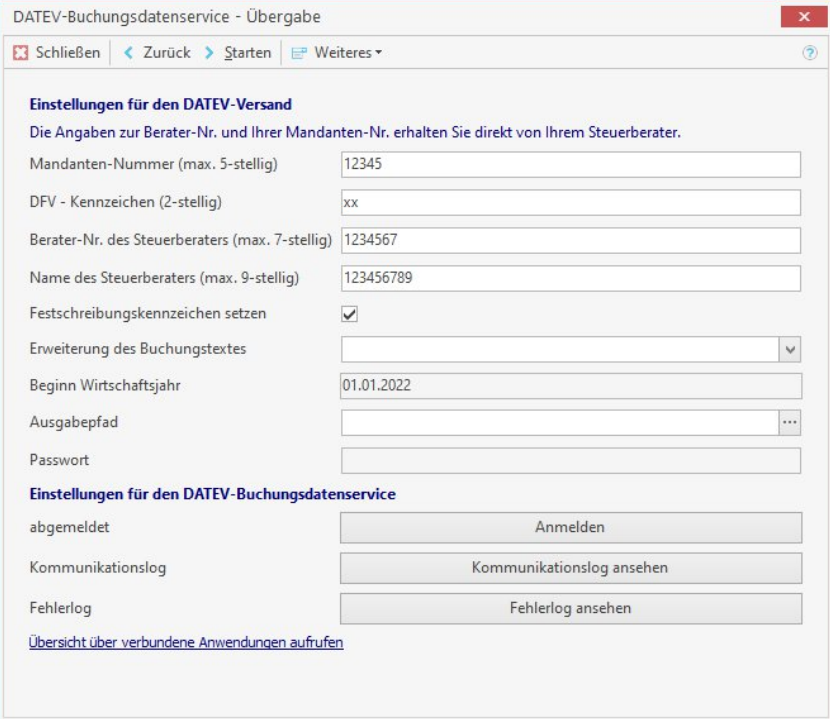

Wenn alle Angaben korrekt sind und die Anmeldung vorgenommen werden konnte, starten Sie die Übergabe.
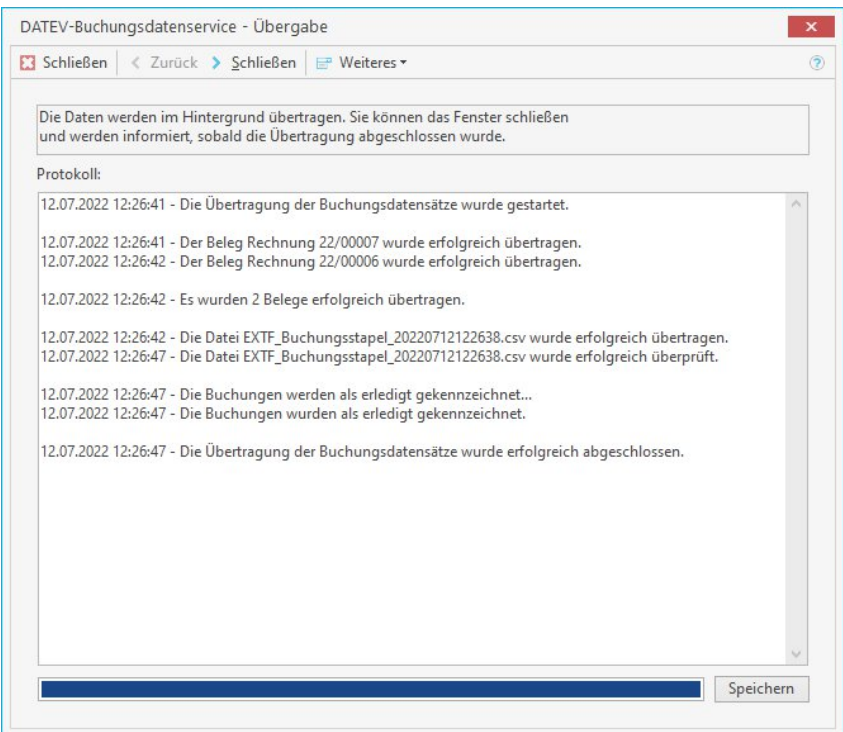

Sie können im Anschluss den Dialog schließen. Sobald die Übertragung abgeschlossen ist, werden Sie informiert.

#### Kassenbuch

Im Kassenbuch können zu den Kassenbuchungen jetzt die Belege abgelegt werden. Über den Button/das Feld "Weiteres" können Belege über "Beleg zur Buchung einscannen" oder einen bereits digitalisierten Beleg über "Beleg der Buchung zuordnen" einer Kassenbuchung zugeordnet werden.

Über "Belegvorschau anzeigen" wird zu jeder Kassenbuchung, zu der ein Beleg zugeordnet wurde, der Beleg direkt angezeigt. Sollte irrtümlich zu einer Kassenbuchung der falsche Beleg zugeordnet worden sein, kann der falsch zugeordnete Beleg über "zugeordneten Beleg löschen" gelöscht werden.

Bei Nutzung des DATEV Buchungsdatenservices mit Übergabe der Belegbilder, werden zu den Kassenbuchungen die zugeordneten Belegbilder an das Rechenzentrum der DATEV übergeben.

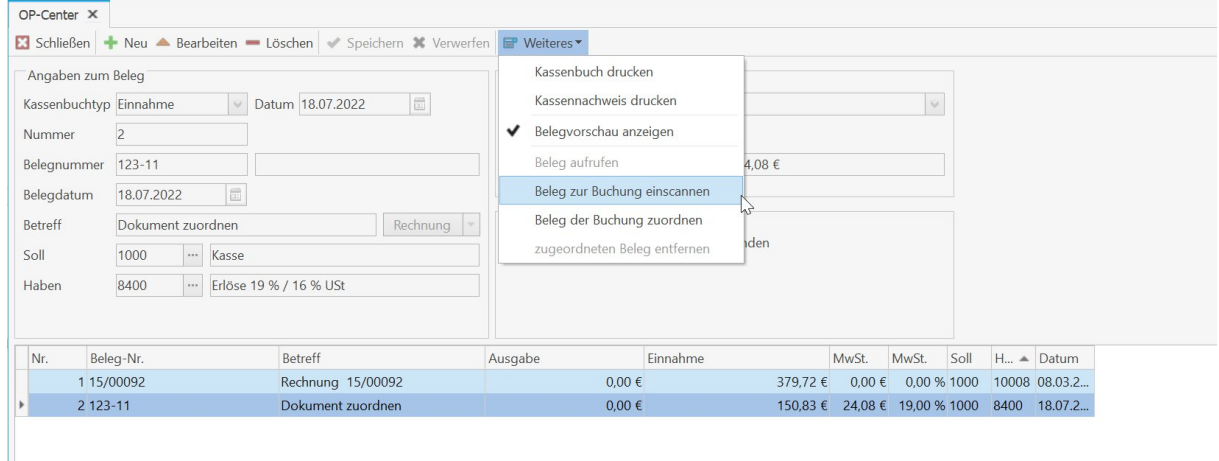

## Erweiterung IDS 2.5

Übernehmen Sie in Zukunft Artikel direkt aus dem Online Shop ihres Großhändlers über "IDS 2.5 Suche im Onlineshop" in die NAKA, den Leistungsstamm oder im Aufmaß-Center.

## NAKA (Nachkalkulation)

Im NAKA-Konto gelangen Sie über das Feld "Weiteres/Onlineshop-Artikelsuche", der Auswahl des Lieferanten und der Eingabe eines Suchbegriffs in den Onlineshop des gewünschten Großhändlers.

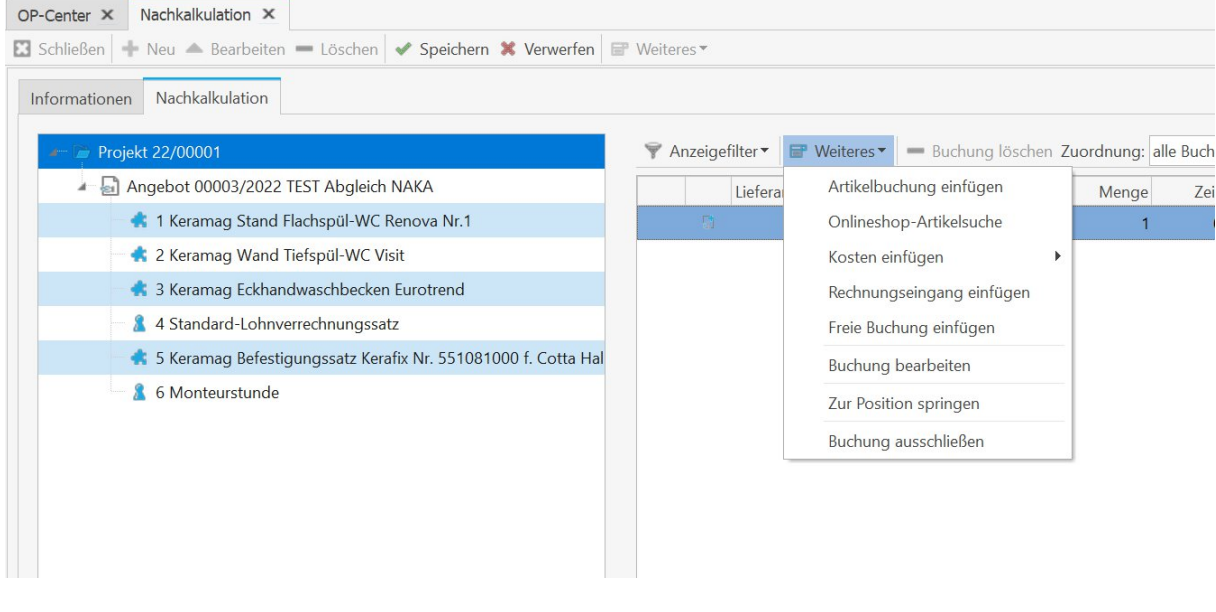

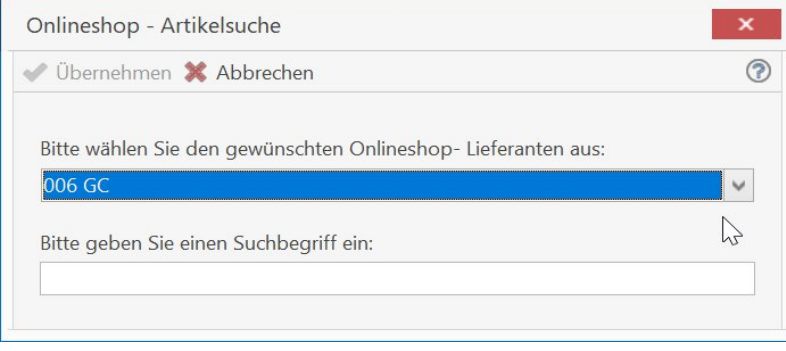

Nach erfolgter Auswahl der benötigten Artikel können diese direkt aus dem Shop übernommen werden.

#### Leistungsstamm

Im Leistungsstamm können Sie die Onlineshop-Artikelsuche über "Hinzufügen/Onlineshop-Artikelsuche" aufrufen. In dem nachfolgenden Dialog wählen Sie einen Großhändler aus und geben einen Suchbegriff ein.

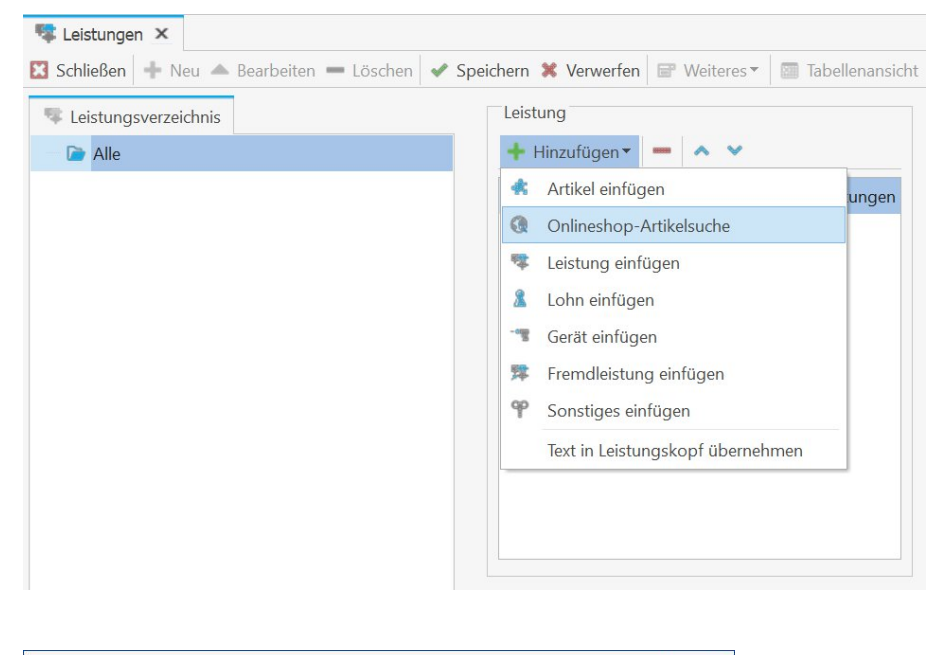

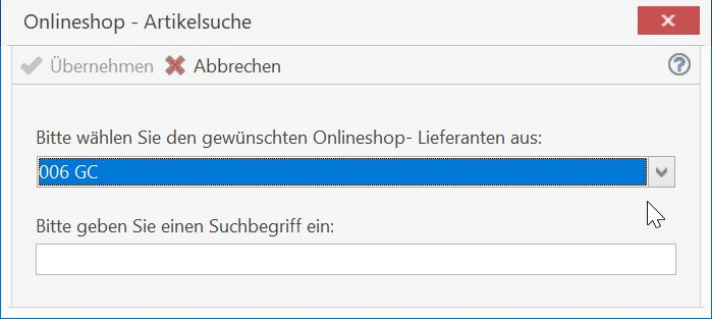

Nach erfolgter Auswahl der benötigten Artikel können diese direkt aus dem Shop übernommen werden.

### Aufmaß-Center

Im Aufmaß-Center gelangen Sie über das Feld "Hinzufügen/aus Onlineshop-Artikelsuche", der Auswahl des Lieferanten und der Eingabe eines Suchbegriffs in den Onlineshop des gewünschten Großhändlers.

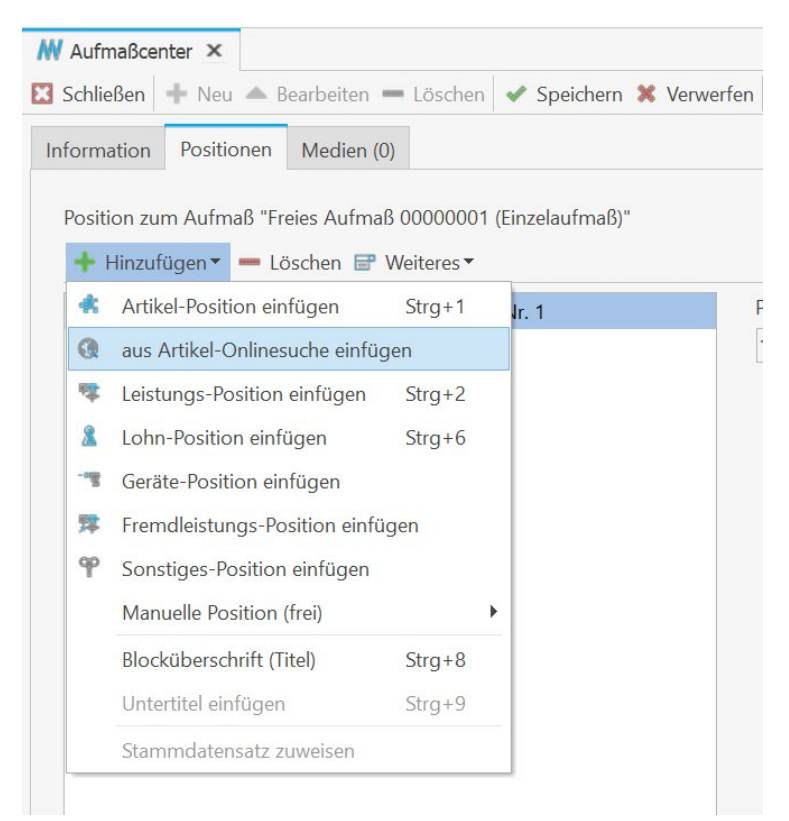

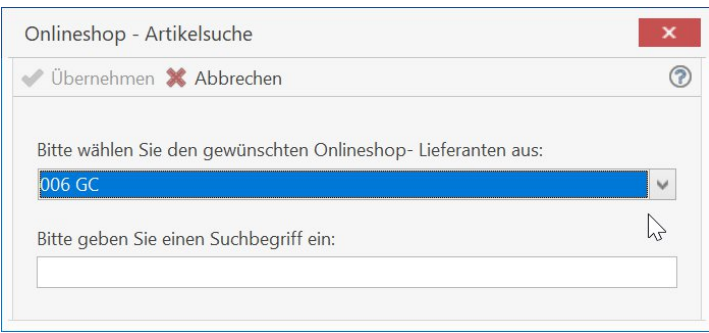

Nach erfolgter Auswahl der benötigten Artikel können diese direkt aus dem Shop übernommen werden.

# OMD (OpenMaster Data)

Neben der Optimierung der Lade- und Aktualisierungszeiten wurden nützliche Funktionen wie der Wechsel zwischen den Positionen ohne den OMD Dialog zu verlassen und der Aktualisierung der Preise für das gesamte Dokument umgesetzt.

Der Wechsel zwischen den Positionen erfolgt über die Pfeiltasten und erfolgt ausschließlich für Artikel von Lieferanten, die OMD unterstützen und der OMD Zugang eingerichtet ist.

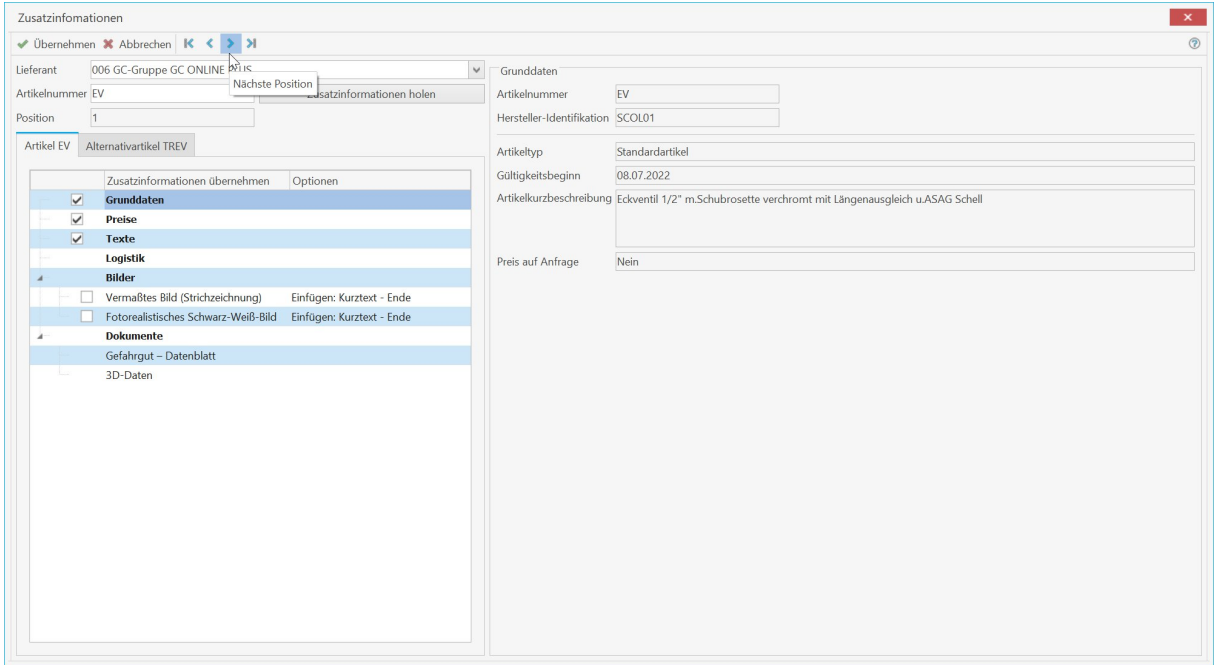

Die Aktualisierung der Preise erfolgt im Dokument über "Bearbeiten/Aktualisieren/Im gesamten Dokument/Artikelpreise aktualisieren über OMD" oder über die Tastenkombination "Umsch+Strg+O".

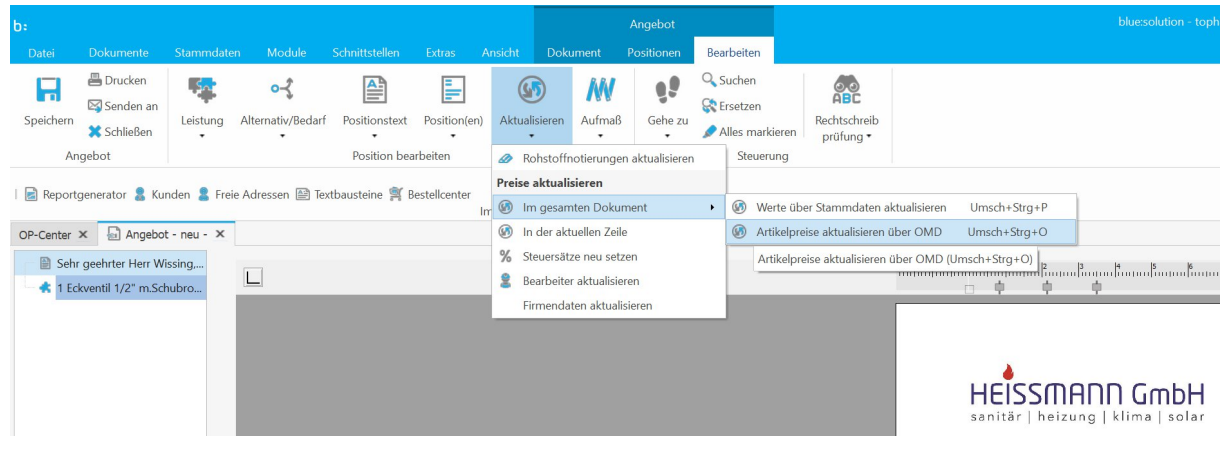

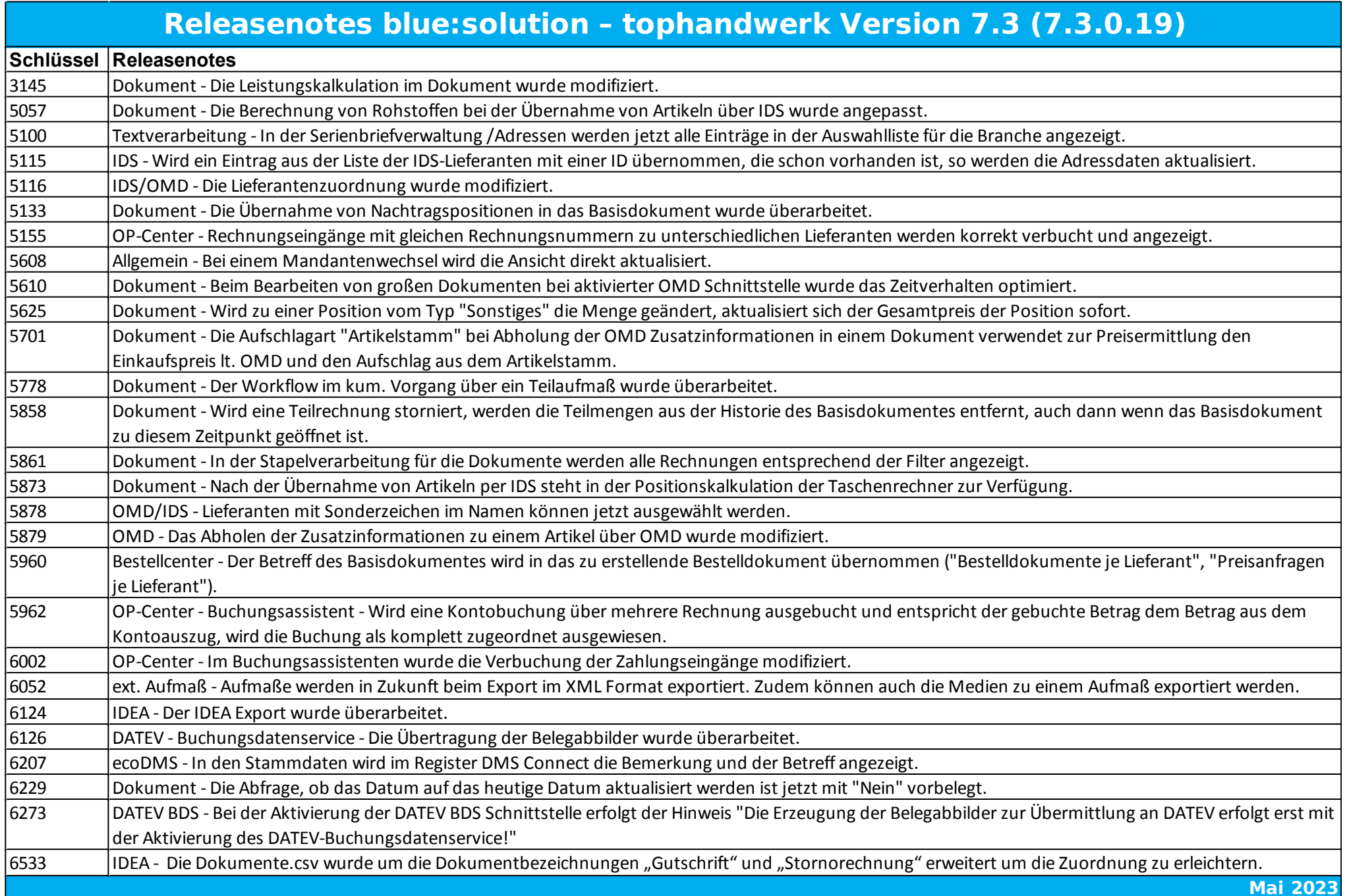